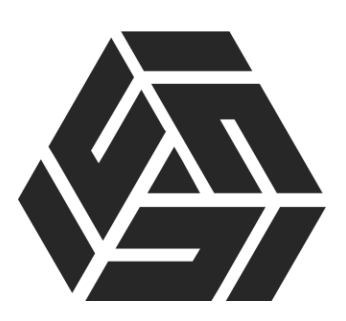

# **Руководство пользователя по работе с системой AMBER**

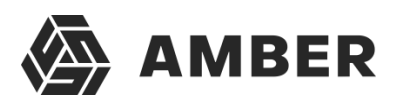

### Оглавление

#### Оглавление

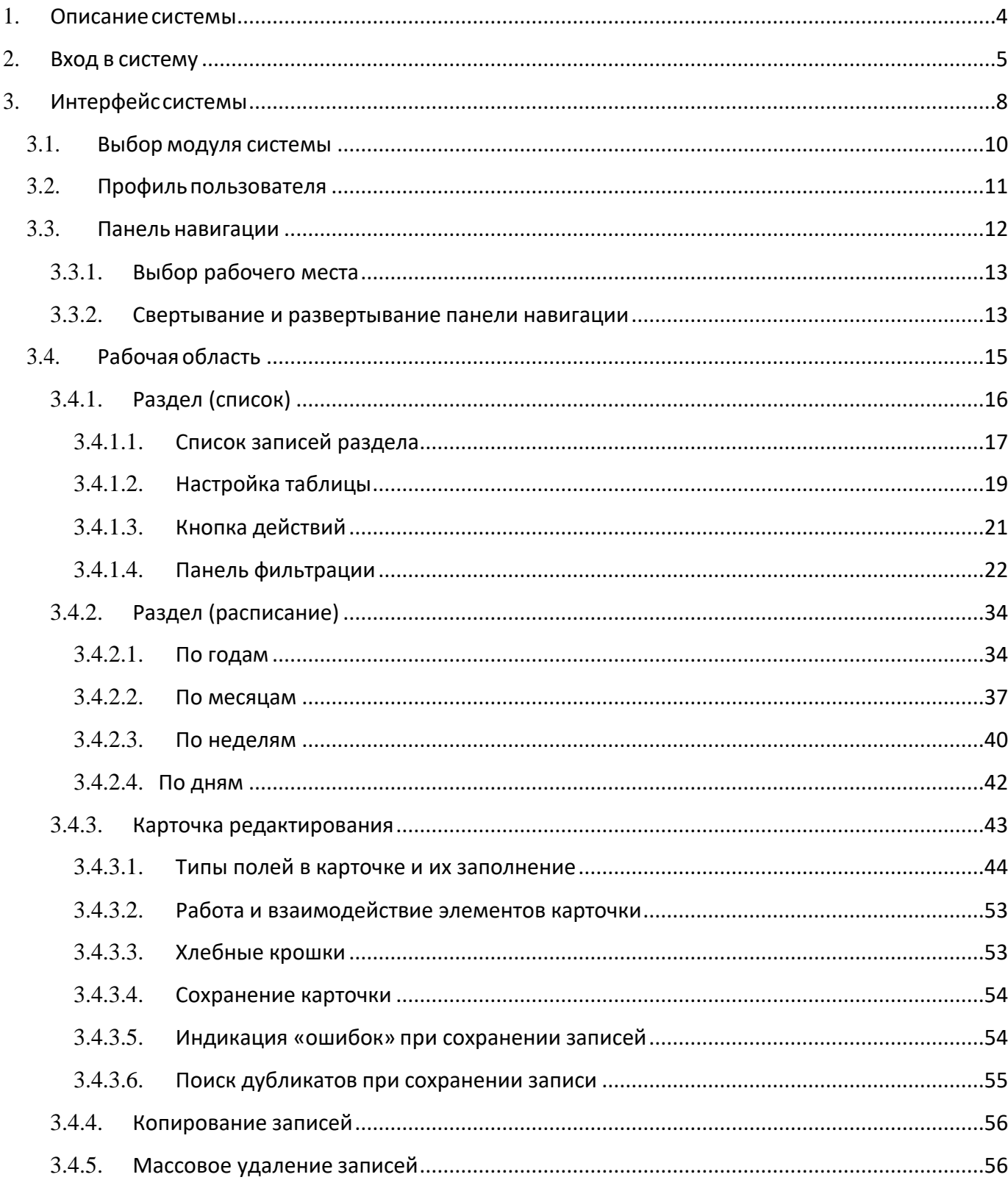

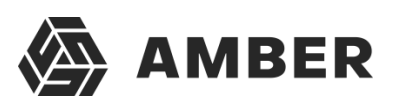

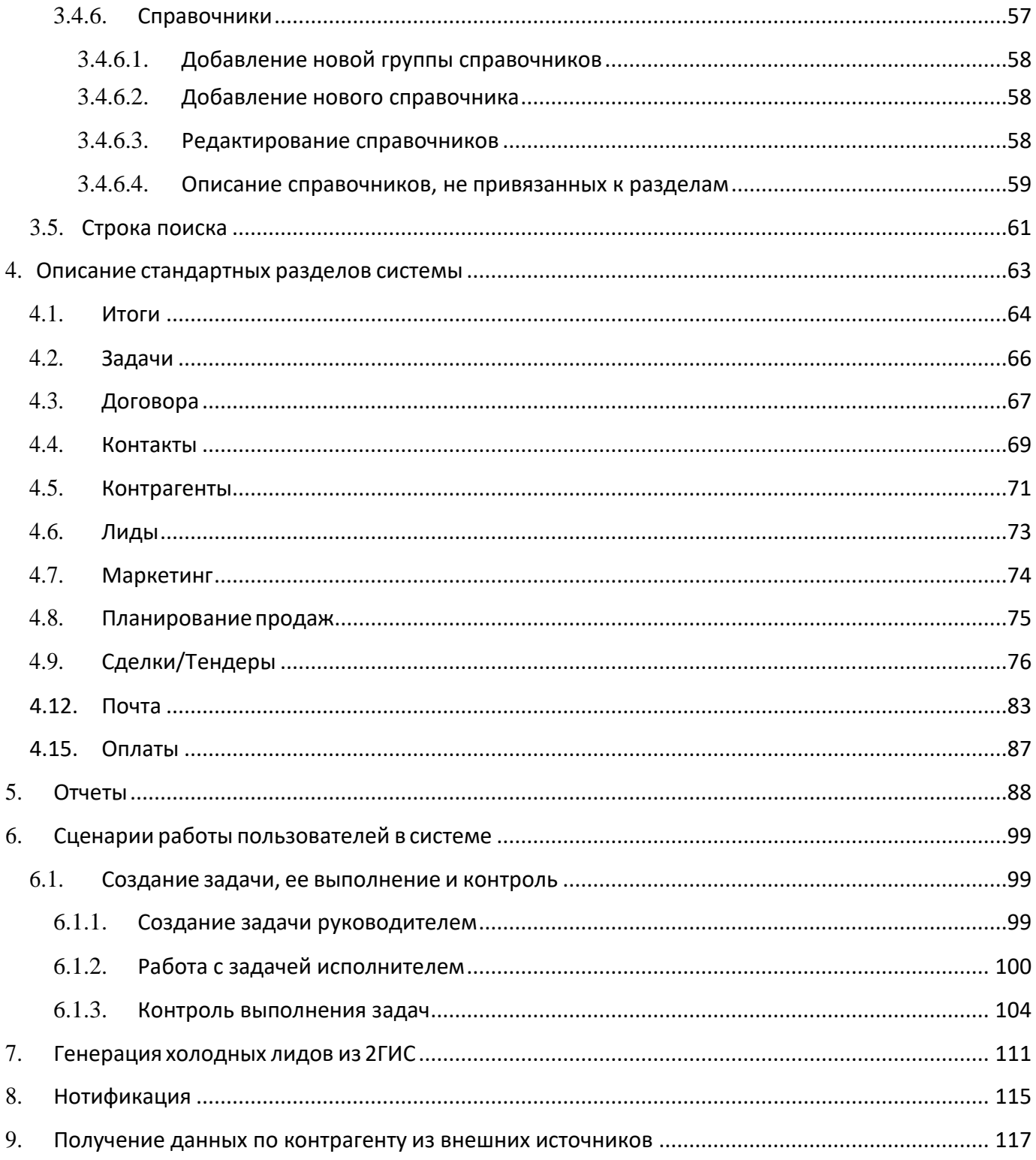

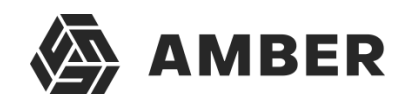

#### <span id="page-3-0"></span>**1. Описание системы**

Amber - программная платформа, предназначенная для поддержки роста продаж и роста эффективности бизнеса.

Возможности продукта:

- Формирование базы потенциальных клиентов для активных продаж с учетом индивидуальных особенностей бизнеса;
- Встроенный эталонный процесс продаж и процесс обработки входящих запросов;
- Интеграция системы со всеми источниками поступления обращений в компанию: сайт, телефония, почта, онлайн-сервисы по работе с клиентами;
- Мощная аналитика по продажам в любых срезах и эффективности работы

менеджеров.Amber помогает решать задачи:

- поиска клиентов;
- централизованного управления клиентами, контактами, сделками;
- эффективная отработка 100% запросов, поступающих в компанию;
- повышение дохода с клиентов, суммы среднего чека и объема повторных продаж;
- поиск проблемных мест в продажах и сокращение число отказов от сделок;
- повышение результативности менеджеров, работающих с клиентами;
- контроль продаж и выполнение планов по направлениям, регионам, менеджерам, подразделениям;
- планирование и прогноз продаж на основе статистики, трендов, незавершенных сделок;
- постановка задачи сотрудникам и контролировать сроки их выполнения;
- оценки эффективности маркетинговых инструментов.

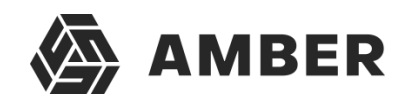

#### <span id="page-4-0"></span>**2. Вход в систему**

Для входа в систему пользователь должен ввести в адресную строку браузера адрес системы Amber, используемой в его компании. В качестве браузера рекомендуется использовать Google Chrome, Chromium, Yandex.Браузер и аналоги.

Система Amber реализует 3 вида авторизации пользователей:

- Авторизация в системе по связке логин-пароль;
- Авторизация в системе с помощью Active Directory (возможна только при использовании в компании системы доменных имен и настроенной интеграции с ней);
- Смешанная авторизация (когда пользователь может авторизоваться либо первым, либо вторым способом).

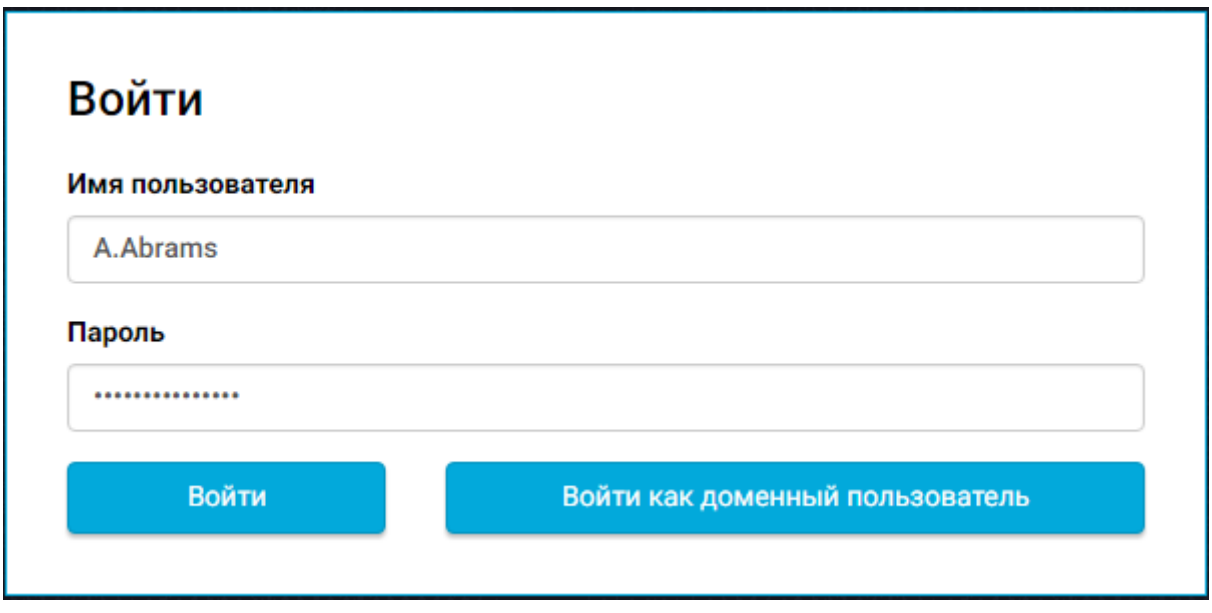

*Рисунок 1. Окно авторизации пользователя в Системе*

Для авторизации с помощью имени пользователя и пароля пользователь должен ввести свои учетные данные в соответствующие поля и нажать кнопку **Войти**.

Для авторизации с помощью Active Directory, пользователь просто должен нажать кнопку «**Войти как доменный пользователь».** Данный вид авторизации доступен при следующих условиях:

- В системе используется доменная система Active Directory;
- Настроена интеграция Amber с Active Directory.

Если пользователь авторизуется в системе «извне» (не из внутренней сети компании), то для доменной авторизации также придется ввести имя пользователя (доменного) и пароль.

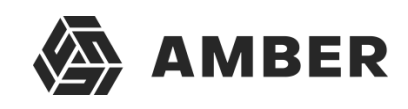

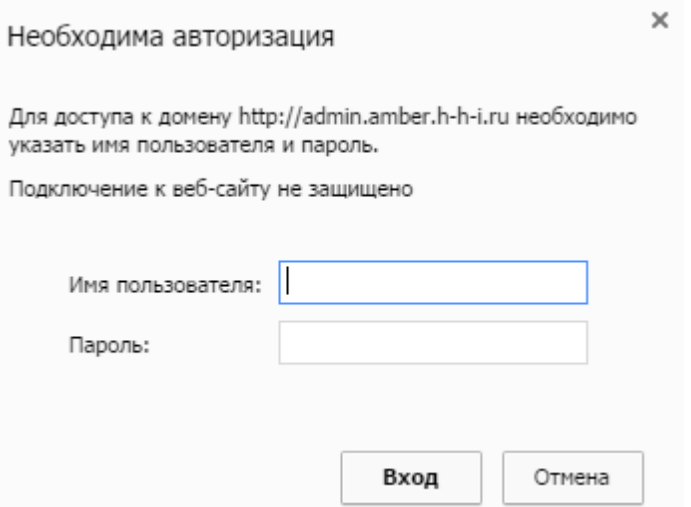

*Рисунок 2. Доменная авторизация в системе*

Смешанная авторизация подразумевает возможность авторизации пользователя как через доменную авторизацию, так и через авторизацию по логину-паролю.

Если после авторизации отображается ошибка «Введен некорректный логин или пароль»,

Введен некорректный логин или пароль

*Рисунок 3. Ошибка авторизации*

то необходимо проверить введенные имя пользователя и пароль и попробовать авторизоватьсяв системе повторно. Если ошибка повторяется, то обратитесь к администратору системы.

## **3. Интерфейс системы**

<span id="page-6-0"></span>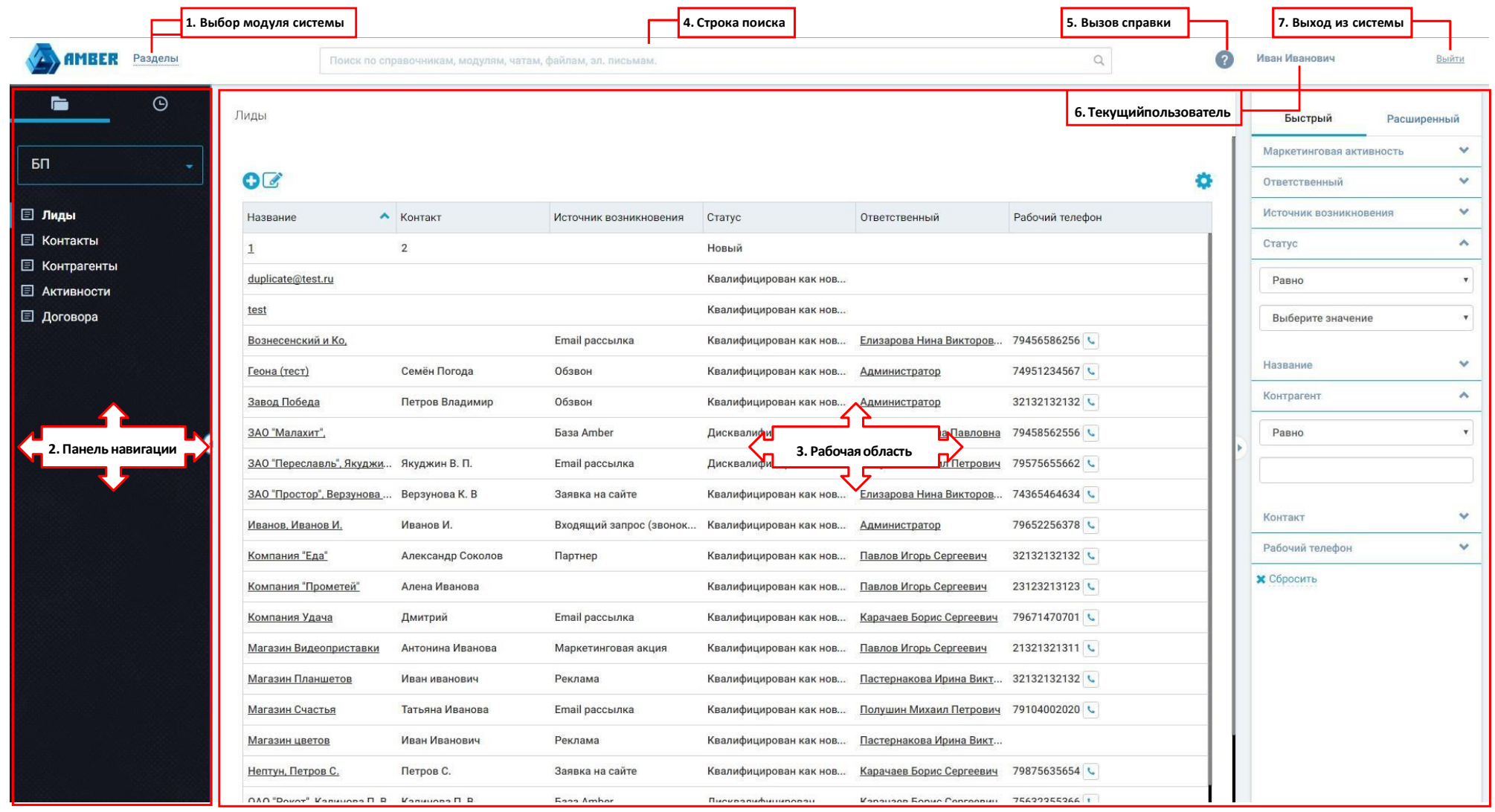

<span id="page-6-1"></span>*Рисунок 4. Основной интерфейс системы*

Пользовательский интерфейс работы с системой AMBER состоит из следующих элементов ([Рисунок](#page-6-1) 4):

- 1. **Выбор модуля системы**  выбор модуля, в котором пользователь будет работать. На настоящий момент доступно 2 модуля: **Разделы** и **Справочники**. От выбранного модуля зависят элементы, доступные на **Панели навигации**.
- 2. **Панель навигации** отображает список доступных пользователю разделов и справочников (список доступных разделов определяется рабочим местом пользователя), а также позволяет переключаться между различными разделами или справочниками.
- 3. **Рабочая область**  отображает список записей, содержащихся в выбранном пользователем разделе или справочнике, а также инструменты для работы с ними (например, панель фильтрации).
- 4. **Строка поиска** поле для поиска данных по задаваемому Пользователем значению (минимум 3 знака). Поиск производится только по доступному пользователю записям в доступных пользователю разделах. При вводе поискового запроса отображается выпадающее окно быстрого поиска по уже введенным пользователем символам в строку поиска (также минимум 3 знака).
- 5. **Вызов справки** по нажатию на кнопку открывается руководство пользователя.
- 6. **Текущий пользователь**  указывается контакт текущего пользователя (из поля ФИО), от имени которого произведен вход в Систему.
- 7. **Выход из системы**  завершение работы с Системой под текущим пользователем. После выхода из системы пользователь попадает на окно авторизации, где может войти в системупод другой учетной записью.

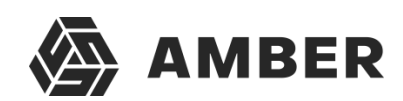

#### **3.1. Выбор модуля системы**

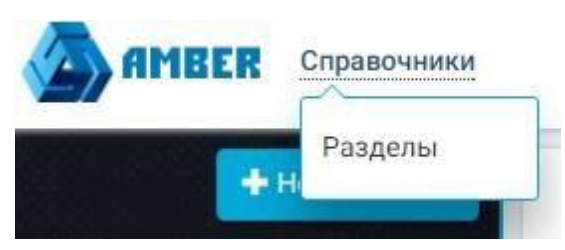

*Рисунок 5. Выбор модуля системы*

<span id="page-8-0"></span>При нажатии на данную кнопку открывается выбор модуля системы. Для выбора доступны **Разделы** и **Справочники.**

В данном элементе пользователь выбирает модуль, с которым он собирается работать. Выбор изменяет списки объектов, отображающихся на **Панели навигации**.

**Разделы** - объекты Системы, содержащие актуальные данные непосредственно относящиеся кбизнес-процессам, поддерживаемым Системой.

**Справочники** – объекты Системы, содержащие условно-постоянные данные, такие как перечень используемых в Системе валют, списки населенных пунктов, реквизиты банков и т.д.

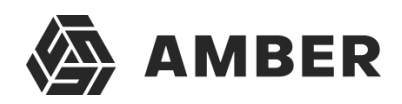

#### **3.2. Профиль пользователя**

<span id="page-9-0"></span>Для того что бы перейти в профиль пользователя необходимо щелкнуть на текущего пользователя.

См.рисунок 4, пункт 6.

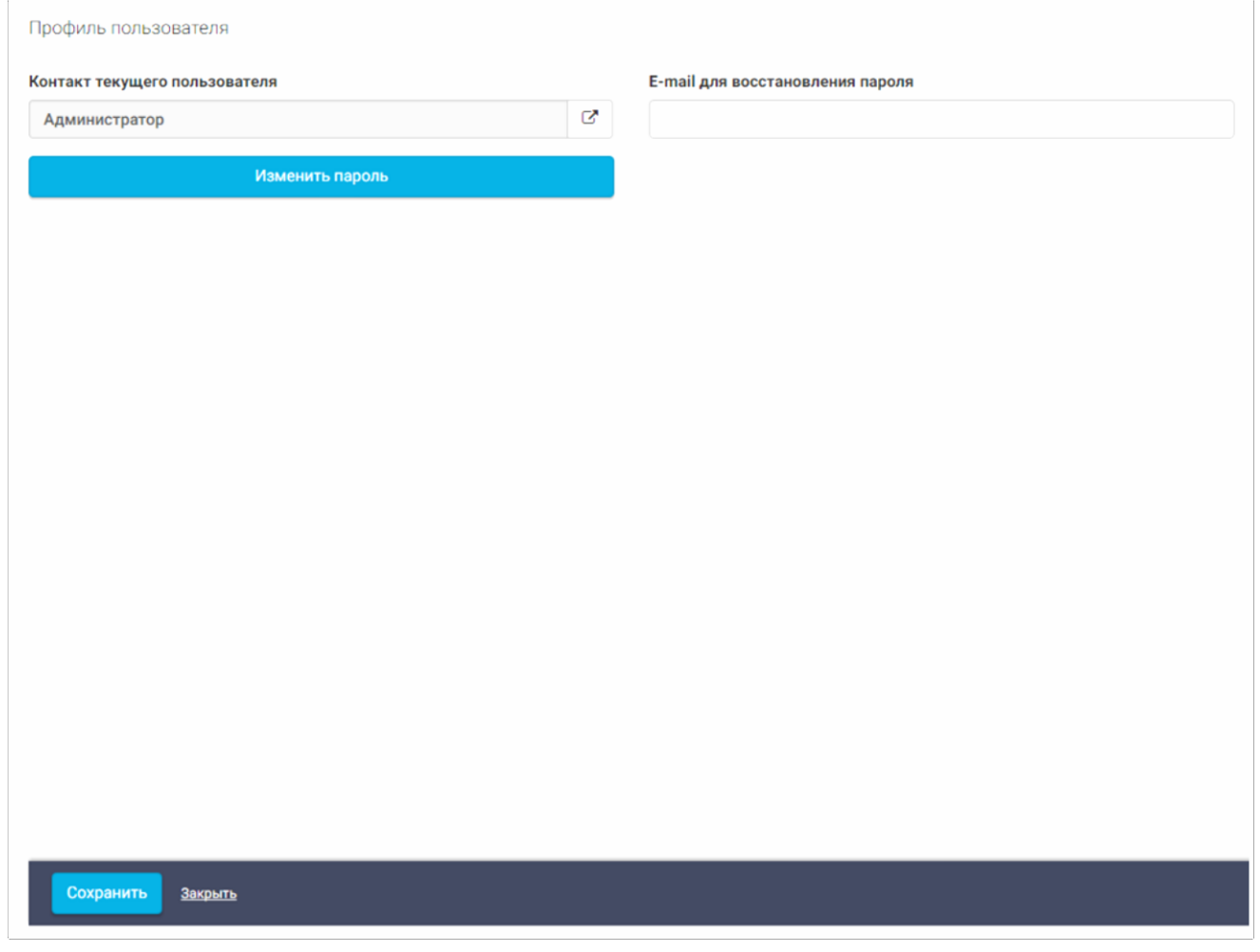

Для того что бы изменит пароль, нужно нажать на кнопку изменить пароль.

После того как будет введен корректно текущий пароль, станут доступны поля «Новый пароль» и «Повторите пароль», после сохранения карточки и самой формы, пароль будет изменен.

В том случае если пароль забыт, можно воспользоваться функцией для восстановления пароля, ввести свой емейл, на который прийдет измененный пароль.

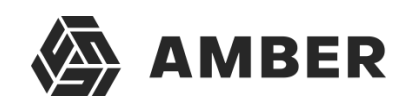

#### **3.3. Панель навигации**

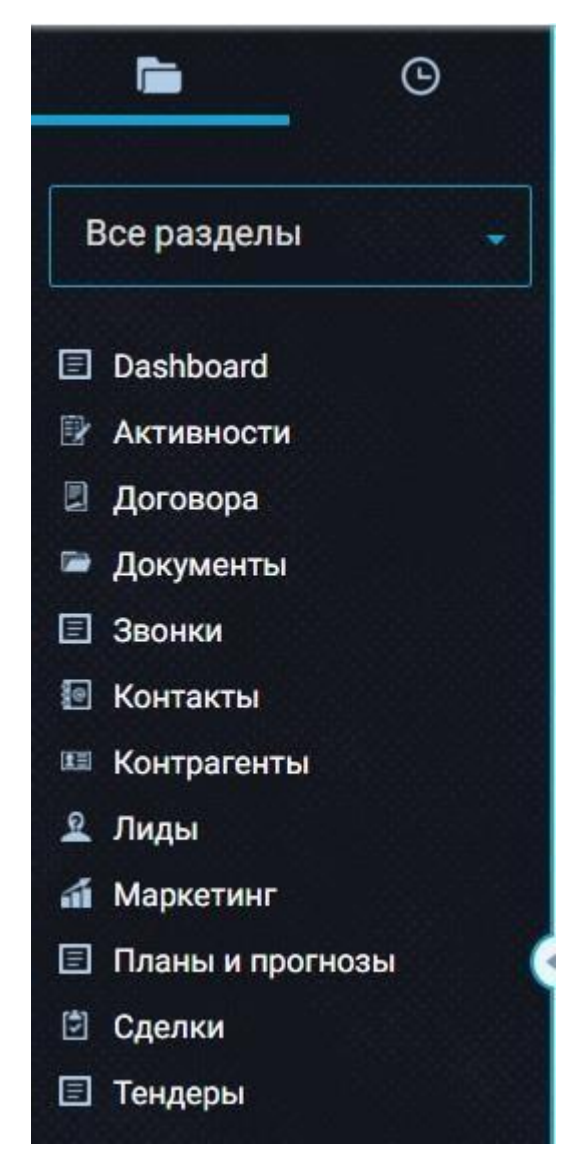

#### *Рисунок 6. Панель навигации*

<span id="page-10-0"></span>Панель навигации служит для просмотра групп объектов системы (**Разделы** или **Справочники**) и переключения между ними. Выбор какого-либо **Раздела** или **Справочника** осуществляется при помощи щелчка левой клавиши мыши по разделу или справочнику.

Выбор раздела или справочника изменяет список записей в рабочей области системы, т.е. при выборе раздела «Лиды» в **Рабочей области** системы откроется список доступных пользователю лидов, если пользователь нажмет на строчку «Контрагенты», то откроется список доступных пользователю контрагентов в **Рабочей области** системы и т.д. Рабочая область будет описана в следующем разделе документа.

Каждый раздел или справочник на **Панели навигации** состоит из ярлыка и названия **11** Маркетинг . Выбранный раздел отмечен синей полосой слева от раздела l≡l Звонки<sub>,а также его название выделено полужирным начертанием.</sub>

Переключение между **Разделами** и **Справочниками** осуществляется при помощи кнопки

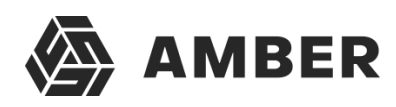

#### **3.3. Панель навигации**

**Выбора модуля системы**, которая описана в предыдущем разделе документа.

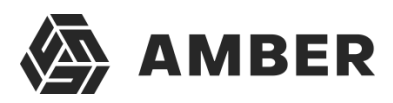

**Панель навигации** состоит из элемента для выбора рабочего места пользователя и списка самих разделов или справочников.

#### <span id="page-12-0"></span>**3.3.1. Выбор рабочего места**

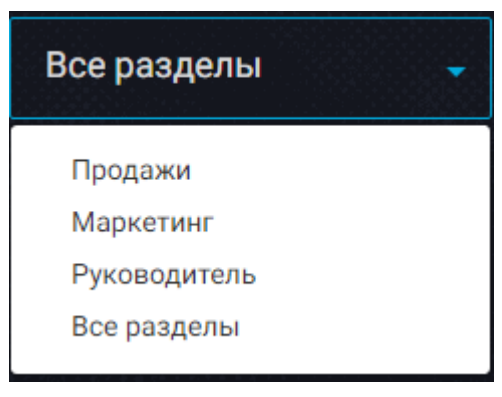

*Рисунок 7. Выбор рабочего места пользователя*

**Рабочее место пользователя** – определяет список и порядок разделов пользователя (но не длясправочников).

Всем пользователям доступен элемент выбора рабочего места. В системе по умолчанию есть 2рабочих места:

- Рабочее место по умолчанию данное рабочее место автоматически добавляется всем пользователям системы. Имя данного рабочего места и состав справочников определяет администратор системы.
- Рабочее место «Все разделы» данное рабочее место агрегирует разделы из всех доступных пользователю рабочих мест.

Рабочие места и их доступность пользователям настраиваются администратором системы.

Рабочие места пользователей не определяют права доступа пользователей к объектам системы, например, пользователь может видеть разделы, к записям которых у него нет доступа и наоборот. Если у пользователя нет доступа к записям раздела, то при открытии такого раздела он увидит пустую таблицу без записей.

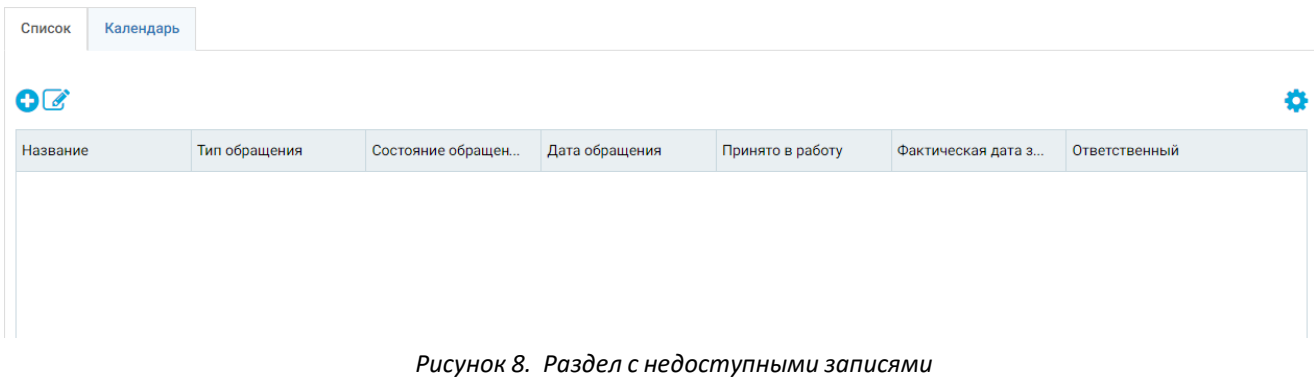

#### <span id="page-12-1"></span>**3.3.2. Свертывание и развертывание панели навигации**

Для свертывания панели навигации пользователь должен нажать на кнопку на **Панели**

**навигации** . Сворачивание панели позволяет расширить рабочую зону системы.

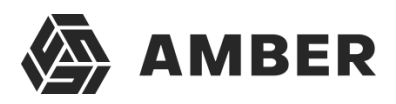

После сворачивания панели на ней останутся лишь ярлыки разделов, а их названия будут скрыты. С помощью ярлыков по-прежнему можно выполнять навигацию по разделам.

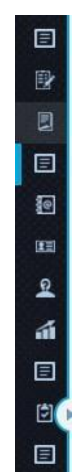

*Рисунок 9. Свернутая панель навигации*

На свернутой панели отображается выбранный раздел **日** 

для разворачивания панели навигации к прежнему виду необходимо нажать на кнопку  $\blacksquare$ на **Панели навигации**.

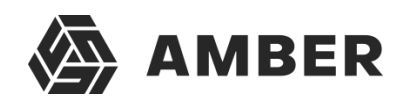

#### <span id="page-14-0"></span>**3.4. Рабочая область**

Рабочая область предназначена для работы с записями в разделах и справочниках. При выборекакого-либо раздела или справочника записи данного этого объекта отображаются в рабочей области. Пользователь может создать новый объект или отредактировать существующий, для этого пользователь должен открыть карточку создания/редактирования объекта, которая такжеоткрывается в рабочей области.

В случае работы с разделом в рабочей области может быть несколько вкладок, на которых могут быть два типа отображения списка объектов:

- **Список** список всех записей раздела, доступных пользователю согласно правам доступа. Отображается в виде таблицы с настраиваемыми колонками. Пользователь может фильтровать и сортировать записи в таблице по своему усмотрению;
- **Расписание**  календарное (или повременное) представление списка записей раздела. Распределяет записи в ячейки календаря согласно датам и длительности записей в разделе. Календарь имеет 4 уровня приближения: Год, Месяц, Неделя и День, в рамках которых можно рассматривать записи объектов. Пользователь может интерактивно управлять временем и датами созданных записей перемещая их в календаре по дням и времени. Такой способ представления записей в разделе хорошо подходит для задач, маркетинговых активностей и прочих разделов у которых есть привязка ко времени.

#### **3.4.1. Раздел (список)**

<span id="page-15-1"></span><span id="page-15-0"></span>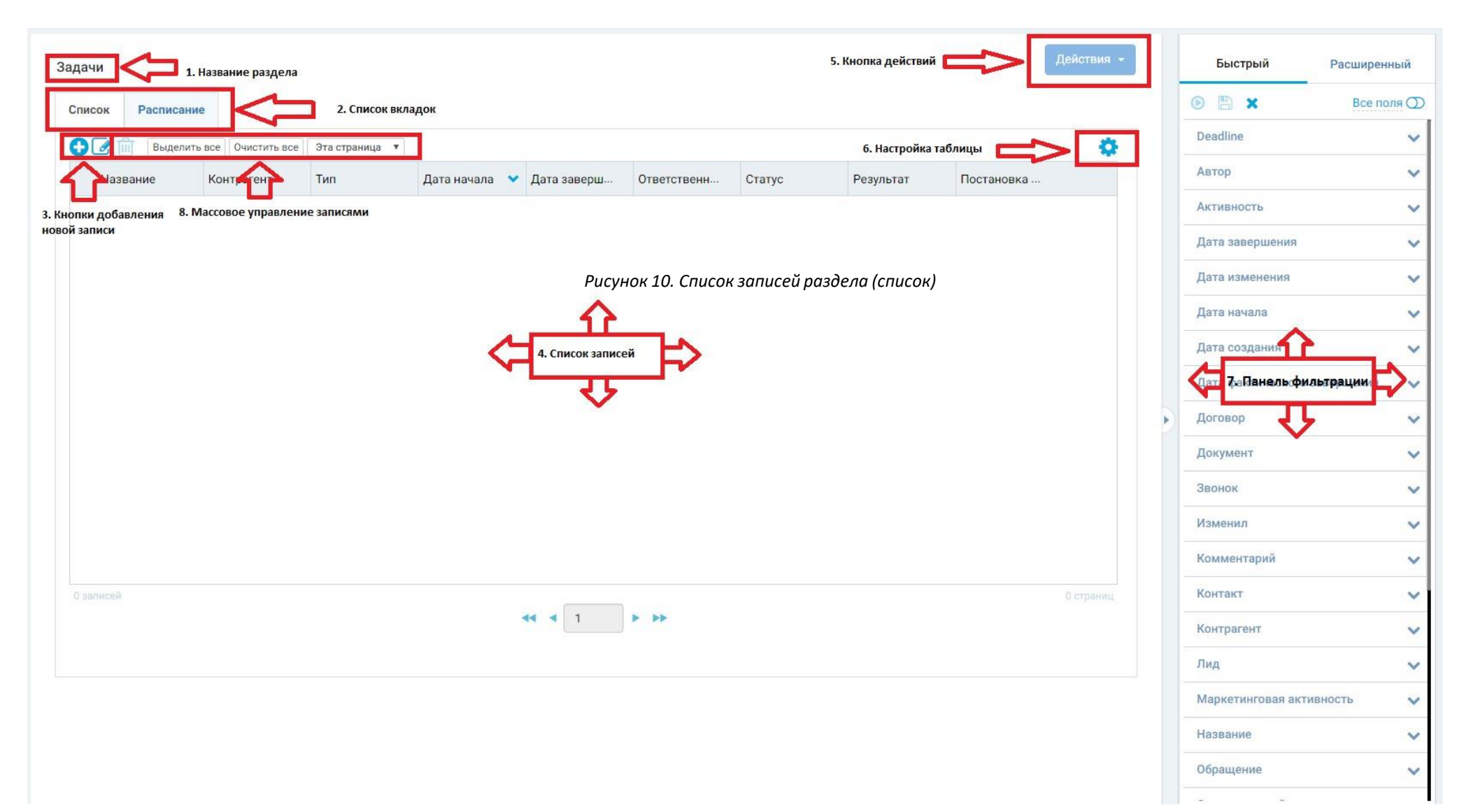

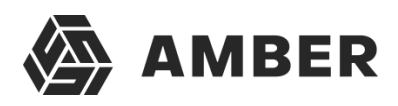

Рабочая область раздела состоит из следующих элементов ([Рисунок](#page-15-1) 10):

- 1. **Название раздела** здесь отображается имя открытого раздела;
- 2. **Список вкладок** в разделе может быть несколько вкладок, например, вкладки с таблицами, у которых настроены различные фильтры записей (например, фильтры по отделам или по заказчикам) или вкладка с календарным представлением записей раздела.
- 3. **Кнопки добавления новой записи** кнопка добавления новой записи с помощью карточки создания/редактирования • и кнопка быстрого добавления новой записи (через таблицу)  $\mathbb{Z}$
- 4. **Список записей**  сама таблица со списком записей. Пользователь может просматривать записи, доступные ему согласно правам доступа, редактировать их, а также менять настройки самой таблицы (столбцы и их порядок, правила сортировки). А также пользователь может управлять записями раздела (вносить в них изменения, удалять, назначать права доступа к записям);
- 5. **Кнопка действий** –по нажатию на данную кнопку можно сгенерировать отчеты по записям раздела. Список отчетов является фиксированным, для добавления каких-либо нестандартных отчетов или изменения существующих обратитесь к разработчику системы AMBER.
- 6. **Настройка таблицы**  кнопка по которой можно настроить таблицу, которая содержит список записей (колонки и их порядок, правила сортировки записей). Также можно экспортировать данную таблицу в виде Excel файла на компьютер пользователя в том виде, в котором она настроена у пользователя.
- 7. **Панель фильтрации**  панель на которой можно настроить фильтры и отфильтровать записи в таблице значений (списке записей).
- 8. **Массовое управление записями**  кнопки, позволяющие выполнять массовую отметку записей в таблице для последующих действий с ними. И кнопка **ПП** массового удаления.

#### <span id="page-16-0"></span>*3.4.1.1. Список записей раздела*

В данном списке отображаются записи, которые были добавлены в выбранный раздел, а также которые удовлетворяют условиям фильтрации (системной и пользовательской) и к которым у пользователя есть права доступа (хотя бы на просмотр).

У записей может быть несколько фильтров – системный и пользовательский.

Системный настраивается администратором системы при редактировании раздела, данный фильтр применяется по умолчанию и не может быть изменен пользователем. Пользовательский фильтр настраивается самим пользователем в **Панели фильтрации**, работа с которой описана в разделе 3.2.

#### *3.4.1.1.1. Навигация по списку*

Для навигации по списку записей используется инструмент навигации по страницам таблицы, расположенный под таблицей со списком записей:

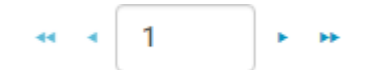

*Рисунок 11. Инструмент навигации по страницам*

Для перехода на 1 страницу назад или вперед используются одинарные стрелочки  $^*$  и  $^*$ .

Двойные стрелочки \*\* и используются для перехода к первой и последней странице

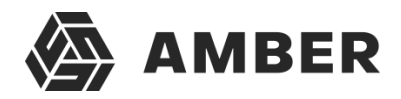

значит данное действие недоступно. Также пользователь может установить курсор в поле с

номером страницы и вручную ввести номер страницы к которой необходимо перейти. *3.4.1.1.2. Настройка сортировки записей по полю*

Сортировка значений по полю может быть произведена по нажатию на заголовок таблицы. Если по данному полю не производится сортировка, то оно выглядит следующим образом Название

После однократного нажатия левой клавишей мыши по заголовку таблицы применит сортировку записей в таблице по возрастанию значений в этом поле Название

Если на заголовок таблицы, на котором применена сортировка по возрастанию, кликнуть еще раз, то сортировка записей изменится на тип «по убыванию» значений в поле Название •

Если на заголовок таблицы, на котором применена сортировка по убыванию, кликнуть еще раз, то сортировка записей таблицы по данному полю отменится.

Значения в поле сортируются в алфавитном порядке. Порядок сортировки:

- Символьные значения ( $($  ( < . , \* и т.д.);
- Цифры 0-9;
- Буквы A-Z, А-Я.

#### *3.4.1.1.3. Работа с записями*

При наведении курсора мыши на любую из записей она подсвечивается голубым цветом. Кроме того, в правом конце выделенной записи появляется кнопка  $\vert$ , по нажатию на которую отображается выпадающий список с 4 кнопками.

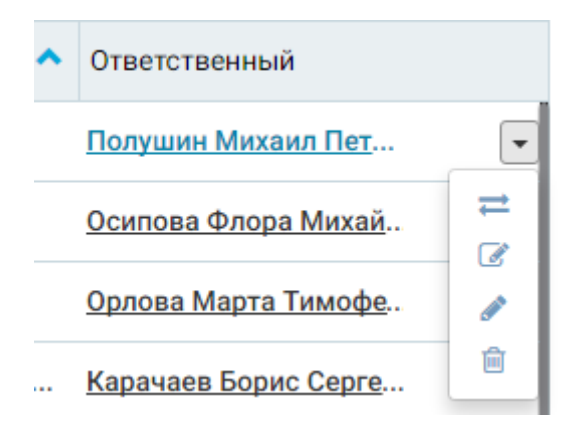

*Рисунок 12. Кнопка управления записями раздела*

 $\leftarrow$  - настройка прав доступа к отдельной записи. Права доступа к отдельной записи можно настроить при следующих условиях:

- наличие у пользователя прав на делегирование прав доступа для выбранной записи;
- наличие активного признака возможности раздачи прав на отдельные записи для данного объекта (раздела). Данный признак устанавливается администратором системы.

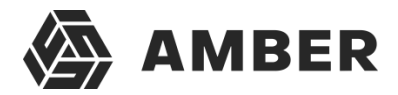

 $\blacksquare$ - кнопка для быстрого редактирования выбранной записи прямо в таблице. После нажатияна данную кнопку, строка с записью изменяется к следующему виду:

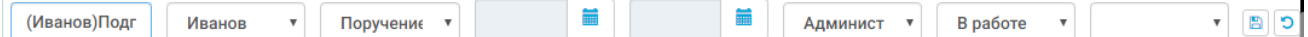

*Рисунок 13. Быстрое редактирование записи*

В данном виде пользователь может изменить значения полей, которые отображаются в таблице.

*Примечание: Все обязательные поля должны быть заполнены, иначе сохранить запись не получиться. Обязательно поле может не отображаться в таблице.*

После изменения записи пользователь может сохранить изменения по кнопке отменить их по кнопке .

- кнопка для редактирования записи через карточку редактирования. Карточка редактирования откроется в рабочей области. Работа с карточкой редактирования рассмотренав п. 3.4.3.

侖 - кнопка удаления выбранной записи. После нажатия кнопки удаления система отобразить информационное окно, в котором пользователь должен подтвердить удаление или отказаться (если имело место случайное попадание по кнопке).

Удаление будет произведено только в случае, если у пользователя есть права на удаление текущей записи, а также права на удаление или права на редактирование (в зависимости от настроек каскадного удаления объектов) иных записей, связанных с удаляемой записью.

#### *3.4.1.1.4. Набор номера*

Если в вашей компании реализована интеграция системы AMBER с вашей автоматизированной коммуникационной платформой (например, Oktell), то есть возможность совершать набор номера прямо из списка записей. Для этого необходимо нажать на

кнопку рядом с номером телефона в столбце таблицы.

Дальнейшие действия системы зависят от настроек интеграции. Должна открыться карточка регистрации исходящего звонка, где будет заполнен телефон и объект, которому совершается звонок.

В случае наличия интеграции, при входящем звонке пользователю у него открывается карточка входящего звонка.

#### <span id="page-19-0"></span>*3.4.1.2. Настройка таблицы*

Настройка таблицы происходит с помощью кнопки в правом верхнем углу. Эта настройка присутствует у любой таблицы системы (не только у разделов).

По нажатии на эту кнопку открывается всплывающее меню:

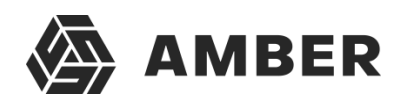

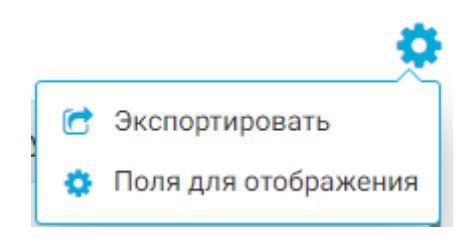

*Рисунок 14. Меню таблицы*

В всплывающем меню есть 2 пункта:

- 1. **Экспортировать** при нажатии на эту кнопку на компьютер пользователя начнется скачивание Excel файла, который будет содержать в себе таблицу, для которой была использована данная функция. В файле будут содержаться все записи таблицы, которые видны ему в системе (со всех страниц таблицы). Структура таблицы будет соответствовать ее структуре в приложении, т.е. если пользователь скрыл какие-либо столбцы, то они не будут выгружены в Excel файл и наоборот.
- 2. **Настройка полей таблицы** позволяет скрывать ненужные поля и включить отображение нужных. Таблица настраивается только для текущего пользователя. Пользователь под другой учетной записи увидит ее с настройками по умолчанию.

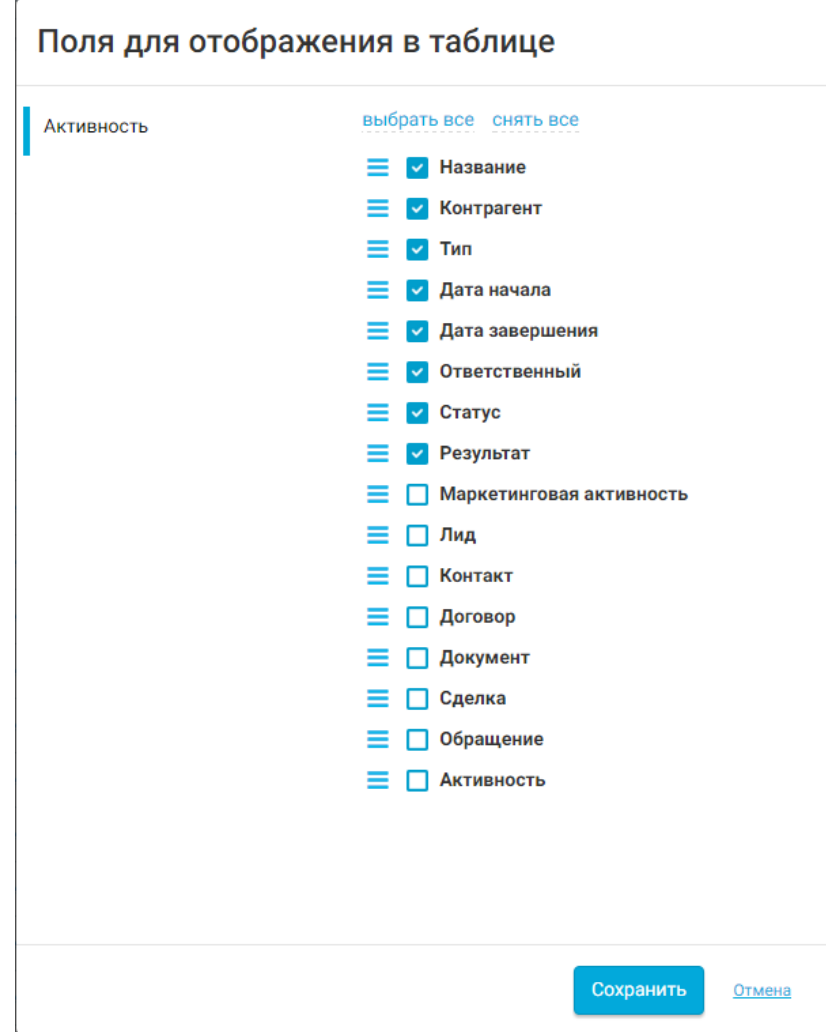

*Рисунок 15. Настройка полей таблицы*

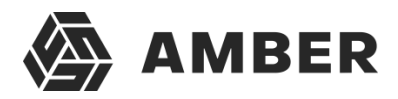

В открывшемся окне пользователь должен нажать на название объекта в левой части окна (на примере «Активность») и после этого отметить галочками поля, которые он хочет видеть в таблице как колонки записей раздела.

= Для изменения очередности колонок пользователь должен навести курсор мыши на напротив необходимой колонки и зажав левую клавишу мыши переместить колонку выше или ниже по списку. Колонки, которые расположены выше в данном окне будут отображаться в таблице левее.

#### <span id="page-21-0"></span>*3.4.1.3. Кнопка действий*

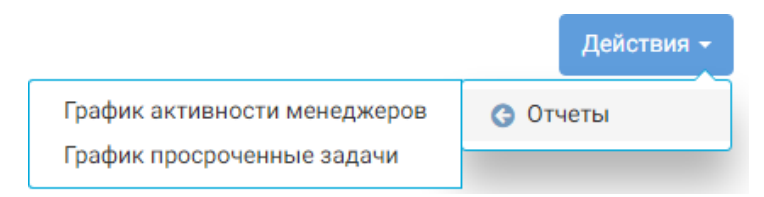

#### *Рисунок 16. Кнопка действий*

По кнопке действий сейчас можно сгенерировать отчеты по разделу. Для этого необходимо нажать на данную кнопку, в выпадающем меню навести курсор на строчку «Отчеты» и в выпадающем меню из отчетов выбрать необходимый отчет.

После нажатия на отчет есть 2 варианта действий, в зависимости от настроек системы:

- 1. Отчет загрузится на компьютер пользователя;
- 2. Отчет откроется в веб-среде с возможностью его просмотра.

Отчет хранится также в формате Excel (.xlsx). Если отчет открывается в веб-среде (MS SharePoint), то оттуда его также можно скачать на компьютер пользователя.

Доступные в разделах отчеты будут описаны далее в документе.

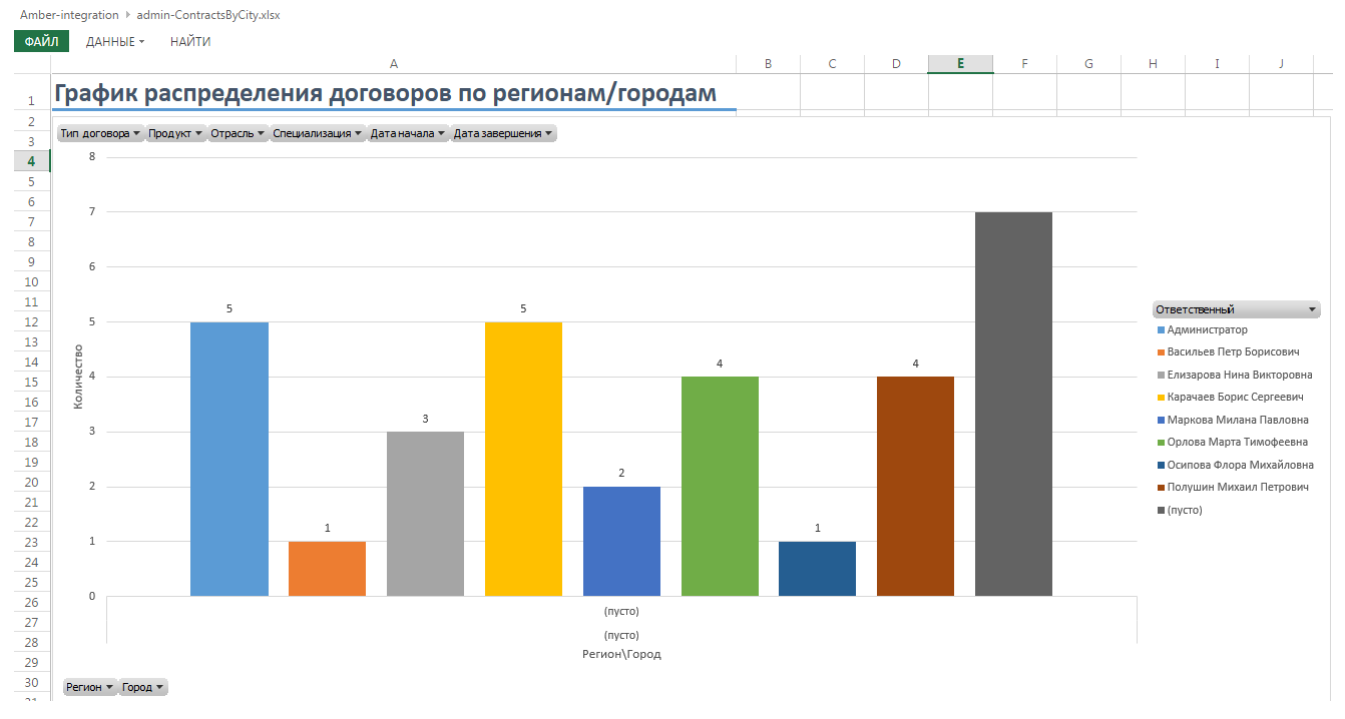

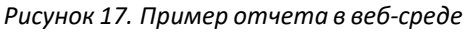

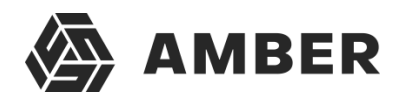

#### <span id="page-22-0"></span>*3.4.1.4. Панель фильтрации*

На панель фильтрации присутствуют 2 вкладки: **Быстрый** и **Расширенный**.

**Быстрый** фильтр применяется к текущему разделу и сохраняется пока пользователь остается на странице этого раздела. После ухода со страницы фильтр сбрасывается и не сохраняется.

**Расширенный** позволяет более точно настроить условия фильтрации записей, а также позволяет сохранить фильтр для дальнейшего его применения. Фильтр может быть сохранен в папку своих фильтров (и тогда он будет доступен только пользователю, сохранившему фильтр) или в общую папку (тогда фильтр будет доступен всем пользователям).

Переход от **Быстрой фильтрации** к **Расширенной** и обратно осуществляется нажатием левой кнопки мыши на заголовке соответствующей закладки. По умолчанию в начале работы всегда отображаются поля для быстрого отбора.

Если при переходе в раздел над таблицей расположен указатель фильтрации Тип Равно Конкурент (х) , значит активно правило фильтрации, установленное на

закладке **Расширенный**, как действующее по умолчанию.

#### *3.4.1.4.1. Быстрый фильтр*

В качестве полей для отбора в списке фильтров по у м о л ч а н и ю показываются все настроенные для отображения поля доступные в таблице. При помощи переключателя Все поля  $\bigcirc$ 

можно перейти к отображению всех полей объекта активного раздела.

Для того чтобы произвести отбор записей по какому-либо из полей необходимо нажать на егонаименование в списке фильтров*.* Будет показана строка выбора условия фильтрации:

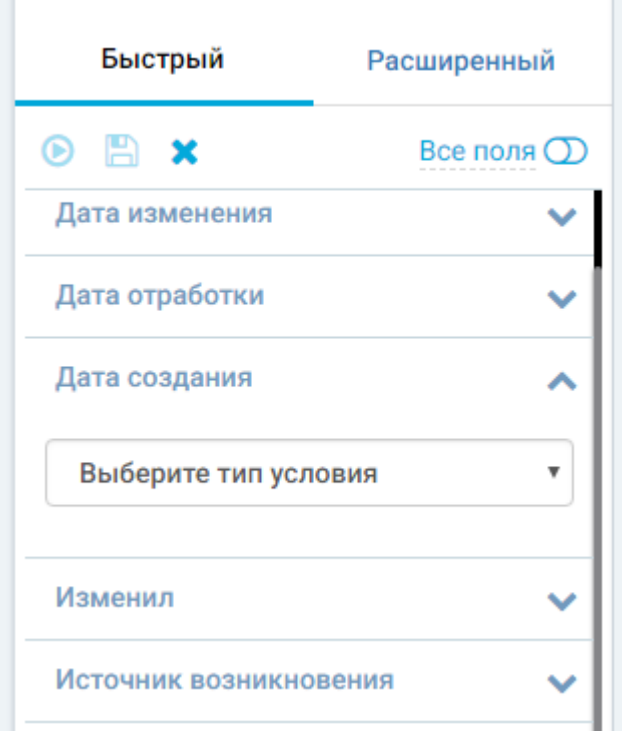

*Рисунок 18. Быстрый фильтр*

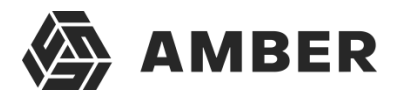

Пользователь может нажать на строку с названием какого-либо поля (колонки таблицы) раздела. После этого откроется следующий набор полей:

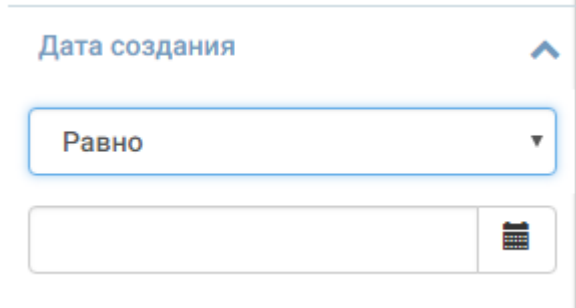

#### *Рисунок 19. Указание условия в быстром фильтре*

Сперва появится одно поле, это логический оператор. Данным оператором мы задаем условие фильтрации по отношению к значению, которое введем позже.

В системе приняты следующие условия фильтрации:

- Равно значение в поле должно точно совпадать с поисковым значением;
- Не равно значение не должно быть равно следующему значению;
- Заполнено в поле содержится какая-либо информацию;
- Не заполнено в поле отсутствует какая-либо информация;
- Начинается с текст в поле начинается со следующего значения;
- Заканчивается на текст в поле заканчивается следующим значением;
- Содержит тест к поле содержит следующее значение (даже если текст начинается илизаканчивается на это значение);
- Меньше или равно число или дата меньше, либо равна значению;
- Меньше число или дата меньше значения;
- Больше или равно число или дата больше, либо равна значению;
- Больше число или дата больше значения.

Для разных типов полей доступны разные логические операторы, т.к. невозможно применить условие «Меньше чем» по отношению к текстовому полю или условие «Заканчивается на» по отношению к дате.

После задания условия будет показана строка ввода значения, по которому производится отбор. Некоторые из таких полей представляют собой выпадающий список, содержащий перечисления всех возможных вариантов для данного поля. Эти поля, как правило, являются ссылками на соответствующие справочники. В таком случае выбор осуществляется из предложенных вариантов. Некоторые поля являются просто текстовыми и для выполнения фильтрации пользователю необходимо будет ввести какое-либо значение.

Так же с помощью быстрого фильтра «Создал» возможно просмотреть, кто из пользователейв настоящий момент, какую карточку(и) создал.

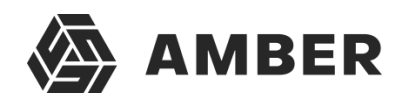

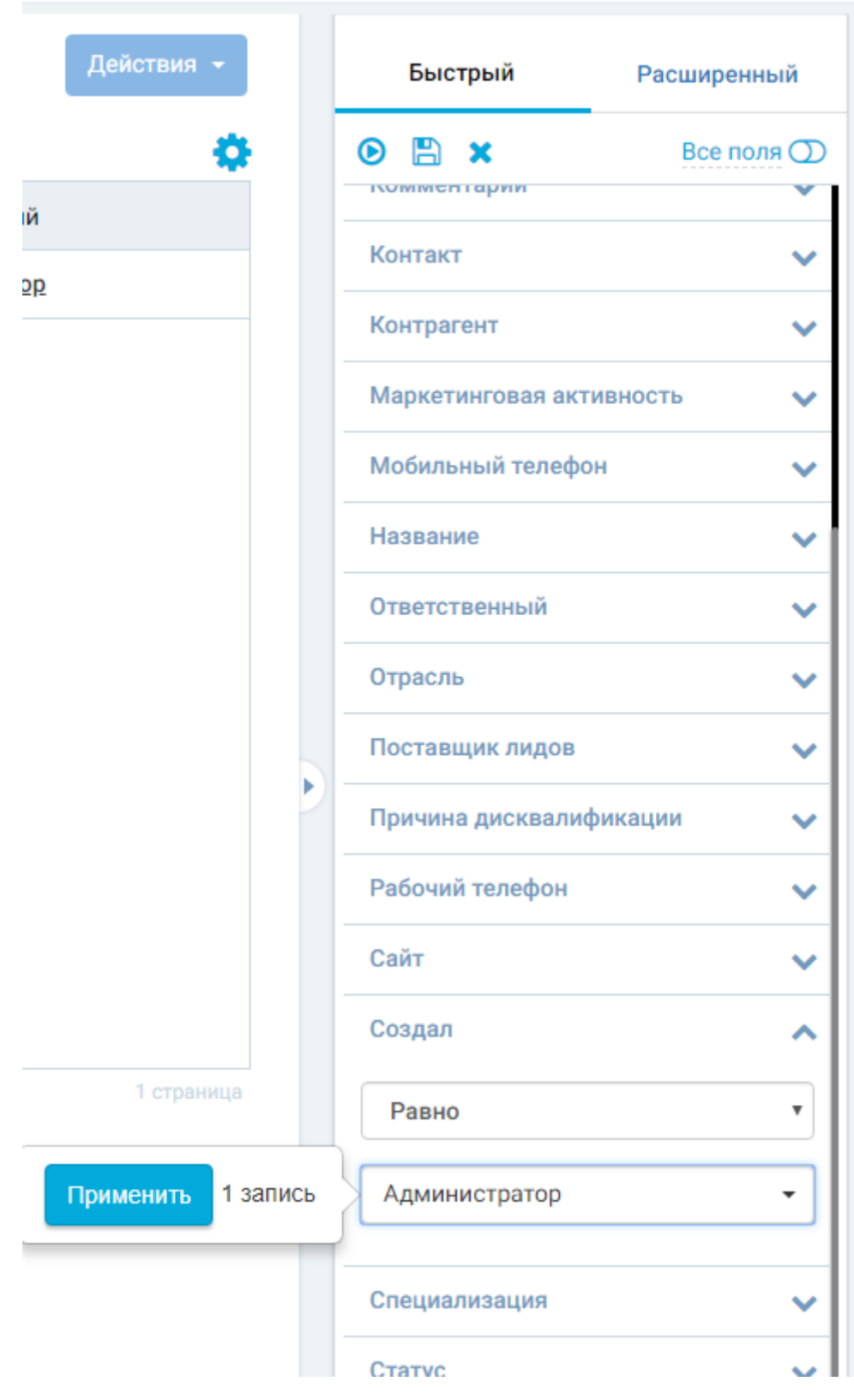

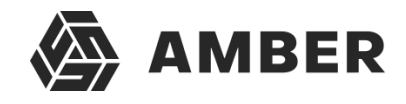

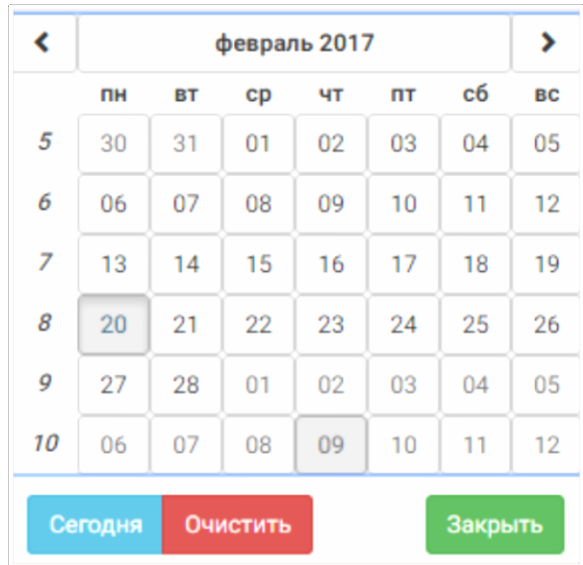

#### Для полей даты и времени в правой части строки будет расположена кнопка, открывающая

встроенный календарь для выбора искомой даты: .

Возможно выбрать текущую дату, нажав на кнопку «сегодня». Нажав кнопку очистить, выбор сбросится. После того как будет установлено хотя бы одно условие отбора, будет показана вспомогательная панель, в которой будет отображено количество найденных объектов, соответствующих условиям отбора, и кнопка **Применить**, нажатие на которую приведет к применению условий и в таблице будут оставлены только те объекты, которые соответствуют

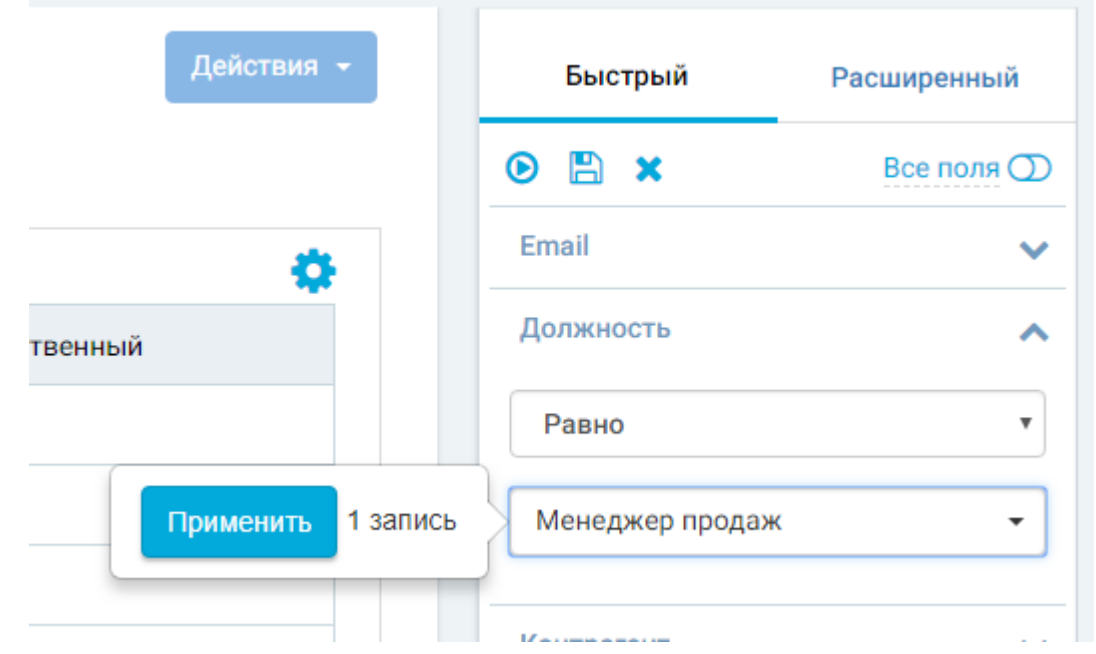

условиям.

#### *Рисунок 20. Применение условий быстрого фильтра*

Условий для фильтрации данных может задаваться несколько, по одному для каждого из полей. Тогда отбор объектов будет осуществляться одновременно по всем заданным условиям.

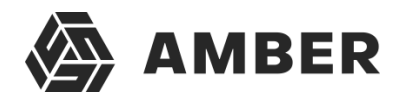

При применении условий отбора к объектам раздела в верхнем левом углу рабочей области под навигационной цепочкой будет отображаться указатель того, какие именно условия **Тип Равно Конкурент (x)** фильтрации на данный момент влияют на отображение объектов. Например,

Так условий отбора может быть несколько, их описание может не уместиться на указателе. В этом случае, чтобы просмотреть все действующие условия при наведении курсора мыши на указатель будет показана всплывающая подсказка, содержащая полный перечень условий.

Нажатие на кнопку **О** приведет к сбросу данных условий.

Над полями фильтрации отображаются дополнительные кнопки управления фильтрацией:

- Сбросить ( ) Сброс всех фильтров. В таблице будут отображаться все объекты без какого-либо отбора.
- Применить (  $\bullet$  ) кнопка появляется только при установке хотя бы одного условия отбора. Используется для применения установленных условий отбора. После нажатия в таблице будут отображаться только объекты, удовлетворяющие условиям фильтрации.
- Сохранить ( ) кнопка появляется только при установке хотя бы одного условия отбора. Сохраняет установленные условия фильтрации в Системе для их дальнейшего использования при необходимости. При нажатии кнопки будет отображено поле для ввода имени этого правила. После сохранения правило фильтрации будет отображаться на закладке **Расширенный**.

#### *3.4.1.4.2. Расширенный фильтр*

На закладке **Расширенный** можно создавать и сохранять более гибкие правила фильтрации данных раздела по сравнению с **Быстрым** фильтром.

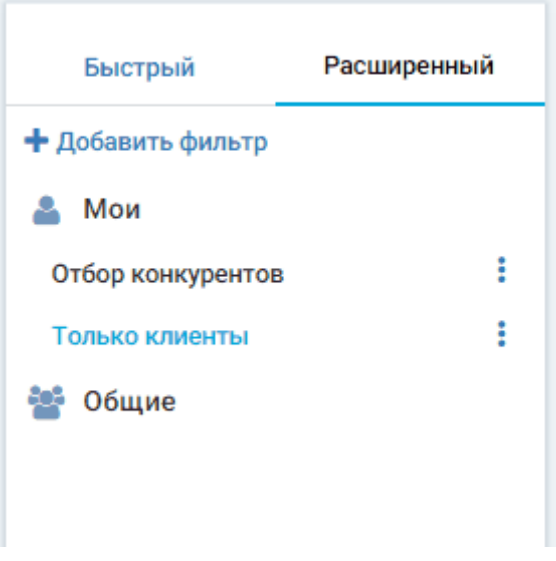

*Рисунок 21. Панель расширенного фильтра*

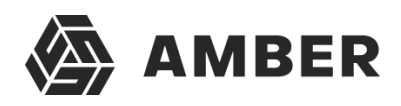

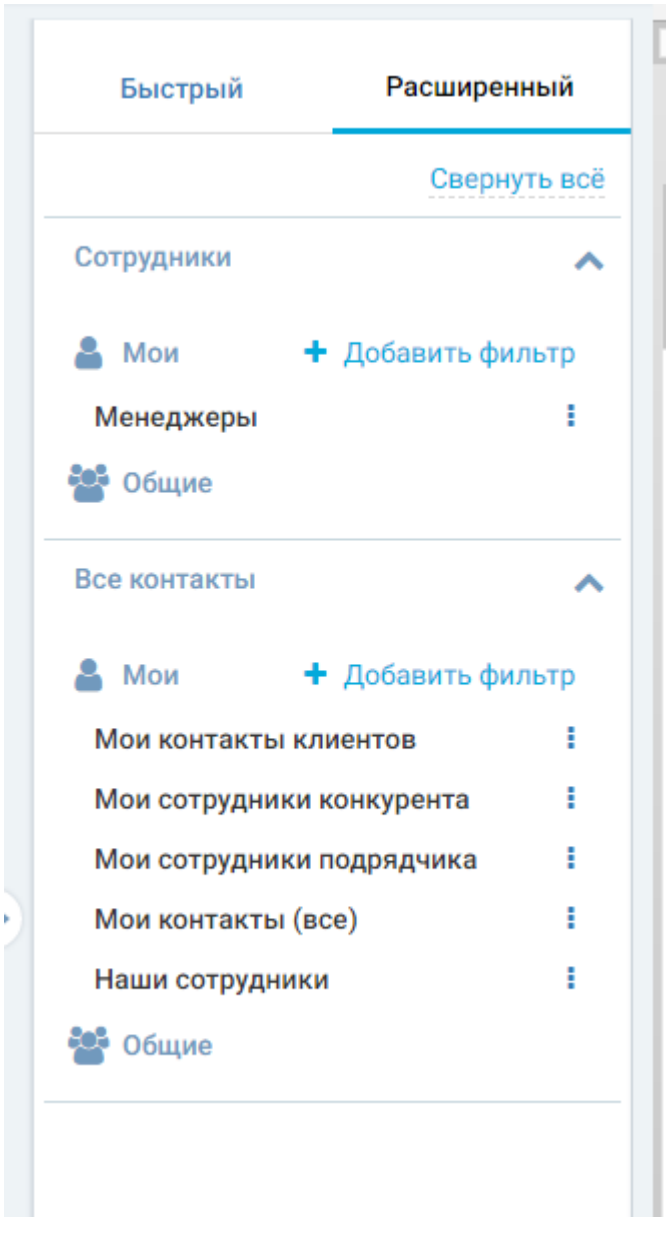

*Рисунок 22. Панель расширенного фильтра. При наличии нескольких контролов привязанных к разным объектами.*

На этой Панели отображается список ранее созданных и сохраненных правил отбора, сгруппированных по группам:

- **Мои** правила, созданные текущим пользователем и доступные только ему.
- **Общие** все ранее созданные правила, на использование которых текущий пользователь имеет права.

Если форма содержит несколько контролов (элементов формы с типом таблица данных) привязанных к разным объектам, то верхней части панели расширенных фильтров появляется возможность выбрать по какому конкретно элементу формы построить расширенный фильтр. Таким образом появляется возможность создавать расширенные фильтры для отдельных контролов формы.

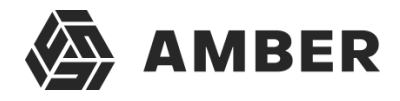

Например, в разделе задачи можно настроить отдельные фильтры на представление задач в

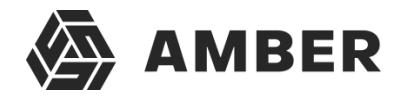

виде расписание и отдельно в виде списка.

Нажатие на наименование одного из правил приведет к применению входящих в него условий фильтрации к объектам активного раздела. Активное правило фильтрации будет выделено в списке цветом.

При этом над таблицей раздела будет показан индикатор с именем активного правила отбора. Чтобы сбросить правило нужно нажать <mark>.</mark>

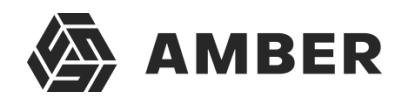

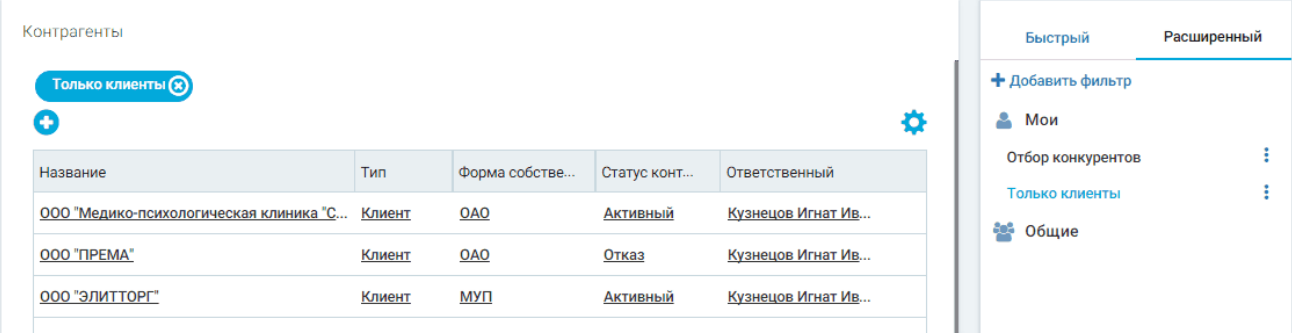

*Рисунок 23. Применение расширенного фильтра*

Справа от наименования каждого из правил показывается иконка  $\cdot$ , нажатие на которую вызывает меню действий с правилом:

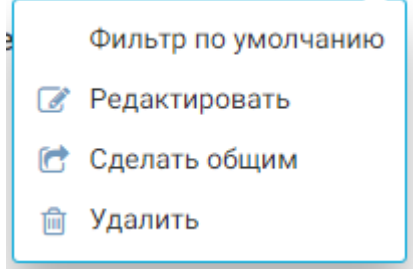

*Рисунок 24. Меню расширенного фильтра*

- **Фильтр по умолчанию** при установке данного признака правило будет автоматически применяться всегда при открытии этого раздела для текущего пользователя.
- Редактировать Вызов окна редактирования свойств правила фильтрации.
- Сделать общим <sup>С</sup>при наличии соответствующих прав при помощи данного пункта пользователь может сделать созданное им правило доступным для использования другими пользователями Системы. После этого фильтр попадет в группу «Общие».
- Удалить **<u>дана удаление правила фильтрации.</u>**

Создание нового правила фильтрации производится при помощи пункта + Добавить фильтр Будет открыто окно создания нового правила.

Добавление нового или редактирование существующего правила расширенной фильтрации производится в отдельном окне:

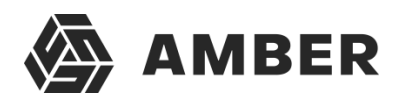

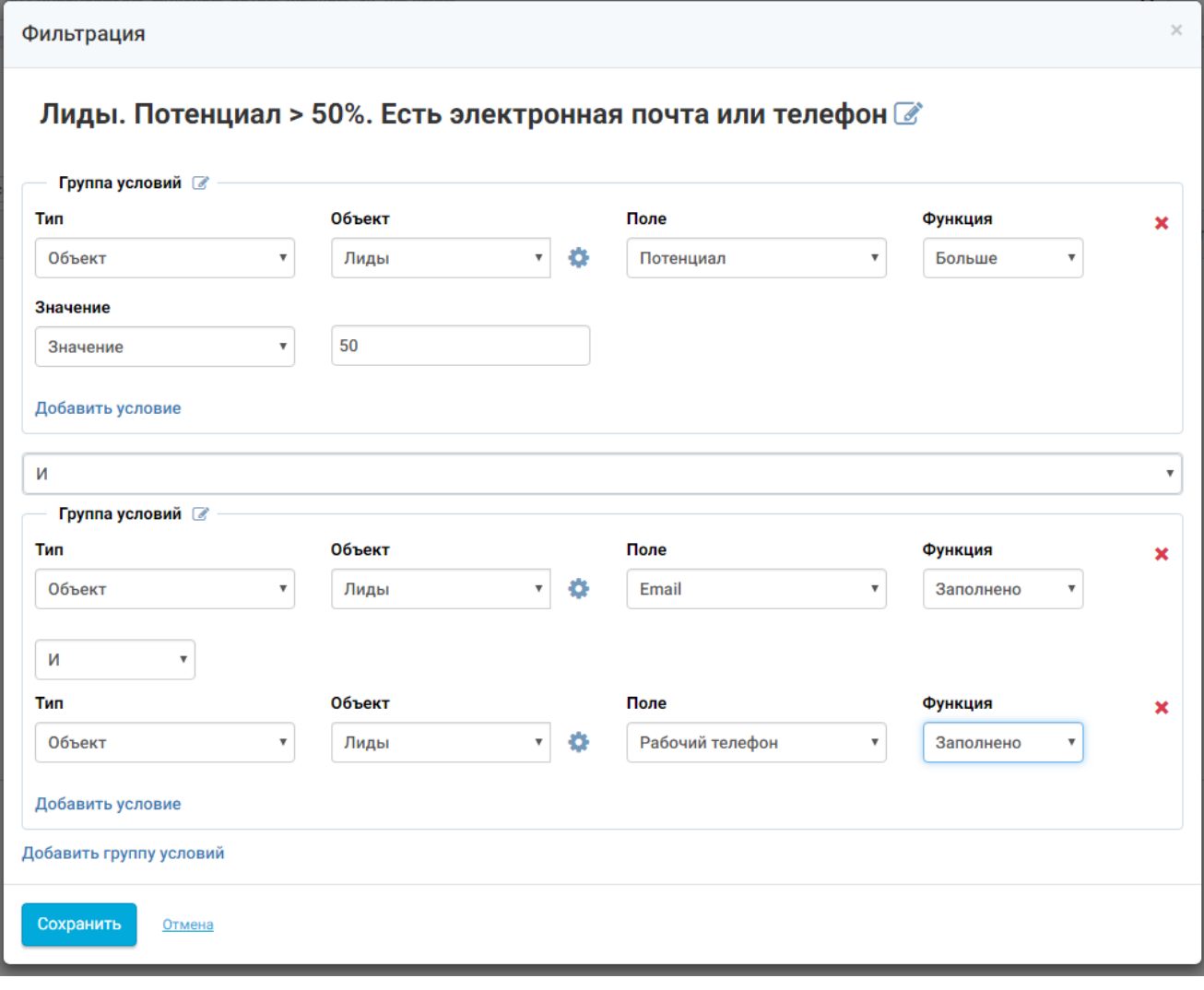

*Рисунок 25. Построение расширенного фильтра*

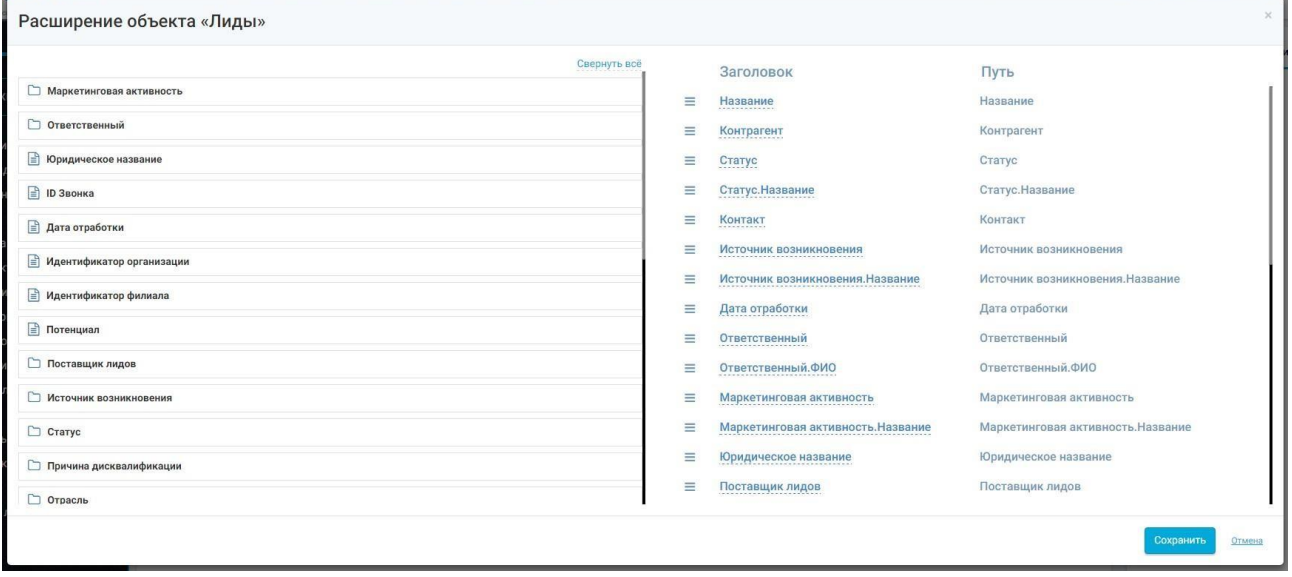

*Рисунок 26. Выбор связанных полей*

r

 $\frac{1}{2}$ 

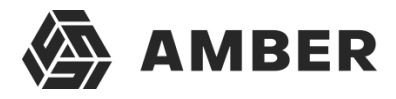

При настройке условий по объекту существует возможность использовать при настройке

условий поля из связанных объектов для этого служит . При нажатии на шестеренку открывается отдельное окно для выбора полей. Для того чтобы поле было доступно для настройки условия необходимо перетащить интересующее вас поле с левой панели в правую. Для всех полей в правой панели есть возможность настройки заголовка. При клике на строку

Источник возникновени

заголовка происходит переход в режим изменения заголовка

Под заголовком окна расположено поле Наименования правила. Редактирование поля становится доступным при нажатии на  $\mathbb{Z}$ .

Здесь желательно указывать имя правила, которое поможет пользователю понять, какая именно фильтрация будет произведена в разделе.

В следующей строке из выпадающего списка задается логический оператор связи групп условий:

По умолчанию при открытии окна создания правила показывается одна группа. Условия одной группы заключены в замкнутую рамку.

Между отдельными условиями и группами условий есть возможность указывать **И** или **ИЛИ**.

В левом верхнем углу рамки отображается наименование логической группы условий. При необходимости наименование можно отредактировать, нажав на иконку .

Далее показываются непосредственно условия отбора. Для добавления условия необходимо последовательно заполнить следующие поля:

- **Тип** выбор типа объекта. Позволяет настраивать условия для объекта или контрола (для раздела возможно настройка только условия по объектам).
- **Объект** выбор в активном разделе объекта, по полям которого будет осуществляться отбор.
- **Поле** выбор поля объекта для фильтрации по нему.
- **Функция** выбор логического оператора.
- **Значение**  выбор значения для сравнения со значением в поле.

Логические операторы такие же, как и в быстром фильтре (пункт 3.4.1.4.1).

После полей условия находится поле выбора логического оператора связи условий (И, ИЛИ)

- **И** для отображения объекта должны выполняться оба условия, между которыми стоит этот оператор.
- **ИЛИ** для отображения объекта достаточно выполнения одного из указанных условий.

Для добавления нового условия используется пункт <sup>добавить условие</sup>.

Для удаления неактуального условия используется кнопка **\*** 

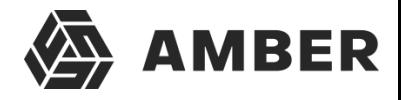

После добавления всех необходимых условий в группу, при необходимости можно добавитьеще одну логическую группу при помощи прикта группу условий

После того как была прописана вся логика создаваемого правила для его сохранения необходимо нажать кнопку **Сохранить**.

3.4.1.4.2.1. Логика и примеры составления сложных правил фильтрации Каждое из правил может быть построено по одной из следующих схем:

#### **Простые условия**:

Выводить объект в таблицу если: [Параметр1] [Условие] [Значение1] [Логический оператор связи условий (И, ИЛИ)] [Параметр2] [Условие] [Значение2] [Логический оператор связи условий (И, ИЛИ)]

#### **Пример:**

"Состояние договора" равно "В работе"

И

"Дата создания" больше "22.05.2015"

#### **Условие "Между"**

Выводить объект в таблицу если: [Параметр1] [Условие] [Значение1] [Логический оператор связи условий (И, ИЛИ)] [Параметр2] [Условие (Между)] [Значение2] [Значение3][Логический оператор связи условий (И, ИЛИ)]

#### **Пример:**

"Состояние договора" равно "В работе"

#### И

"Дата создания" между "01.05 2015" и "22.05.2015"

#### **Группировка условий**

Выводить объект в таблицу если: <Группа1> [Параметр1] [Условие] [Значение1]

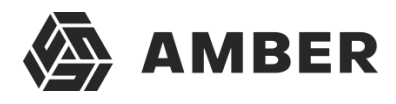

[Логический оператор связи условий (И, ИЛИ)]

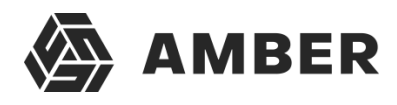

[Параметр2] [Условие] [Значение2] </Группа1> [Логический оператор связи групп (И, ИЛИ)] <Группа2> [Параметр3] [Условие] [Значение3] [Логический оператор связи условий (И, ИЛИ)] [Параметр4] [Условие] [Значение4] </Группа2> [Логический оператор связи групп (И, ИЛИ)]

#### **Пример**:

("Состояние договора" равно "В работе" И "Дата создания" больше "22.05.2015")ИЛИ ("Состояние договора" равно "Подписан" И "Дата создания" больше "20.05.2014")
## **3.4.2. Раздел (расписание)**

## *3.4.2.1. По годам*

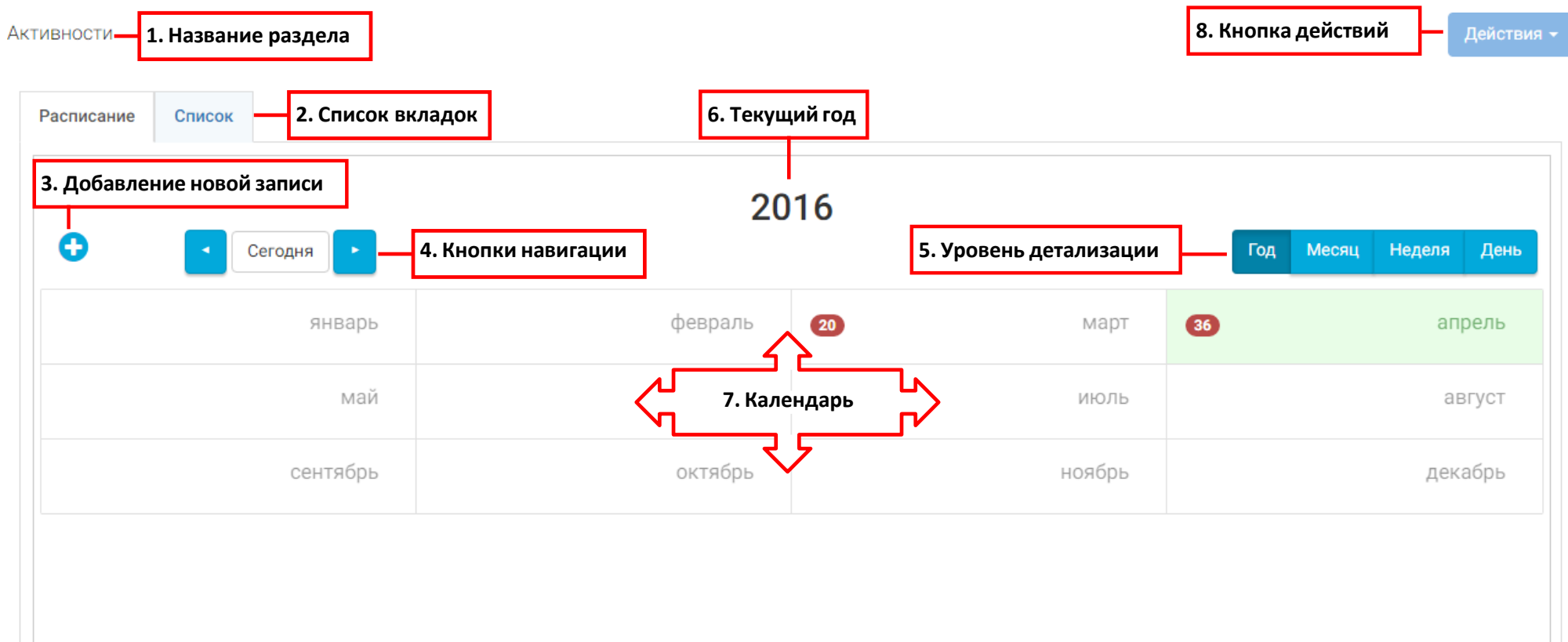

*Рисунок 27. Раздел (расписание). Представление по годам*

В расписании по годам присутствуют следующие элементы:

- 1. **Название раздела** здесь отображается имя открытого раздела;
- 2. **Список вкладок** в разделе может быть несколько вкладок, например, вкладки с таблицами, у которых настроены различные фильтры записей (например, фильтры по отделам или по заказчикам) или вкладка с календарным представлением записей раздела.
- 3. **Добавление новой записи** кнопка добавления новой записи с помощью карточки создания/редактирования . После нажатия этой кнопки пользователь попадет в карточку создания/редактирования;
- 4. **Кнопки навигации**  с помощью данных кнопок можно перемещаться по расписанию по времени. Кнопки **вы данные пользователю перемещаться на 1 единицу времени** назад и вперед соответственно. Единица времени определяется выбранным уровнем

детализации расписания . Кнопка **Сегодня** перемещает пользователя на сегодняшний год/месяц/неделю/день.

- 5. **Уровень детализации**  позволяет пользователю выбирать уровень детализации записей объектов на календаре (Год/Месяц/Неделя/День). В зависимости от уровня меняется элемент **Календарь**. Так же позволяет более интерактивно настраивать время записей, например, расписание уровня **Месяц** позволяет настраивать дату записей на календаре, а расписание уровня **День** позволяет настраивать время (продолжительность и время начала) каждой отдельной записи.
- 6. **Текущий год** отображает дату на которой пользователь находится в расписании в настоящий момент, в зависимости от уровня детализации расписания. Изменятся при осуществлении навигации по расписанию.
- 7. **Календарь –** область, в которой отображаются записи объектов и можно интерактивно управлять их временем.
- 8. **Кнопка действий** –по нажатию на данную кнопку можно сгенерировать отчеты по записям раздела. Список отчетов является фиксированным, для добавления каких-либо нестандартных отчетов или изменения существующих обратитесь к разработчику системы AMBER.

## *3.4.2.1.1. Работа с календарем и записями*

В календаре отображаются все месяца в выбранном году. Сегодняшний месяц подсвечен зеленым цветом.

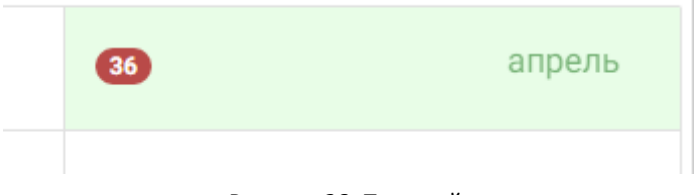

*Рисунок 28. Текущий месяц*

Индикатор 20 отображает количество записей, которые расположены в каждом месяце. Если индикатор отсутствует, значит на данный месяц не назначено ни одной задачи.

Для просмотра списка задач пользователь должен нажать левой клавишей мыши на месяц, у которого есть хотя бы 1 задача (для месяцев без задач это не сработает).

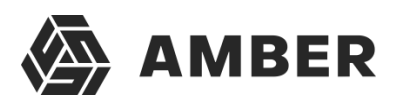

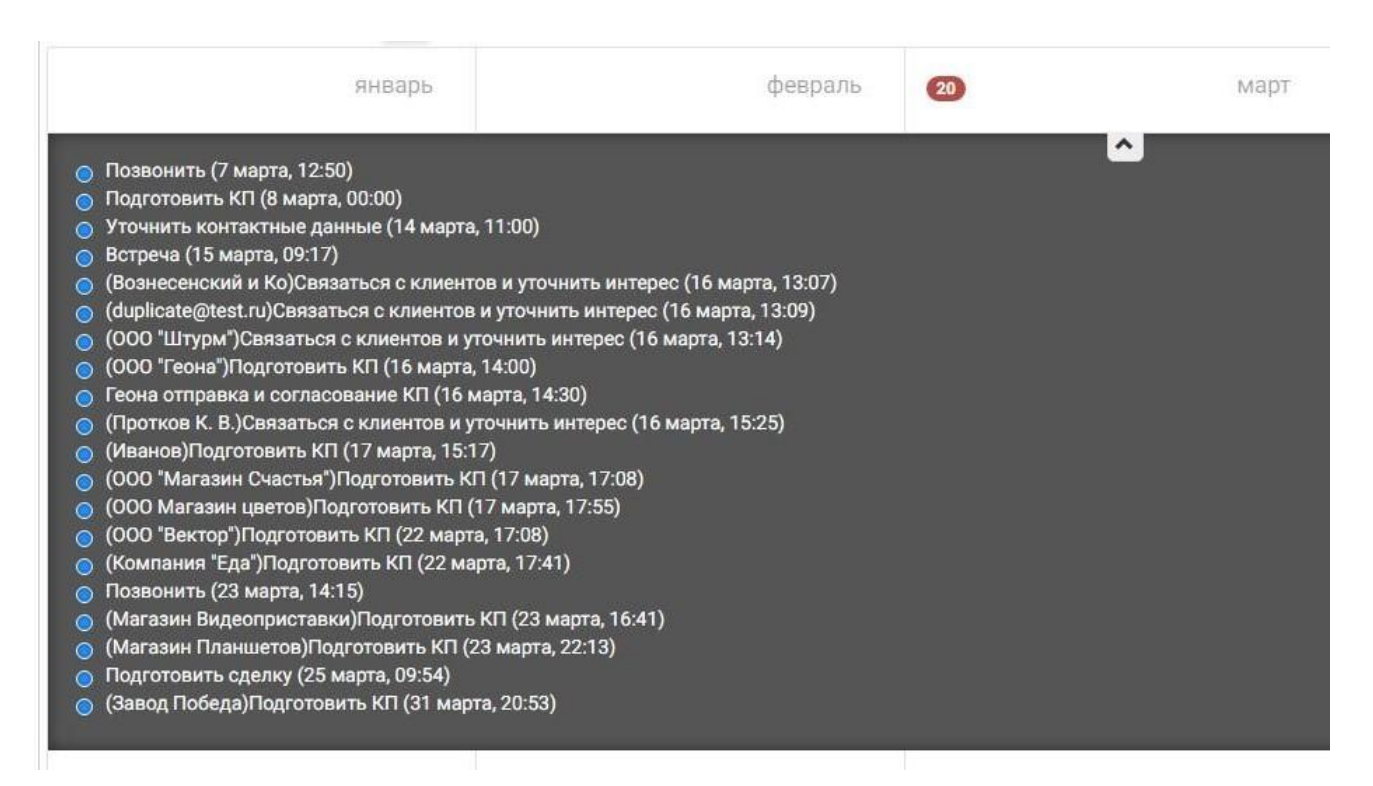

#### *Рисунок 29. Список задач на месяц*

Список записей отображается ниже месяца, на который нажал пользователь. У выбранного месяца отображается кнопка  $\lfloor \bullet \rfloor$ , которая идентифицирует выбранный месяц, а также при помощи нее можно свернуть список обратно (как и при повторном клике по выбранному месяцу). Или пользователь может просто открыть список записей для другого месяца, тогда предыдущий список автоматически закроется (может отображаться список только для одного месяца).

В данном списке отображается элемент для перемещения записи <sup>0</sup> и ее индикатор, ее название, а также дата и время ее начала.

В данном списке пользователь может открыть карточку редактирования записи кликнув по ее названию или переместить запись на другой месяц наведя курсор на  $\bullet$  напротив записи и зажав левую клавишу мыши перетащить запись на другой месяц в году. После чего отобразится информационное сообщение о том запись была сохранена успешно или о произошедшей ошибке. Во втором случае запись не переместиться. Одной из причин могут быть недостаточные права на редактирование записи у пользователя.

## *3.4.2.2. По месяцам*

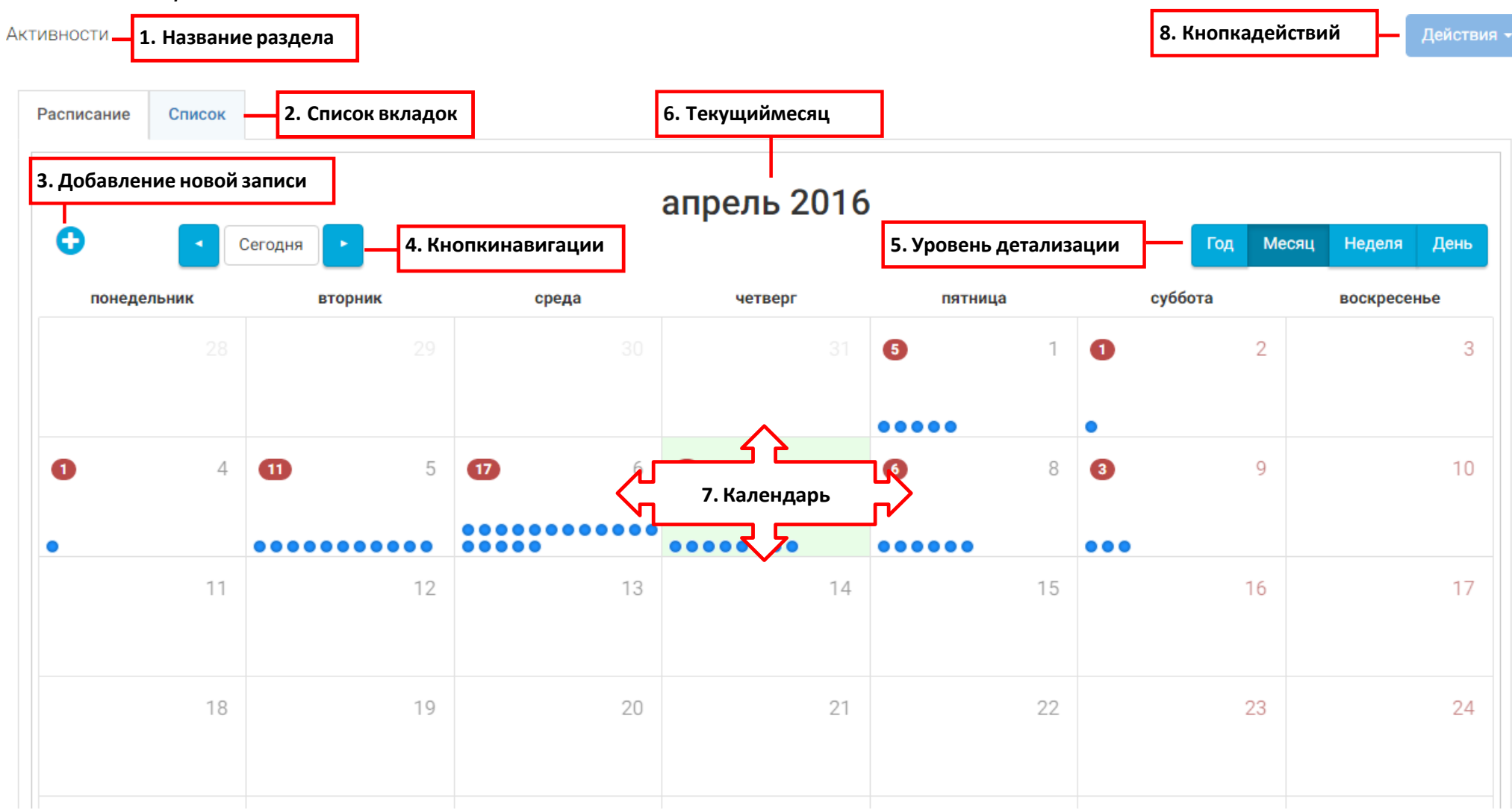

*Рисунок 30. Раздел (расписание). Представление по месяцам.*

В расписании по месяцам присутствуют следующие элементы:

- 1. **Название раздела** здесь отображается имя открытого раздела;
- 2. **Список вкладок** в разделе может быть несколько вкладок, например, вкладки с таблицами, у которых настроены различные фильтры записей (например, фильтры по отделам или по заказчикам) или вкладка с календарным представлением записей раздела.
- 3. **Добавление новой записи** кнопка добавления новой записи с помощью карточки создания/редактирования . После нажатия этой кнопки пользователь попадет в карточку создания/редактирования;
- 4. **Кнопки навигации**  с помощью данных кнопок можно перемещаться по расписанию по времени. Кнопки **и позволяют пользователю перемещаться на 1 единицу времени** назад и вперед соответственно. Единица времени определяется выбранным уровнем

Год Месяц Неделя День детализации расписания . Кнопка **Сегодня** перемещает пользователя на сегодняшний год/месяц/неделю/день.

- 5. **Уровень детализации**  позволяет пользователю выбирать уровень детализации записей объектов на календаре (Год/Месяц/Неделя/День). В зависимости от уровня меняется элемент **Календарь**. Так же позволяет более интерактивно настраивать время записей, например, расписание уровня **Месяц** позволяет настраивать дату записей на календаре, а расписание уровня **День** позволяет настраивать время (продолжительность и время начала) каждой отдельной записи.
- 6. **Текущий месяц**  отображает дату на которой пользователь находится в расписании в настоящий момент, в зависимости от уровня детализации расписания. Изменятся при осуществлении навигации по расписанию.
- 7. **Календарь**  область, в которой отображаются записи объектов и можно интерактивно управлять их временем.
- 8. **Кнопка действий** –по нажатию на данную кнопку можно сгенерировать отчеты по записям раздела. Список отчетов является фиксированным, для добавления каких-либо нестандартных отчетов или изменения существующих обратитесь к разработчику системы AMBER.

*3.4.2.2.1. Работа с календарем и записями*

В календаре отображаются все дни месяца с разбивкой записей по ним. В календаре сегодняшний день выделен зеленым цветом.

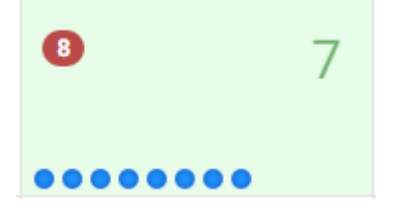

*Рисунок 31. Сегодняшнее число*

Индикатор отображает количество записей, которые расположены в каждом дне месяца.Если индикатор отсутствует, значит на данный месяц не назначено ни одной задачи.

Кружки в дне календаря **во составляется** являются записями которые начинаются в данный день. При наведении курсора на кружок отображается информация по записи: время начала – название записи.

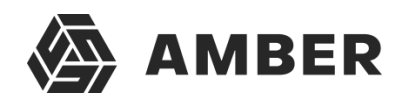

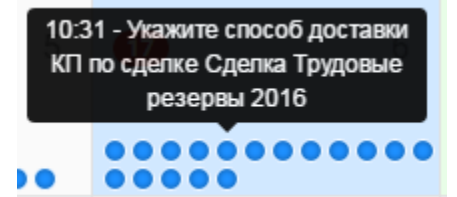

*Рисунок 32. Задачи на день*

При нажатии на кружок откроется карточка редактирования записи.

Что бы переместить запись в календаре надо навести курсор мыши на кружок • и зажав левую клавишу мыши перетащить задачу на другой день. После чего отобразится информационное сообщение о том запись была сохранена успешно или о произошедшей ошибке. Во втором случае запись не переместиться. Одной из причин могут быть недостаточные права на редактирование записи у пользователя.

Можно также детализировать список записей нажав на день, на который назначена хотя бы одна запись. Работа со списком записей на день идентична работе со списком записей на месяц в п. 3.4.2.1.1.

## *3.4.2.3. По неделям*

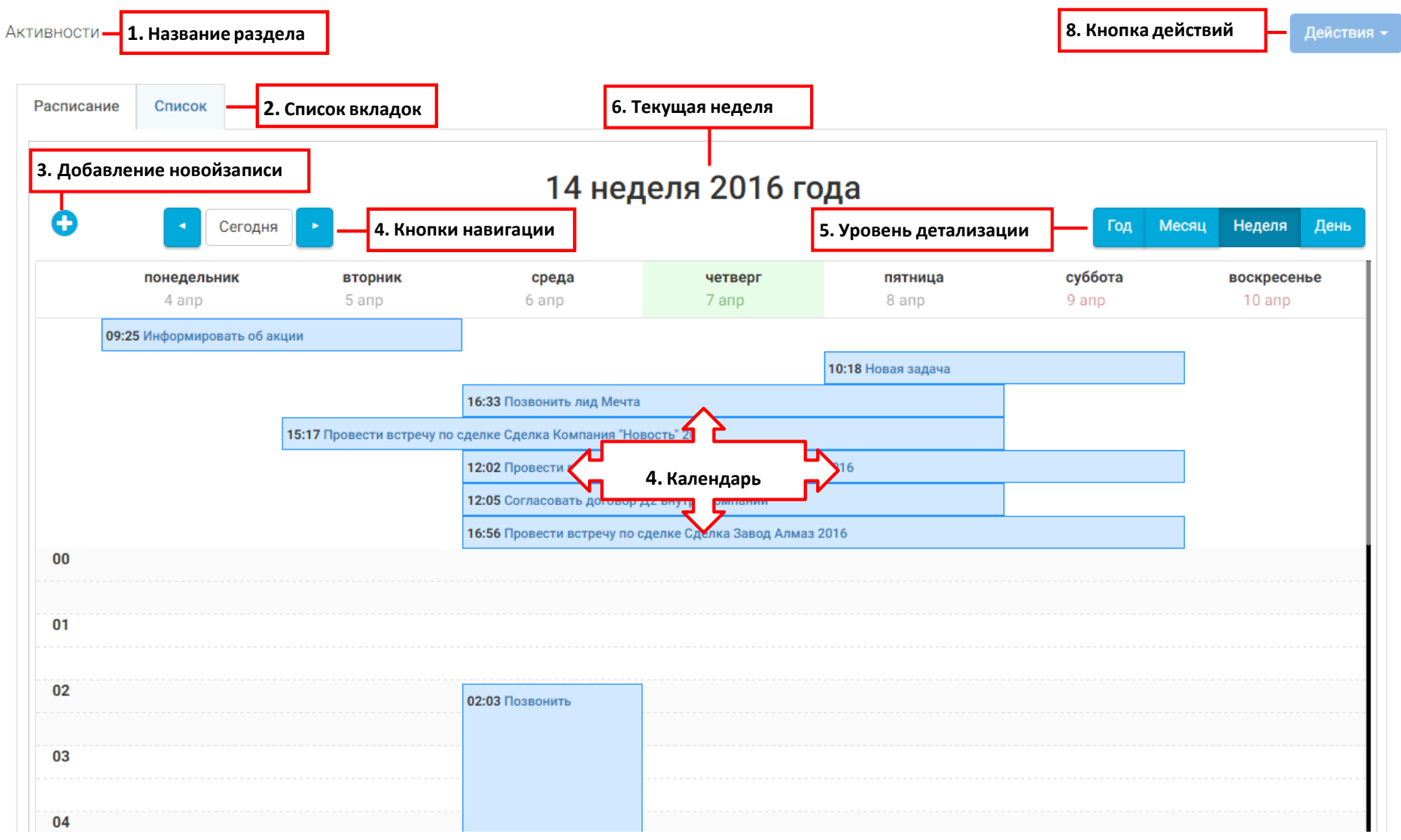

*Рисунок 33. Раздел (расписание). Представление по неделям*

В расписании по месяцам присутствуют следующие элементы:

- 1. **Название раздела** здесь отображается имя открытого раздела;
- 2. **Список вкладок** в разделе может быть несколько вкладок, например, вкладки с таблицами, у которых настроены различные фильтры записей (например, фильтры по отделам или по заказчикам) или вкладка с календарным представлением записей раздела.
- 3. **Добавление новой записи** кнопка добавления новой записи с помощью карточки создания/редактирования . После нажатия этой кнопки пользователь попадет в карточку создания/редактирования;
- 4. **Кнопки навигации**  с помощью данных кнопок можно перемещаться по расписанию по времени. Кнопки **вы данные пользователю перемещаться на 1 единицу времени** назад и вперед соответственно. Единица времени определяется выбранным уровнем

детализации расписания . Кнопка **Сегодня** перемещает пользователя на сегодняшний год/месяц/неделю/день.

- 5. **Уровень детализации**  позволяет пользователю выбирать уровень детализации записей объектов на календаре (Год/Месяц/Неделя/День). В зависимости от уровня меняется элемент **Календарь**. Так же позволяет более интерактивно настраивать время записей, например, расписание уровня **Месяц** позволяет настраивать дату записей на календаре, а расписание уровня **День** позволяет настраивать время (продолжительность и время начала) каждой отдельной записи.
- 6. **Текущая неделя**  отображает дату на которой пользователь находится в расписании в настоящий момент, в зависимости от уровня детализации расписания. Изменятся при осуществлении навигации по расписанию.
- 7. **Календарь**  область, в которой отображаются записи объектов и можно интерактивно управлять их временем.
- 8. **Кнопка действий** –по нажатию на данную кнопку можно сгенерировать отчеты по записям раздела. Список отчетов является фиксированным, для добавления каких-либо нестандартных отчетов или изменения существующих обратитесь к разработчику системы AMBER.

*3.4.2.3.1. Работа с календарем и записями*

четверг

В календари при детализации Неделя отображаются дни недели и записи, которые назначены

на неделю в виде синих прямоугольников. <mark>02:03 Позвонить при в</mark> прямоугольнике отображается время начала записи и название записи. Сегодняшний день

выделен зеленым цветом .

День начала и завершения определяется в зависимости от колонок в которых расположен прямоугольник записи. Каждая колонка представляет свой день.

Каждая строчка – это шаг времени в дне. Таким образом получает таблица с днями недели по горизонтали и со временем по вертикали. Однако, есть записи, которые происходят в течении нескольких дней. Такие записи располагаются в самом верху временной шкалы и временная шкала для них не задана. Временная шкала начинается от первой задачи, которая начинается изаканчивается в 1 день, что наглядно представлено на рисунке.

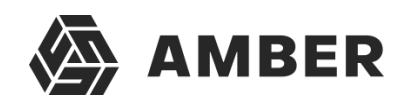

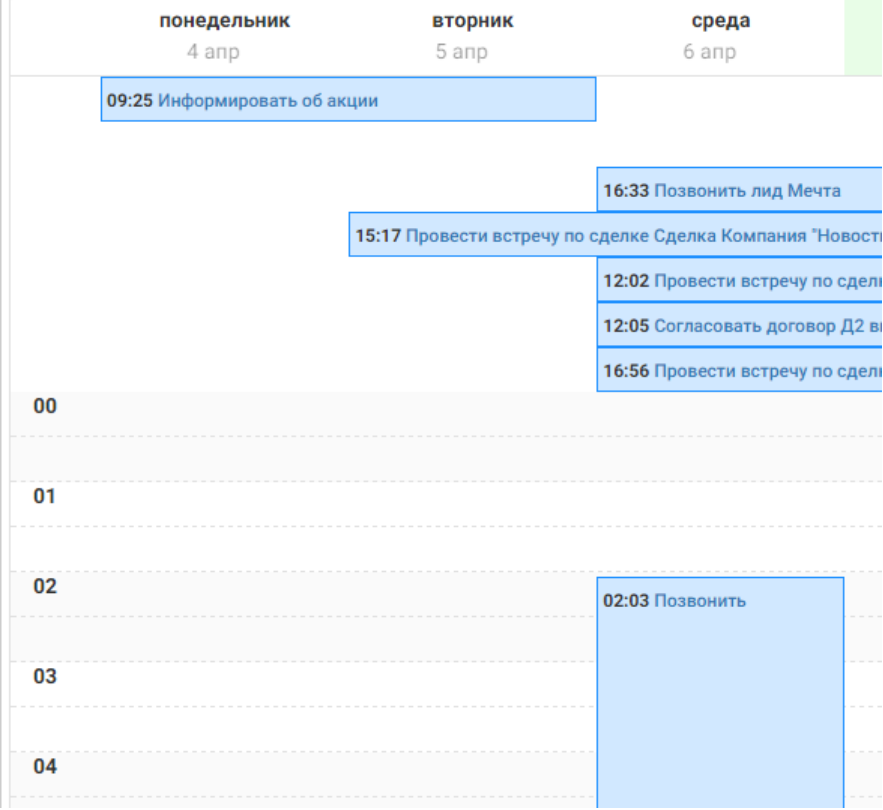

*Рисунок 34. Задачи на несколько дней и на 1 день*

Пользователь может открыть карточку редактирования записи кликнув по названию записи левой клавишей мыши.

Пользователь также может в интерактивном режиме изменять длительность записей и их время начала.

Изменять время начала можно только для записей, которые начинаются и заканчиваются в рамках одного дня. Для этого есть 2 способа:

- Навести курсор на верхнюю границу задачи, курсор изменит свой вид на двунаправленную стрелочку (вверх и вниз). После чего пользователь, зажав левую клавишу мыши может изменить время начала задачи на большее или меньшее двигая границу начала записи вверх или вниз. При этом изменится длительность записи. Точно также можно менять и время окончания задачи.
- Навести курсор на саму задачу (не на название), курсор изменит вид на стрелочку, направленную в 4 стороны. После этого зажав левую клавишу мыши можно переместить запись по времени или дням (т.е. вверх-вниз и влево-вправо). После перемещения левая клавиша отпускается, и запись сохраняется с новым временем и датой. Такой способ сохраняет длительность записи.

Аналогичным методом можно перемещать задачи на несколько дней. Однако нельзя изменить им время начала или окончания, изменяется только день. Для редактирования времени необходимо открыть их карточку и изменить время вручную или сократить их длительность до задач одного дня и в рамках дня отредактировать время записи.

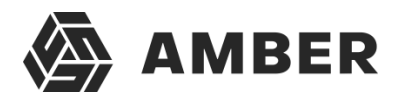

Задачи на несколько дней перемещаются вправо и влево при помощи расширения, сужения границ записи, что изменяет их длительность или же при помощи их перемещения по дням недели, что сохранит длительность записей.

При успешном перемещении записи система отобразит сообщение о том, что запись была сохранена успешно.

## *3.4.2.4. По дням*

Работа с расписание с детализацией до дня идентично работе с расписанием с детализацией донедели.

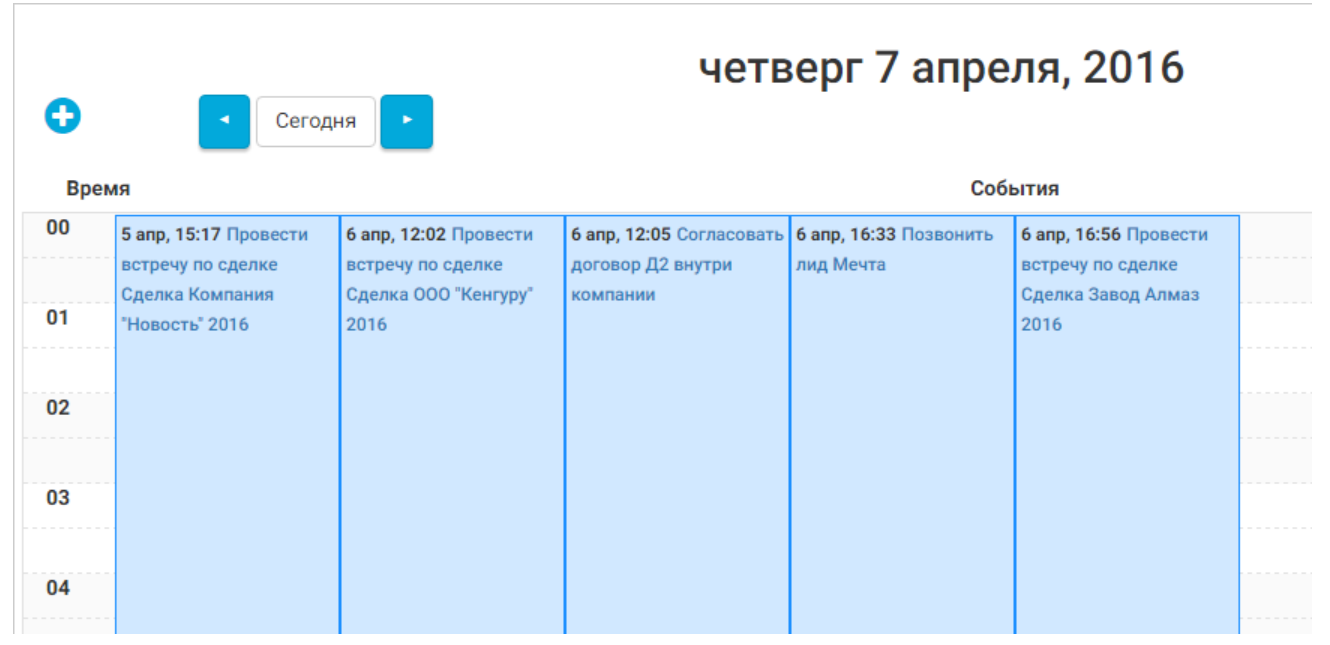

*Рисунок 35. Раздел (расписание). Представление по дням*

В детализации по дням отображаются записи, назначенные на один день и записи на несколько дней. Принципиальной разницы между ними нет. Все управление задачами осуществляется, как и управление записями в рамках одного дня в календаре по неделям.

В детализации по дням удобно управлять записями, которые идут параллельно в течении дня т.к. для представления их на календаре с детализацией до недели они отображаются слишком мелко.

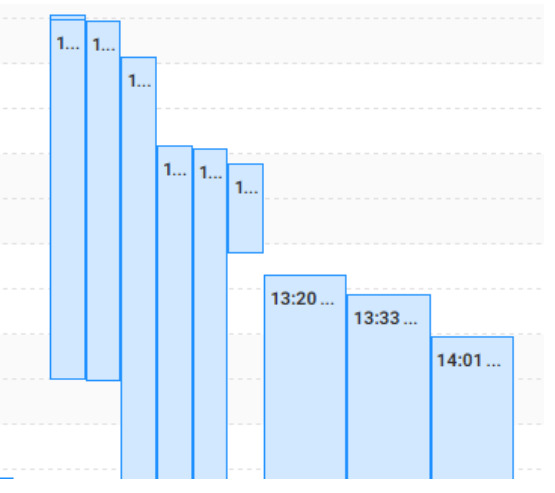

*Рисунок 36. Параллельные записи на недельном*

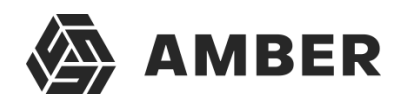

*календаре*

## **3.4.3. Карточка редактирования**

#### Контрагенты - Карточка контрагента

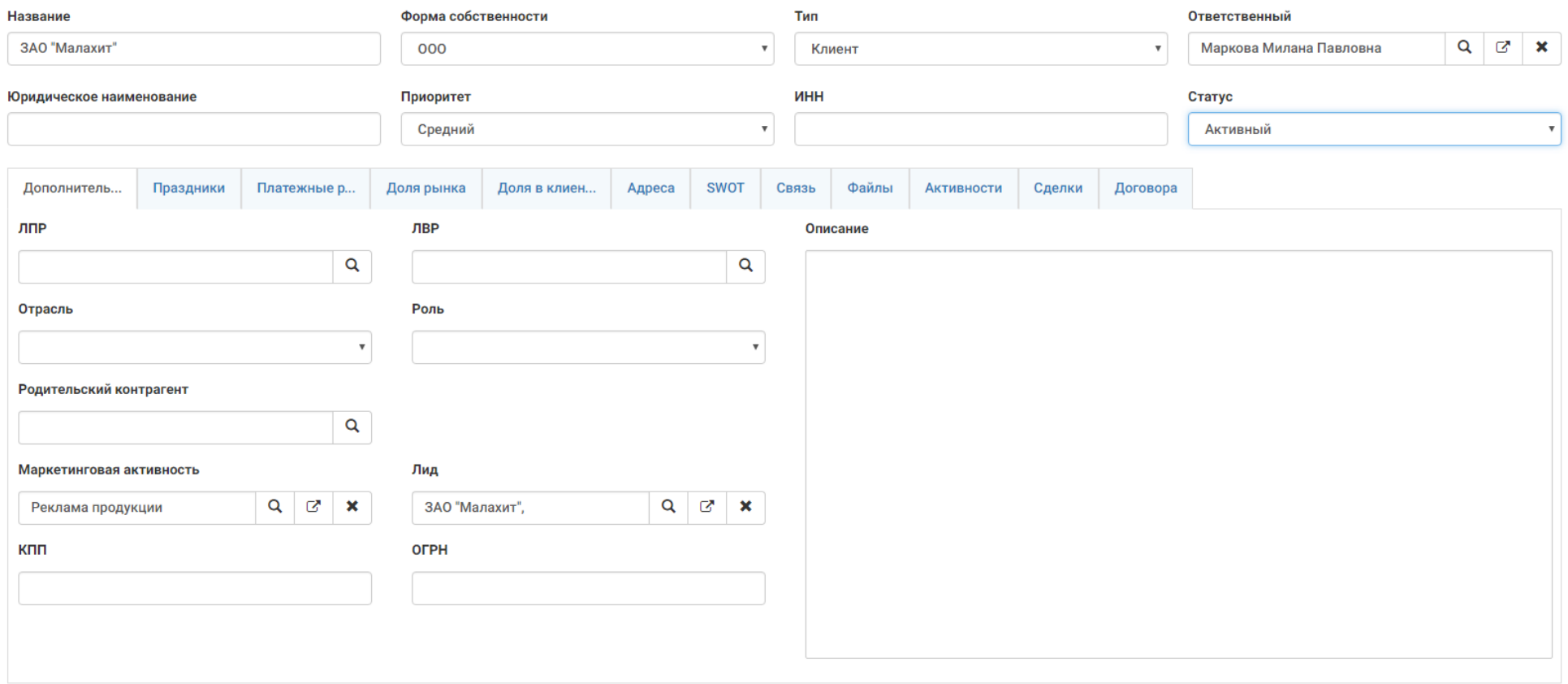

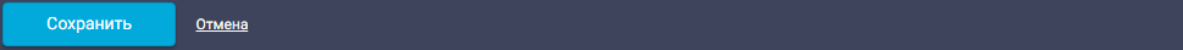

*Рисунок 37. Карточка создания/редактирования записи*

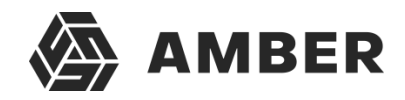

Карточка создания/редактирования открывается при создании в системе новой записи (обычнокнопками  $\bigodot$  или . Или же при редактировании существующей записи.

Система позволяет производить открытие карточек в новом окне/вкладке посредством поддержки базовых комбинаций при нажатии на знак добавления **или непосредственно** записи в таблице. Список поддерживаемых комбинаций:

- Ctrl + клик «левой» кнопкой мыши Открытие в новой вкладке
- Shift + клик «левой» кнопкой мыши Открытие в новом окне
- Клик «средней» кнопка мыши Открытие в новой вкладке

Для каждого объекта (раздела, справочника, другого объекта) есть своя карточка, которая содержит поля редактируемого объекта и связанных с ним объектов. Карточки создаются и настраиваются администраторами системы. Вместе с системой идут уже настроенные карточки объектов, которые рассмотрены в разделе 4.

## *3.4.3.1. Типы полей в карточке и их заполнение*

В карточках могут быть различные типы полей. В зависимости от типа поля оно или имеет ограничения на заполнение или на способ его заполнения.

Поля, которые подсвечены красным цветом являются обязательными к заполнению полями. Без их заполнения сохранить карточку не получится.

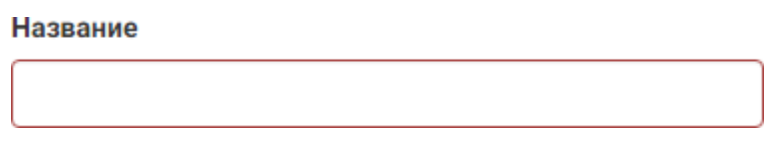

*Рисунок 38. Обязательное поле*

Ниже приведены типы полей, с которыми пользователь может столкнуться при работе в системе AMBER:

1. **Текстовые** – заполняются пользователем методом ввода значения с клавиатуры:

## **1.1. Строка**

Короткое текстовое поле. Может быть введен любой символ, буква или цифра. Обычно ограничено небольшим количеством символов для ввода (порядка 200). Применяется для ввода названий, имен, фамилий и т.п.

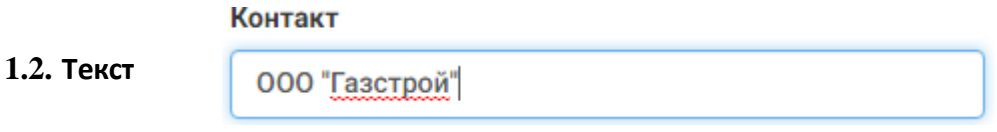

*Рисунок 39. Тип поля «Строка»*

Длинное текстовое поле. Может быть введен любой символ, буква или цифра. Обычно ограничено большим количеством символов для ввода (порядка 4000). Применяется для ввода комментариев, описаний и т.п.

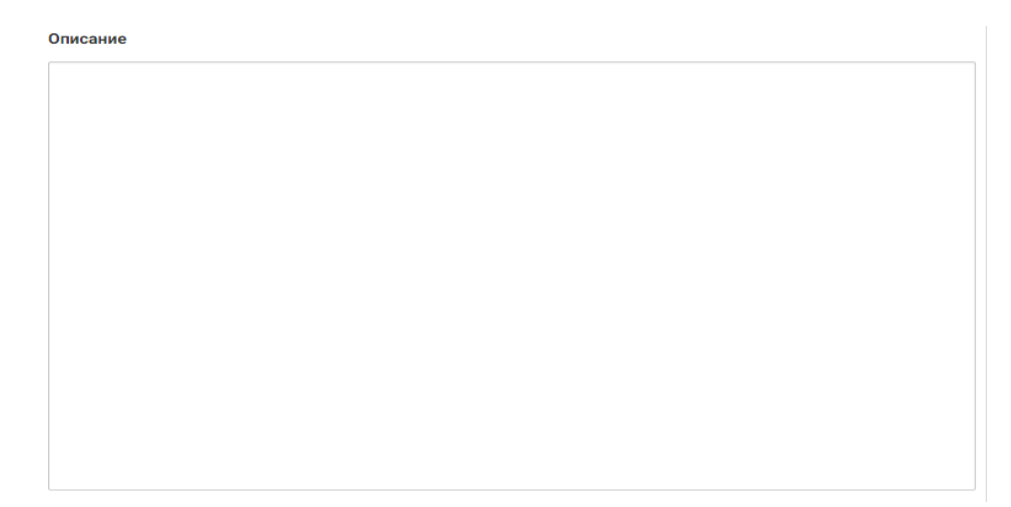

**1.3. Ссылка**

*Рисунок 40. Тип поля «Текст»*

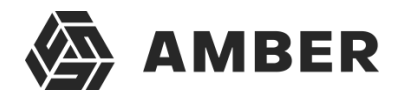

Небольшое поле для ввода адреса в интернете. При вводе происходит проверка на форматадреса. Служит для указания сайтов

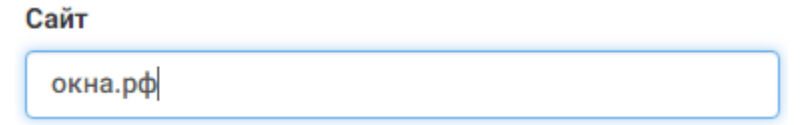

*Рисунок 41. Тип поля «Ссылка»*

## **1.4. Номер телефона**

Небольшое поле для ввода номера телефона. Телефон вводится по маске. Маска ограничивает формат ввода – ввести можно только цифры и только определенное количество. Вводить символы не нужно, они подставляются автоматически.

## Рабочий телефон

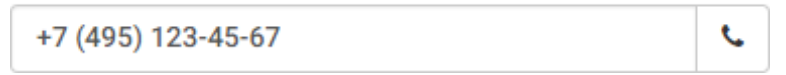

#### *Рисунок 42. Тип поля «Телефон»*

Если в вашей компании реализована интеграция системы AMBER с вашей автоматизированной коммуникационной платформой (например, Oktell), то есть возможность совершать набор номера прямо из карточки объекта, если телефонный номер введен в поле  $\epsilon$ 

типа телефон. Пользователь должен нажать кнопку для совершения вызова.После совершения вызова откроется карточка исходящего звонка.

## **1.5. Email**

Небольшое поле для ввода электронного адреса почты. При заполнении поля происходит проверка на правильность ввода электронной почты.

Эл. почта

info@geo.com

*Рисунок 43. Тип поля «Email»*

2. **Числовые** – заполняются пользователем методом ввода значения с клавиатуры:

## **2.1. Целые**

Небольшое поле для ввода целых чисел. Нельзя ввести ничего кроме цифр.

## Потенциальный бюджет

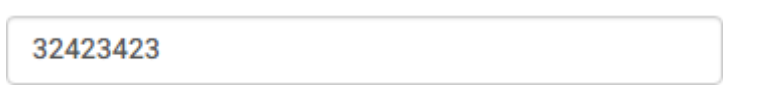

#### *Рисунок 44. Тип поля «Целое»*

Обычно используются для указания числовых показателей объектов. Данные из полей данного типа можно использовать в формулах и автоматизированных расчётах.

## **2.2. Дробные**

Небольшое поле для ввода чисел. Нельзя ввести ничего кроме цифр и точки-разделителя. Может иметь точность в несколько знаков после точки.

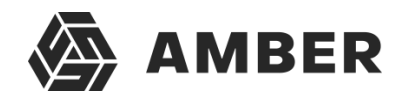

#### Сумма обеспечения заявки

324234.23

#### *Рисунок 45. Тип поля «Дробное»*

Обычно используется для указания численных показателей объекта, чаще всего денежных сумм. В случае с деньгами количество символов после точки ограничено 2 цифрами. Данные из полей данного типа можно использовать в формулах и автоматизированных расчётах.

## **2.3. Проценты**

Небольшое поле для ввода чисел. Нельзя ввести ничего кроме цифр и точки-разделителя. Может иметь точность в несколько знаков после точки. Ограничено максимальным значением, указываемым в поле в 100.

Доля рынка

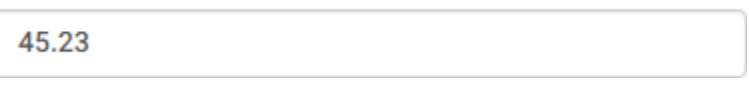

*Рисунок 46. Тип поля «Процент»*

## **3. Логические**

• Активный Данное поле является элементом типа галочка и может иметь всего 2 состояния – флажок установлен или флажок снят. Флажок устанавливается нажатием левой клавиши мыши по элементу. Снимается повторным кликом по полю.

## **4. Справочники**

Визуально данное поле представляет собой выбор какого-либо значения из списка доступных.В системе представлено 2 элемента для работы с полем данного вида:

## **Выпадающий список**

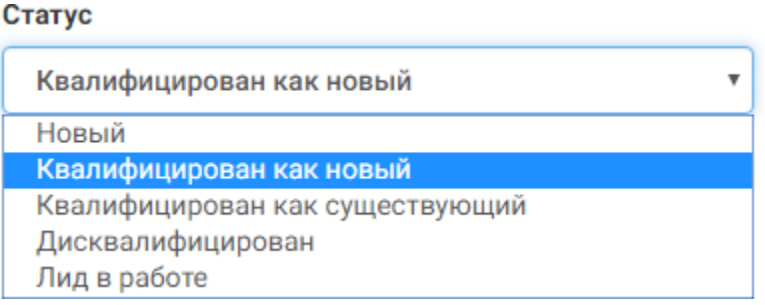

*Рисунок 47. Тип поля «Справочник», выпадающий список*

Для выбора значения из списка пользователю необходимо нажать на поле со стрелочкой <u>в послем послем</u> и после чего поткроется список значений,из

которых пользователь может выбрать необходимое. После нахождения необходимого значения необходимо кликнуть на него в списке. Если значений в списке много, пользователь может совершить быстрый переход к значению

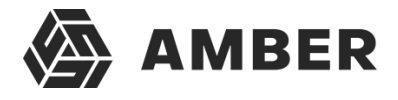

начав набирать его на клавиатуре после нажатия на поле со стрелочкой. В этом случае синяя строчка переместится на найденное значение.

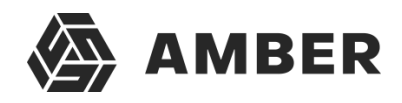

## **Выбор из справочника**

Маркетинговая активность

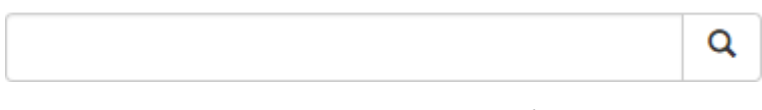

*Рисунок 48. Тип поля «Справочник», выбор из справочника*

Для заполнения данного поля пользователь может:

 Установить курсор в поле (как в случае с текстовым полем) и начать вводить значение, которое он хочет найти в справочнике. После чего ниже появится выпадающий список значений, в названии которых есть сочетание символов, введенных пользователем.

Маркетинговая активность

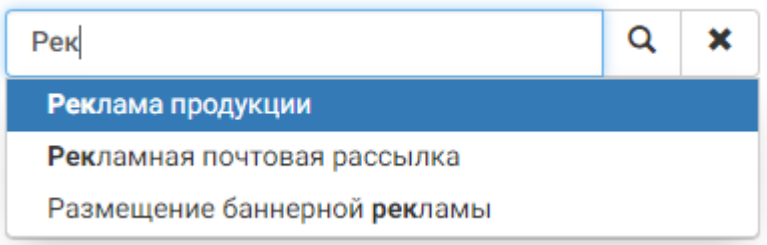

*Рисунок 49. Поиск в выборе из справочника*

После нахождения нужного значения пользователь должен кликнуть по нему в списке левой клавишей мыши.

**•** Нажать на кнопку  $\Box$ , после чего откроется таблица, в которой будут содержаться все значения справочника, доступные пользователю.

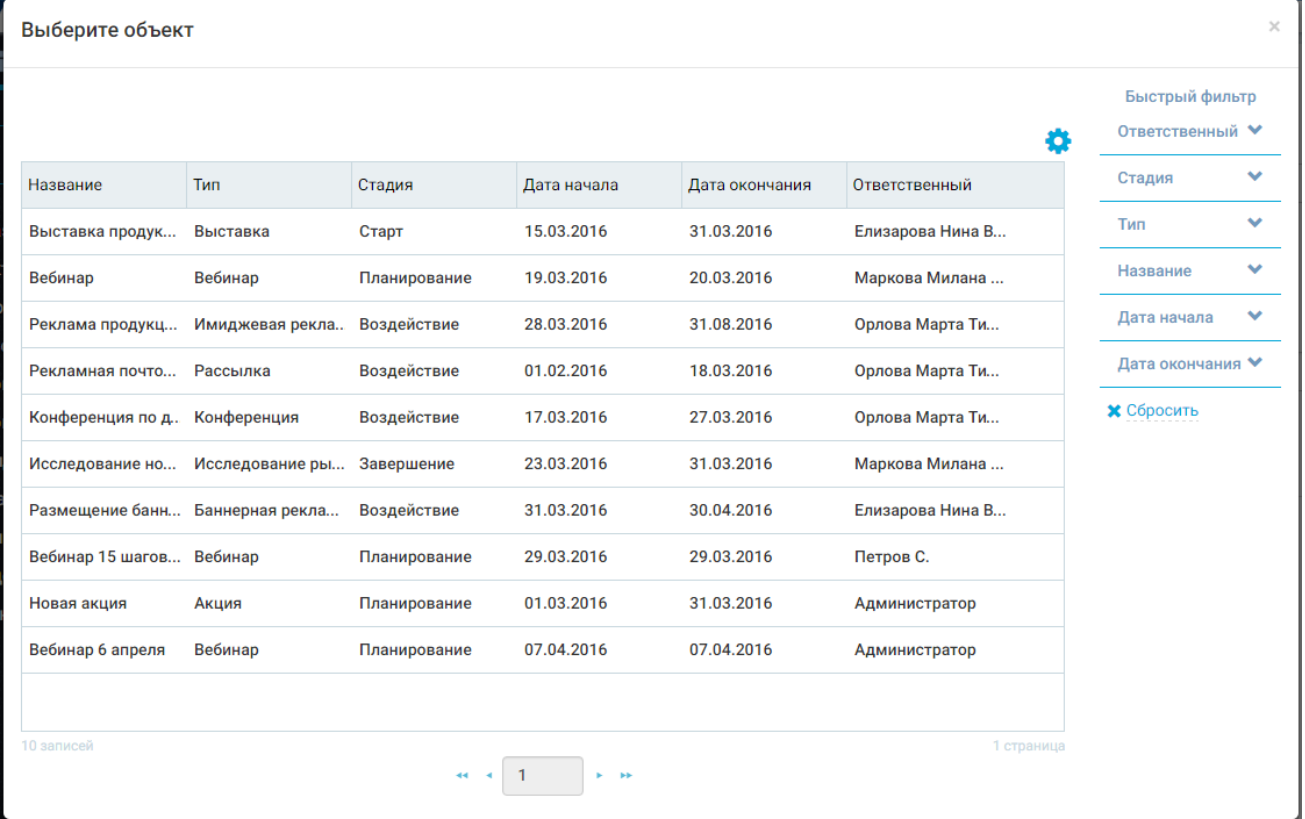

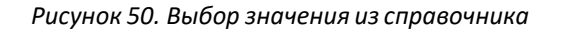

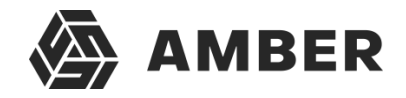

В данном окне содержится таблица со списком значений справочника, а также быстрый фильтр. Работа данной таблице идентична работе с разделом (списком), описанным в разделе

3.4.1. В отличии от раздела тут нельзя сохранять и применять сохраненные фильтры (доступен только быстрый фильтр) и нельзя управлять записями.

Для выбора значения из списка необходимо просто кликнуть левой клавишей мыши по значению в таблице. После выбора значения в поле появится название выбранного значения.

## **Ответственный**

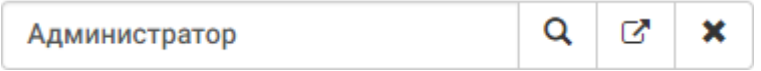

*Рисунок 51. Выбор из справочника, заполненное поле*

Вместе с выбранным значением появились 2 дополнительные кнопки. Кнопка  $\begin{array}{c} \star \\ \star \end{array}$  очищает

выбранное значение. Кнопка  $\boxed{\mathcal{G}}$  переводит пользователя на карточку редактирования выбранной записи объекта (справочника). Переход к карточке редактирования добавит еще один пункт в хлебные крошки (рассмотрены в р. 3.4.3.2). Пользователь может внести изменения или просто закрыть открытую карточку и вернуться на карточку объекта, с которого был совершен переход и продолжить редактирование/заполнение карточки.

## **5. Дата**

Поле заполняется пользователем. Бывает двух видов: дата и дата-время. В первом дата указывается с точностью до дня, во втором может быть указана с точностью до секунды.

Применяется для указания дат создания, завершения, дней рождения и т.п.

## День рождения

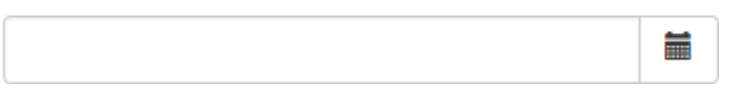

#### *Рисунок 52. Тип поля «Дата»*

Данное поле может быть заполнено как вручную. В качестве разделителя дня, месяца и года используются точки. В качестве разделителя часов и минут двоеточие. Либо пользователь

может выбрать дату на календаре. Для открытия календаря необходимо нажать кнопку , после чего откроется календарь.

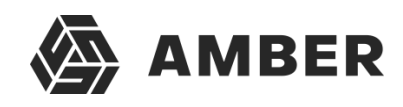

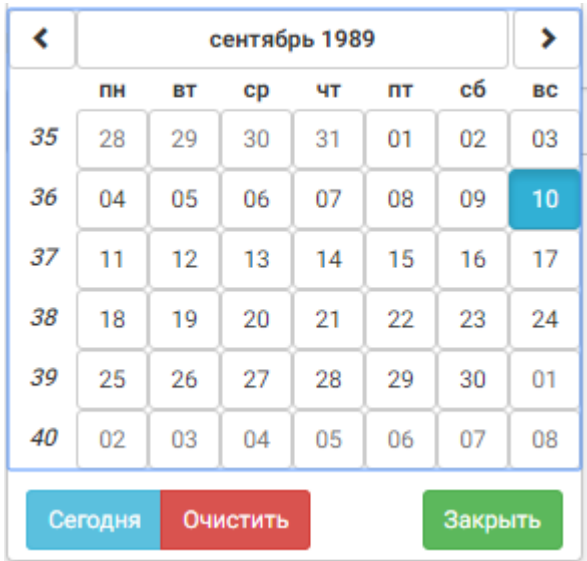

*Рисунок 53. Календарь для заполнения поля «Дата»*

На данном календаре пользователь может выбрать дату. По умолчанию календарь отображает текущий месяц. Для смены месяца необходимо использовать кнопки и , который позволяют производить навигацию. Для выбора даты необходимо кликнуть на число в выбранном месяце при помощи левой клавиши мыши. Выбранное ранее число подсвечено

 $10<sup>10</sup>$ синим

Кнопка <sup>Сегодня</sup> позволяет быстро установить текущую дату и время (в зависимости от типа поля). Кнопка <sup>очистить</sup> очищает выбранную дату. Кнопка <sup>закрыть</sup> закрывает календарь.

Для того что бы перейти с уровня детализации по дням на месяцы необходимо нажать на

кнопку с месяцем , после чего календарь будет отображать месяцы вместо дней.

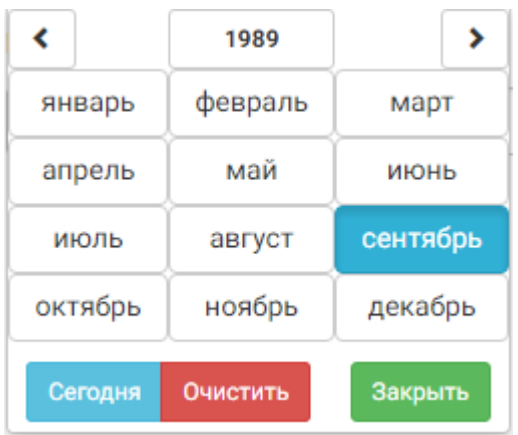

#### *Рисунок 54. Календарь по месяцам*

На данном уровне детализации пользователь можем кнопками навигации пролистывать года. При нажатии на какой-либо месяц откроется календарь с детализацией по дням для выбранного месяца, где пользователь сможет выбрать необходимую дату.

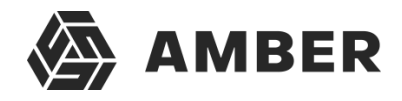

Пользователь также может перейти на уровень детализации по годам, для этого ему необходимо в уровне детализации по месяцам кликнуть на кнопку с указанием года . После этого календарь отобразит в календаре года с возможностью навигации с шагом в 20 лет.

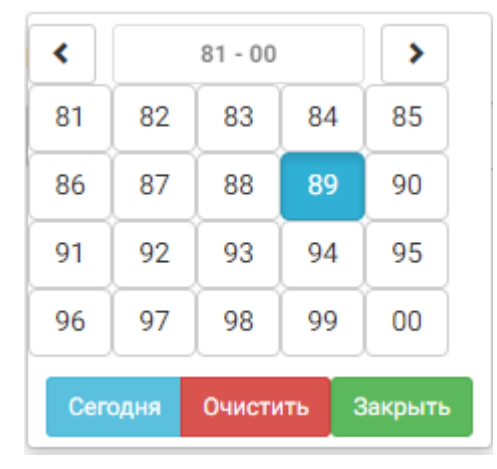

*Рисунок 55. Календарь по годам*

Для выбора года и перехода к календарю с детализацией по месяцам необходимо кликнутьлевой клавишей мыши по необходимому году в календаре.

6. **Время** – элемент для заполнения времени. Время может быть заполнено в формате «00:00». К заполнению возможны только цифры от 0 до 23 для первого числа и от 0 до 60 для второго.

## **7. Файл**

Поле для прикрепления к карточке файла. В одно поле возможно прикрепить только 1 файл.

## Перетащите или загрузите файл

*Рисунок 56. Тип поля «Файл»*

Для добавления файлы необходимо выделить его в проводнике и перенести мышкой на данное поле (с зажатой левой клавишей мыши) по методике Drag and Drop.

Также можно просто кликнуть левой клавишей мыши на данное поле, после чего откроется окно с навигацией по файловой системе пользователя, где он сможет выбрать файл, который необходимо загрузить.

После загрузки файла, в данном поле будет написано название загруженного файла вместе с расширением.

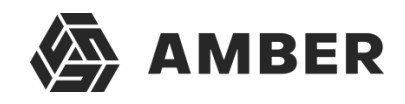

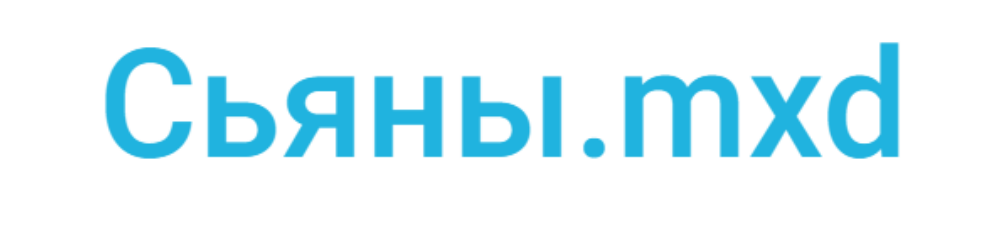

#### *Рисунок 57. Загруженный файл*

Для удаления загруженного файла необходимо кликнуть по красному крестику в право верхней части поля ...

## **8. Изображение**

Служит для загрузки в систему изображений. Принцип работы полностью аналогичен работе с файловыми типами полей за исключением отображения загруженного изображения.

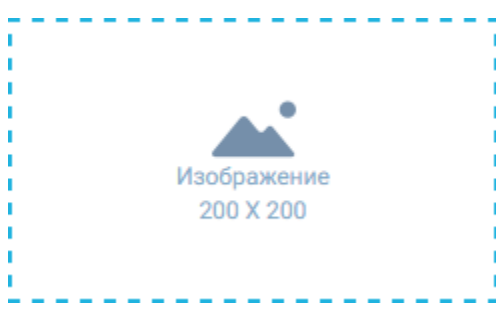

*Рисунок 58. Тип поля «Изображение»*

В окне указывается размер изображения, которое можно загрузить. Также можно загрузить изображение только определенных форматов «.png», «.jpg», «.bmp» и некоторых других.

#### **9. Номер по правилу**

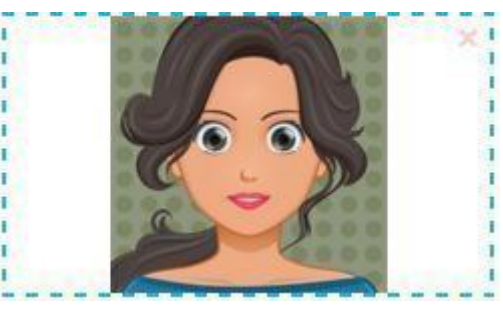

*Рисунок 59. Загруженное изображение*

Автозаполняемое поле. Используется для автоматического присвоения номеров документам, задачам и т.п. Обычно данное поле является не редактируемым (пользователь не может его изменять).

Администратор указывает правила ведения нумерации.

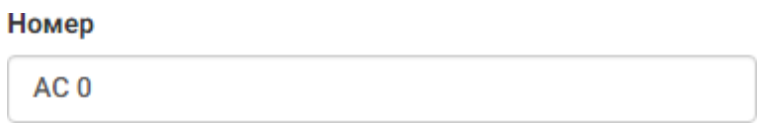

*Рисунок 60. Тип поля «Номер»*

Поле заполняется автоматически при открытии карточки.

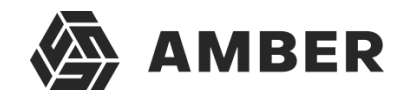

## **10. Таблица связанных объектов**

Таблица для реализации связи 1 ко мним между объектами. Например, можно настроить связь между сделкой и задачами (активностями) который с ней связаны. Или, например, настроить связь между контактами и контрагентом, показав тем самым сотрудников, которые работают ввыбранной компании (контрагенте) и т.п.

| Дополнительно | Визирование | Продукты | Файлы | <b>Активности</b>   | Описание      |              |               |           |
|---------------|-------------|----------|-------|---------------------|---------------|--------------|---------------|-----------|
| O(            |             |          |       |                     |               |              |               | o         |
|               |             |          |       |                     |               |              | Ответственный |           |
| Название      | Тип         | Статус   |       | Результат           | Дата начала   | Дата заверше |               |           |
|               |             |          |       |                     |               |              |               |           |
|               |             |          |       |                     |               |              |               |           |
|               |             |          |       |                     |               |              |               |           |
|               |             |          |       |                     |               |              |               |           |
|               |             |          |       |                     |               |              |               |           |
|               |             |          |       |                     |               |              |               |           |
|               |             |          |       |                     |               |              |               |           |
|               |             |          |       |                     |               |              |               |           |
| 0 записей     |             |          |       |                     |               |              |               | 0 страниц |
|               |             |          | 44 4  | $\overline{1}$<br>× | $\rightarrow$ |              |               |           |

*Рисунок 61. Таблица связанных объектов*

Данные таблицы располагаются на отдельных вкладках карточки, что изображено на рисунке. Сейчас открыта карточка «Задачи».

Работа с таблицей идентична работе с разделом, которая описана в разделе 3.4.1. Таблица в карточке позволяет только создавать новые записи объектов и редактировать уже существующие.

В таблице отображаются только связанные записи объектов, который ссылаются на запись объекта, из карточки которого производится просмотр, например, мы заполнили у контакта поле «Контрагент», после чего сохранили контакт и перешли в карточку контрагента, которого мы выбрали ранее, на вкладке «Сотрудники» у него отобразится контакт, который мы заполнили ранее.

Часто в данных таблицах задаются записи объектов, которые не имеют своих разделов и необходимы лишь как связанные с разделом объекты, например, файлы или стадии сделки, который связаны только с конкретной сделкой. В таком случае такие записи просматриваются и редактируются только из записи объекта (раздела) с которым они связаны, в то время как созданная задача (активность) или контакт после их создания и сохранения могут быть найдены и отредактированы в соответствующих разделах (Контакты и Задачи).

## **11. Диаграммы**

Диаграммы являются информационным элементом. Пользователь не может напрямую изменять их (только посредством изменения данных на основе которых формируются

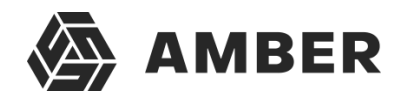

диаграммы).

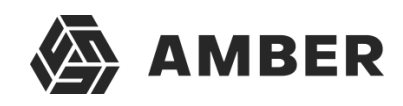

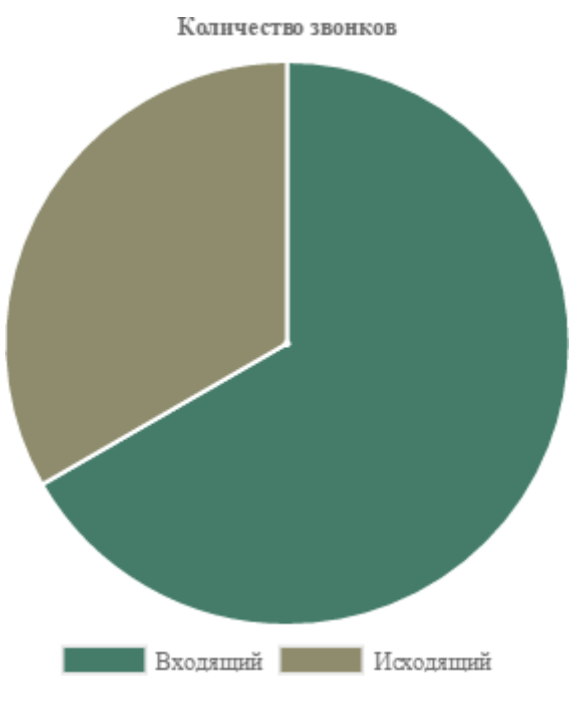

*Рисунок 62. Круговая диаграмма*

## *3.4.3.2. Работа и взаимодействие элементов карточки*

В карточке могут быть следующие особенности работы ее элементов:

- 1. Обязательные поля минимально необходимый набор полей, который должен быть заполнен чтобы сохранить карточку записи объекта.
- 2. Скрытые поля такие поля скрыты в карточке администратором насовсем или по условию, например, при выборе статуса лида «Дисквалифицирован» появляется поле «Причина дисквалификации» и автоматически становится обязательным к заполнению.
- 3. Автозаполняемые поля поля, которые заполняются автоматически. Могут быть заполнены значением по умолчанию при создании новой записи (например, автоматически установить текущую дату) или заполнятся по условию (например, при указании бюджета выше 1 миллиона рублей автоматически выбирается значение в справочнике «Рамки бюджета» - «Проект сверх бюджета».
- 4. Ограничение на ввод к некоторым полям может быть применено ограничение на вводимое число, например, бюджет не больше 1 миллиона рублей или в поле процент – не более 100. В случае ввода недопустимого значения над полем высветится ошибка о вводе недопустимого значения и будут указаны критерии ввода допустимого значения. Ограничение применимо для числовых полей, даты и времени.
- 5. Поля недоступные для редактирования поля которые пользователь не может редактировать вручную. Обычно заполняются автоматически по правилам автозаполняемых полей. Такие элементы подсвечены серым цветом.

## *3.4.3.3. Хлебные крошки*

Наверху карточки отображаются «хлебные крошки».

# Контрагенты - Карточка контрагента - Карточка контакта

#### *Рисунок 63. Хлебные крошки*

Хлебные крошки отображают историю переходов пользователя по карточкам связанных объектов, т.е. пользователь начал создавать новый объект и открыл его карточку создания, в процессе создания записи объекта, пользователь решил создать связанный с ним объект и открыл карточку создания связанного объекта, в результате он находится на третьем уровне. В хлебных крошках последним элементом всегда отображается текущая карточка, на которой находится пользователь. Все прочие элементы (история переходов) являются ссылками на карточки объектов. По этим ссылкам пользователь может быстро вернуться к какому-либо элементу. Например, чтобы вернутся в раздел пользователь должен нажать на элемент хлебных крошек Контрагенты, а что бы вернуться в карточку нового контрагента пользователь должен нажать на элемент Карточка контрагента.

При переходе в несвязанный элемент (например, другой раздел через панель навигации) хлебные крошки сбрасываются.

## *3.4.3.4. Сохранение карточки*

Внизу карточки есть 2 кнопки **Сохранить** и **Отмена**.

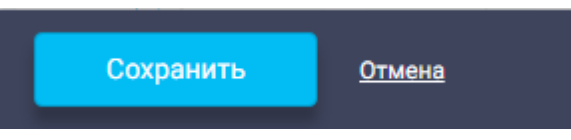

*Рисунок 64. Кнопки сохранения записи*

Кнопка **Сохранить** сохраняет изменения, которые внес пользователь в карточку редактирования и возвращает пользователя на предыдущий шаг хлебных крошек.

Кнопка **Отмена** отменяет изменения, которые внес пользователь в карточку редактирования и возвращает пользователя на предыдущий шаг хлебных крошек.

Если в карточке не заполнено какое-либо обязательное поле или не были произведены изменения в открытой записи (т.е. нечего сохранять), то кнопка **Сохранить** будет не активной

Сохранить

.

## *3.4.3.5. Индикация «ошибок» при сохранении записей*

В случае если на карточке есть, например, незаполненные обязательные поля, то на панели

сохранения появляется дополнительный значок . При нажатии на который отображается панель информации с описание ошибок заполнения.

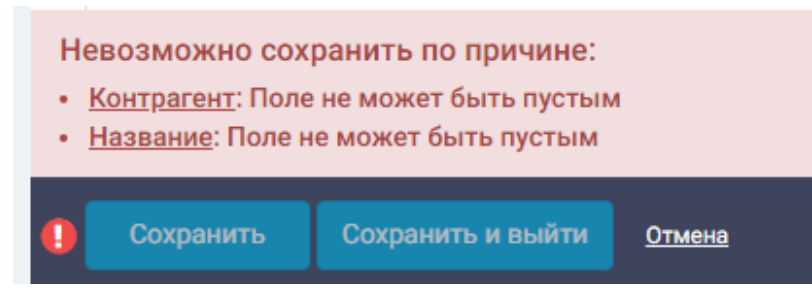

Если после этого нажать на наименование ошибочного контрола, то система подсветит его красной мигающей рамкой.

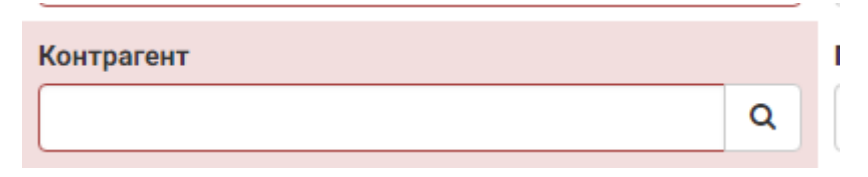

## *3.4.3.6. Поиск дубликатов при сохранении записи*

В ходе сохранения карточки происходит проверка на наличие в системе дубликатов данной записи в объекте. Поля, по которым происходит проверка определяются администратором системы.

Существуют 2 типа проверки на дубликаты: мягкая – позволяет сохранять дубликат, в случае, если найдены дубли, жесткая – не позволяет.

## **Дубли, найденные по мягкой проверке**:

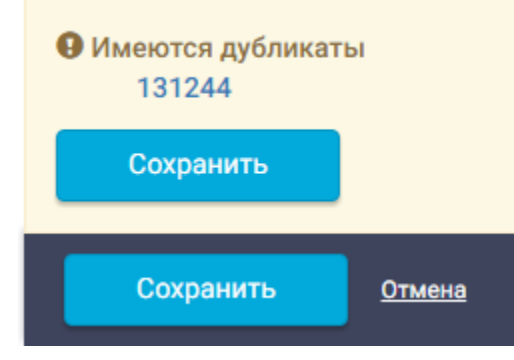

*Рисунок 65. «Мягкие» дубликаты*

При наличии в системе мягкого дубликата отображается информационное сообщение «Имеются дубликаты» и под ним приведен список записей раздела, которые удовлетворяют правилам поиска мягких дубликатов. Пользователь может перейти в их карточки кликнув по их названиям в списке. Так пользователь может проверить является ли сохраняемая запись на самом деле дубликатом или имеет место ошибка в правилах поиска дубликатов.

При нахождении мягкого дубликаты есть возможность сохранить запись. То, что найден мягкий дубликат говорит цвет окна информационного сообщения – желтый и наличие кнопки «Сохранить».

По нажатии на кнопку **Сохранить** в информационном сообщении происходит сохранение записи игнорируя дубликат.

## **Дубли, найденные по жесткой проверке:**

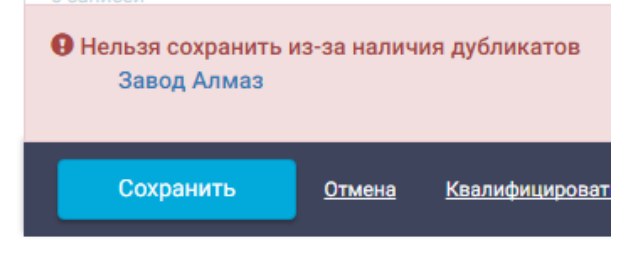

*Рисунок 66. «Жесткие» дубликаты*

При нахождении дубликата по жесткому правилу отображается информационное сообщение, подкрашенное красным цветом, без кнопки **Сохранить**.

Если найдены жестки дубликаты, то найденную запись сохранить невозможно. Могут быть найдены и жесткие и мягкие дубликаты, но если есть хотя бы 1 жесткий дубликат, то сохранить запись не получится.

Пользователь также может просмотреть карточки найденных дубликатов из списка.

## **3.4.4. Копирование записей**

Кнопка копировать позволяет создавать полную копию карточки, но нужно учитывать,как описано выше, что система будет проверять на наличие дубликатов.

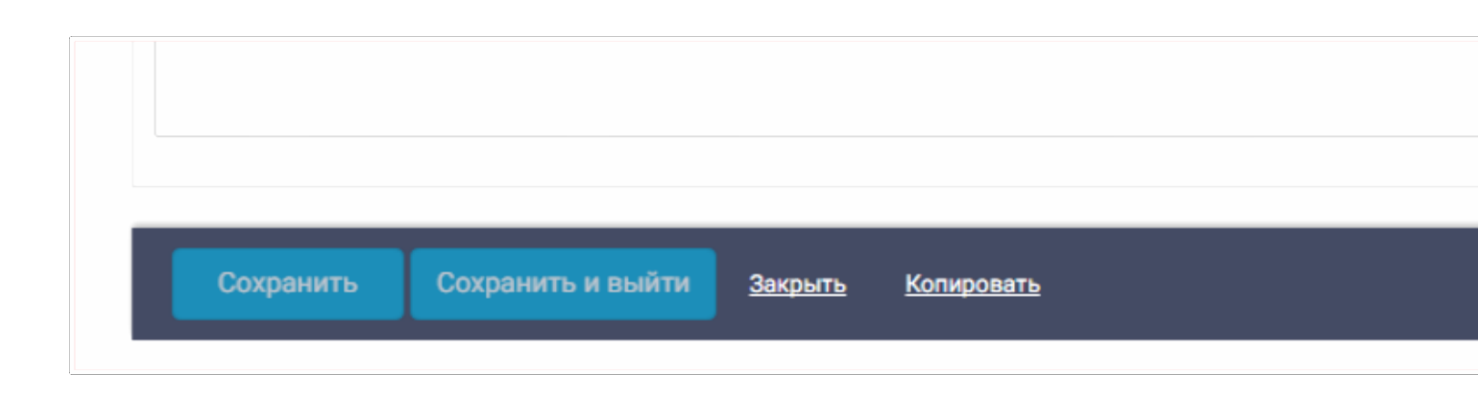

## **3.4.5. Массовое удаление записей**

Система позволяет производить массовое удаление записей в рамках одной таблицы с данными.

Что бы воспользоваться функционалом, необходимо:

- 1. Выбрать удаляемые записи в таблице
	- 1.1. Путем нажатия «галочки» напротив записи

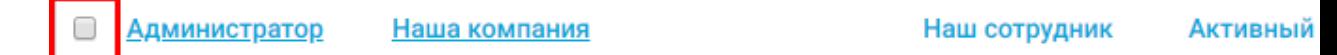

1.2. Воспользовавшись функционалом массового выбора

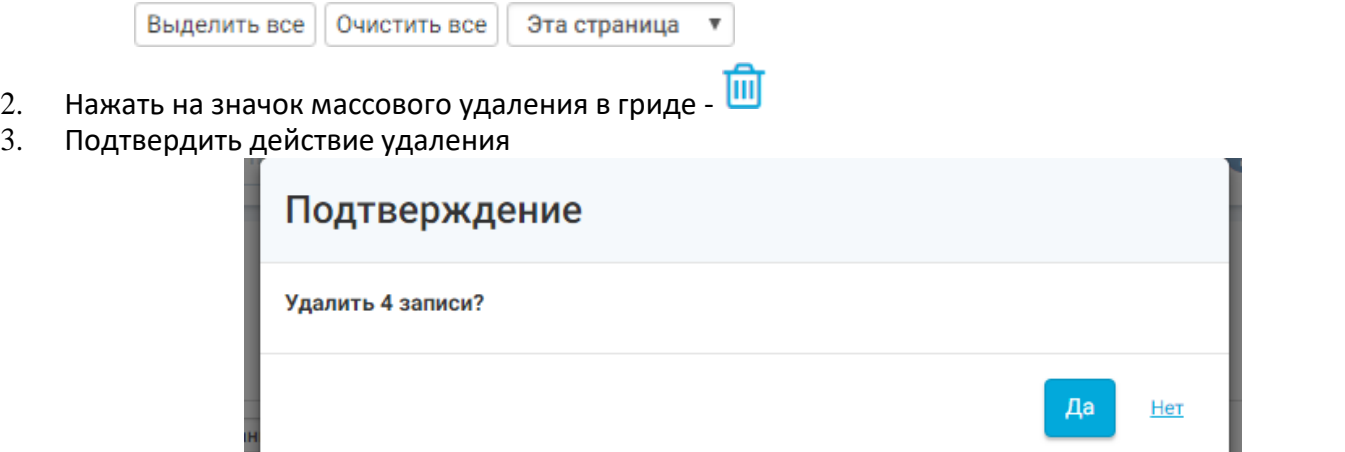

- 4. Дождаться результата
	- 4.1. В случае если удаление было произведено без ошибок, то мы увидим в результате таблицуданных без удаляемых записей.
	- 4.2. В случае если с удалением каких-либо записей возникнет ошибка (например, существуют записи, связанные с удаляемой записью и их удаление не поддержано каскадно) система уведомит о результате отдельным информационным окном.

# Ошибка

Не удалось удалить 1 запись из 4. Пожалуйста, удалите оставшиеся записи вручную.

 $O<sub>k</sub>$ 

## **3.4.6. Справочники**

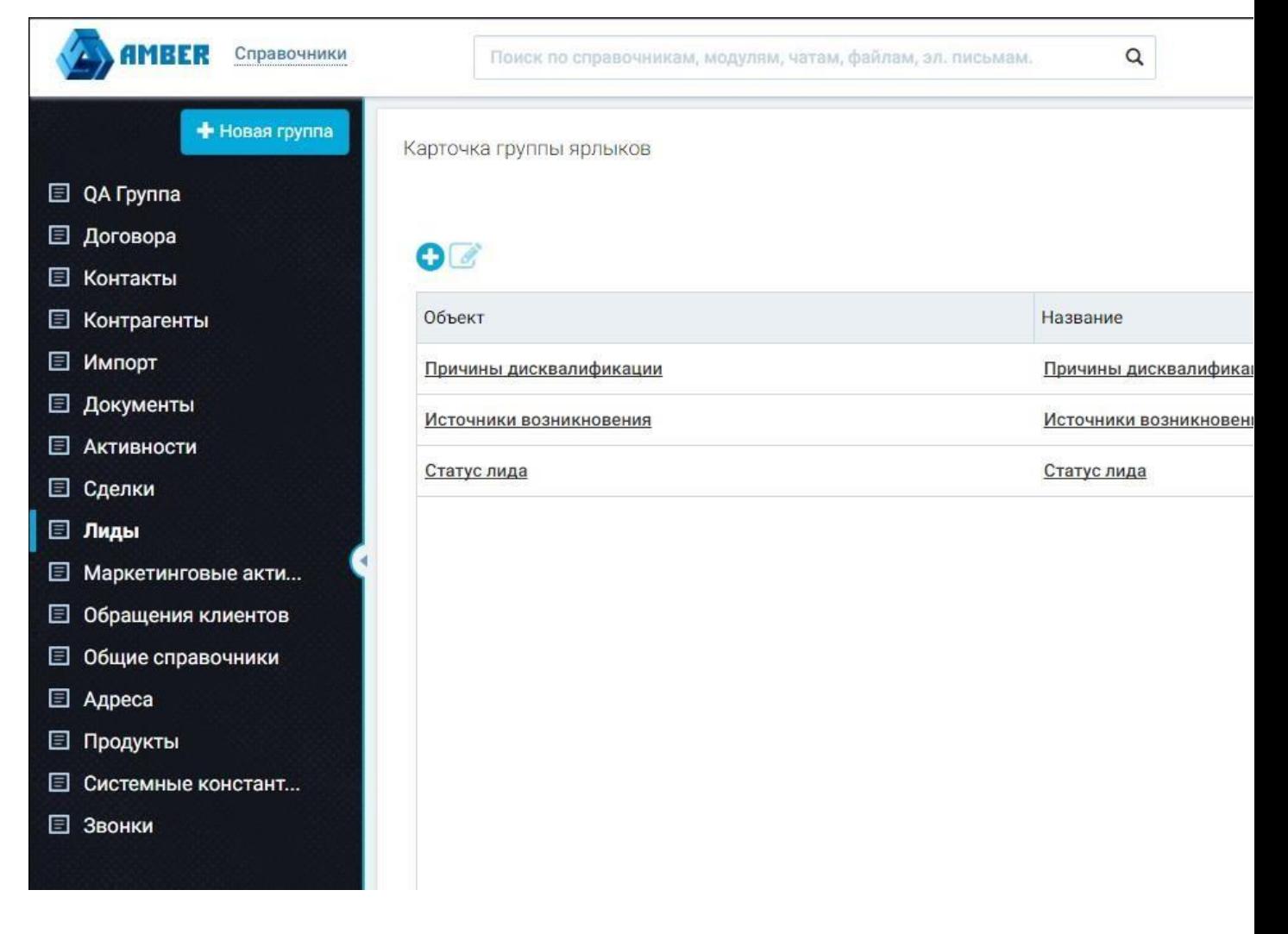

*Рисунок 67. Справочники*

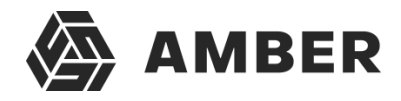

В модуле «Справочники» ведутся справочники системы, которые используются в карточках различных объектов, в том числе и разделов.

Выбор модуля «Справочники» изменяет только Панель навигации и Рабочую область. Панель навигации теперь служит для навигации по группам справочников, а в рабочей области происходит добавление новых справочников, их редактирование и настройка.

Для удобства пользователя справочники сгруппированы по аналогии с разделами т.е., например, в справочниках лиды можно настроить справочники, которые используются в карточке лида и объектах, связанных с лидом (которые не являются разделами).

Работа со справочниками аналогична работе с разделом в виде списка (описано в п. 3.4.1).

Карточка группы ярлыков

# 80

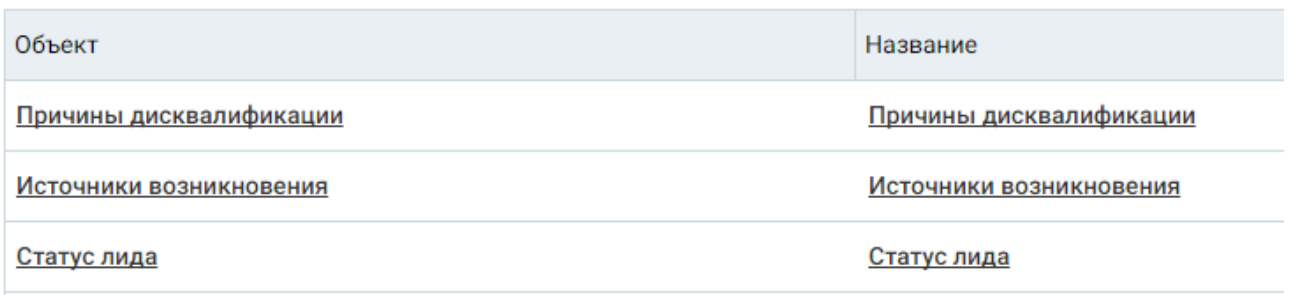

#### *Рисунок 68. Справочники раздела Лиды*

Для лидов представлено 3 справочника, которые называются также, как и в карточке – Причины дисквалификации, Источники возникновения и Статус лида. Пользователь может называть справочники так как считает нужным, но мы рекомендуем использовать имена, под которыми эти справочники фигурируют в карточках объектов, чтобы избежать путаницы.

## *3.4.6.1. Добавление новой группы справочников*

Для добавления новой группы справочников пользователь должен кликнуть по кнопке **Новая** группа на панели навигации.

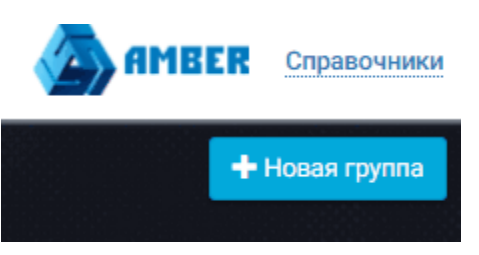

*Рисунок 69. Кнопка добавления новой группы справочников*

После этого откроется окно, в котором необходимо ввести название новой группы справочников. Во избежание путаницы рекомендуем указывать название группы в соответствии с названием раздела, если справочник привязан только к одному разделу, если к нескольким – то вводить максимально понятное, описывающее суть название.

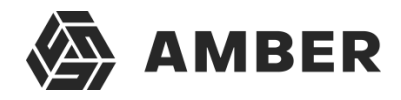

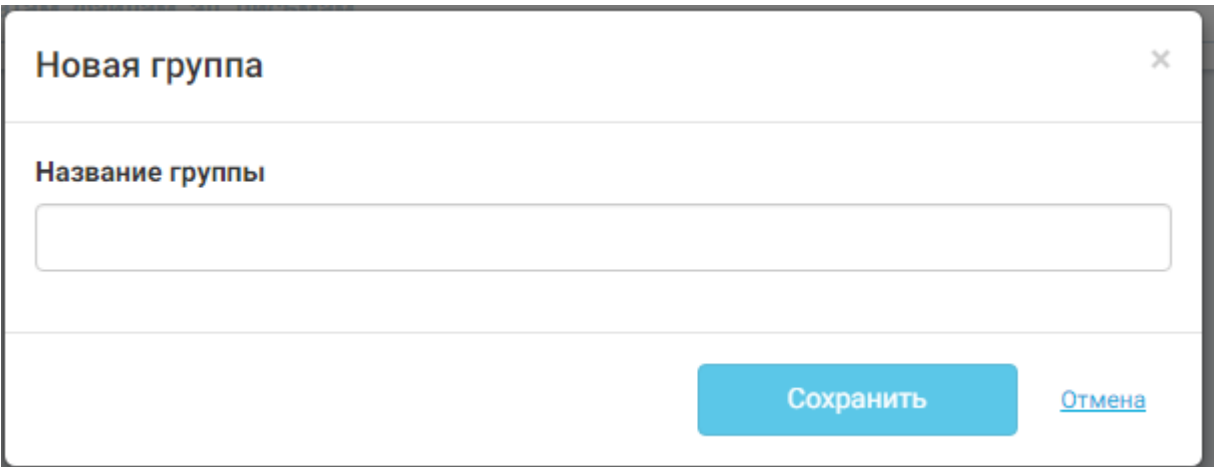

*Рисунок 70. Ввод названия группы справочников*

После ввода названия пользователю необходимо нажать кнопку **Сохранить** и он перейдет во вновь созданную группу, где сможет добавить справочники.

## *3.4.6.2. Добавление нового справочника*

Добавление нового справочника в группу возможно при помощи кнопок .

Карточка группы ярлыков - Карточка ярлыка

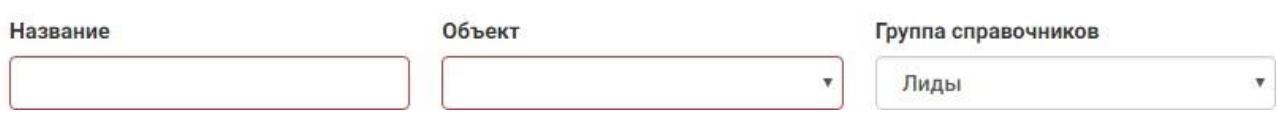

#### *Рисунок 71. Добавление нового справочника*

После нажатия кнопки добавления справочника откроется карточка, в которой пользователю необходимо ввести название справочника, выбрать из списка объект (тот самый справочник в системе) и выбрать группу справочников (по умолчанию выбрана группа, которая была открыта пользователем. Рекомендуем добавлять справочники, связанные с разделом в одноимённую группу справочников.

После заполнения всех полей, пользователю необходимо нажать кнопку **Сохранить**. После чего пользователь вернется в группу справочников, в которой он нажимал кнопку добавления нового справочника.

#### *3.4.6.3. Редактирование справочников*

Для редактирования значений доступных в справочнике пользователю необходимо кликнуть левой клавишей мыши по названию справочника в столбце **Объект**. Если пользователь кликнет по названию справочника в поле **Название**, то он попадет на карточку редактирования самого справочника ([Рисунок](#page-73-0) 75).

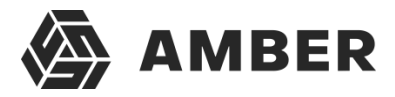

## Карточка группы ярлыков - Статус лида

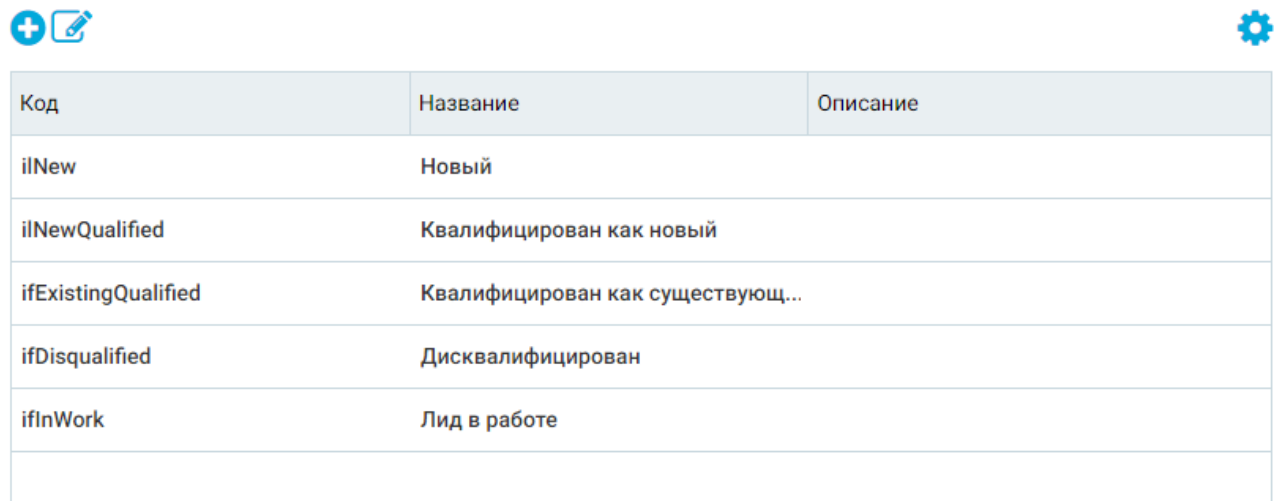

#### *Рисунок 72. Редактирование значений справочника*

В открывшейся таблице приведены все значения справочника. Значение справочника обычно содержится в поле Название, остальные поля вспомогательные.

Редактирование существующих значений или добавление новых аналогично добавлению новой записи объекта в разделе (п. 3.4.1).

Удалить значение справочника не получится пока данное значение используется хотя бы в одной записи объекта.

## *3.4.6.4. Описание справочников, не привязанных к разделам*

Некоторые справочники используются в системе в нескольких объектах, поэтому их нельзя классифицировать как справочники, привязанные к какому-либо конкретному разделу. Ниже приведено описание этих справочников (замечу что система является расширяемой и в данномдокументе описаны только стандартные справочники и разделы):

- 1. Общие справочники:
	- 1.1. Валюта валюты, которыми пользуется компания;
	- 1.2. Банки названия банков и информация о них (БИК, Сайт, Телефон, Корр. счет и т.д.)
	- 1.3. Пол пол
	- 1.4. Тип средства связи тип средства связи контакта или контрагента (Email, Телефон и т.п.), используется для объектов со вкладки «Средства связи»
	- 1.5. Причины поражения причины конкурентного или неконкурентного поражения;
	- 1.6. Причины победы причины конкурентной или неконкурентной победы;
	- 1.7. Период временной период (минута, день, час и т.п.);
	- 1.8. Тип планирования;
	- 1.9. Тип параметра SWOT параметры SWOT;
	- $1.10.$  Тип KPI типы KPI;
- 2. Адреса набор адресных данных, разбитых по группам согласно справочнику КЛАДР (страна, регион, город, улица и т.д.);

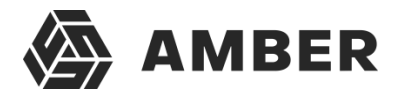

3. Продукты – товары, которыми оперирует ваша компания;

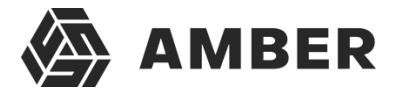

4. Звонки – справочники, необходимые при интеграции системы с автоматизированной коммуникационной платформой (например, Oktell).
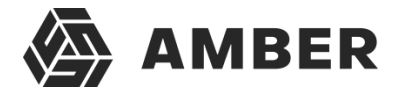

## **3.5. Строка поиска**

В системе реализована строка поиска записей объектов. Поиск объектов происходит по записям разделов, которые доступны пользователю.

> Поиск по справочникам, модулям, чатам, файлам, эл. письмам. Q

#### *Рисунок 73. Строка поиска*

При вводе значения в строку поиска осуществляется предварительный поиск по уже введенному поисковому запросу (предварительный поиск начинается с 3х введенных символов в строку поиска):

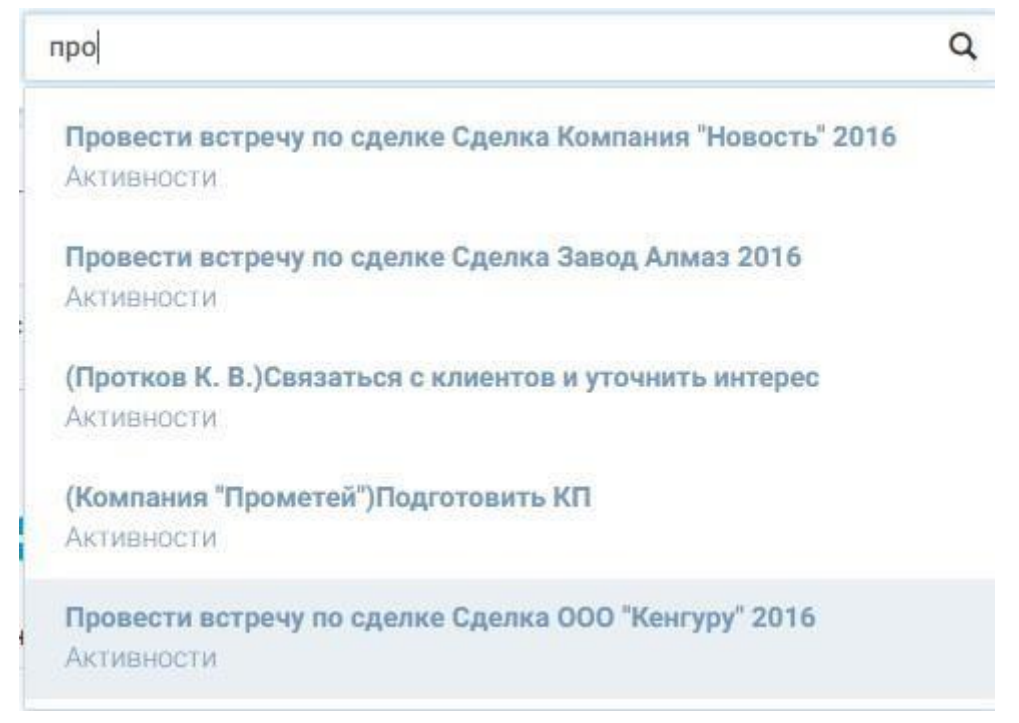

#### *Рисунок 74. Предварительный поиск*

Предварительный поиск выдает 5 результатов поиска по системе. В верхней части каждого результата указано название найденной записи, в нижней – раздел в котором была найдена запись. Что бы перейти в карточку найденной записи достаточно кликнуть на нее левой клавишей мыши.

Чтобы провести полный поиск по разделам необходимо нажать кнопку .

Q

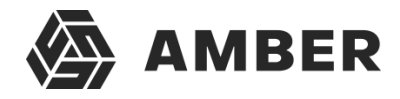

#### Найдено 25 результатов

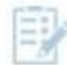

#### **Активности**

(Компания "Прометей") Подготовить КП (Протков К. В.) Связаться с клиентов и уточнить интерес Провести встречу по сделке Сделка Завод Алмаз 2016 Провести встречу по сделке Сделка Компания "Новость" 2016 Провести встречу по сделке Сделка ООО "Кенгуру" 2016

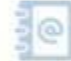

#### Контакты

Протков К. В.

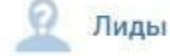

ЗАО "Простор", Верзунова К. В Компания "Прометей" Протков К. В.

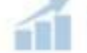

#### Маркетинг

Вебинар 15 шагов к росту продаж

Выставка продукции

#### Загрузить еще

#### *Рисунок 75. Результаты поиск*

В результатах поиска отображаются все результаты, найденные в разделах, доступных пользователю. Поисковый запрос в результатах подсвечен желтым цветом в каждом результате. Наверху страницы отображается количество найденных результатов.

В результатах отображаются найденные записи, который сгруппированы по соответствующим разделам. Для перехода в карточку записи объекта необходимо щелкнуть левой клавишей мыши по записи, или по разделу для перехода в раздел.

На странице отображаются не все результаты поиска. Чтобы подгрузить результаты поиска необходимо нажать на кнопку .

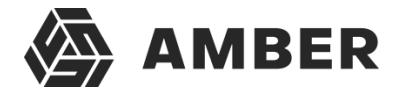

## **4. Описание стандартных разделов системы**

В этом разделе документа будут описаны только стандартные справочники, которые идут в базовой поставке системы. Заказчик системы вправе по своему усмотрению изменить их состав, вид и содержание.

Система состоит из следующих основных разделов:

- 1. Итоги
- 2. Задачи
- 3. Договора
- 4. Контакты
- 5. Звонки
- 6. Контрагенты
- 7. Лиды
- 8. Маркетинг
- 9. Планы и прогнозы-??
- 10. Сделки/Тендеры
- 11. Рассылки
- 12. Почта
- 13. Счета
- 14. Продукты
- 15. Оплаты

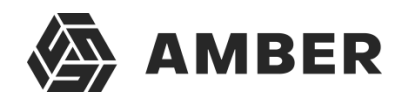

## **4.1. Итоги**

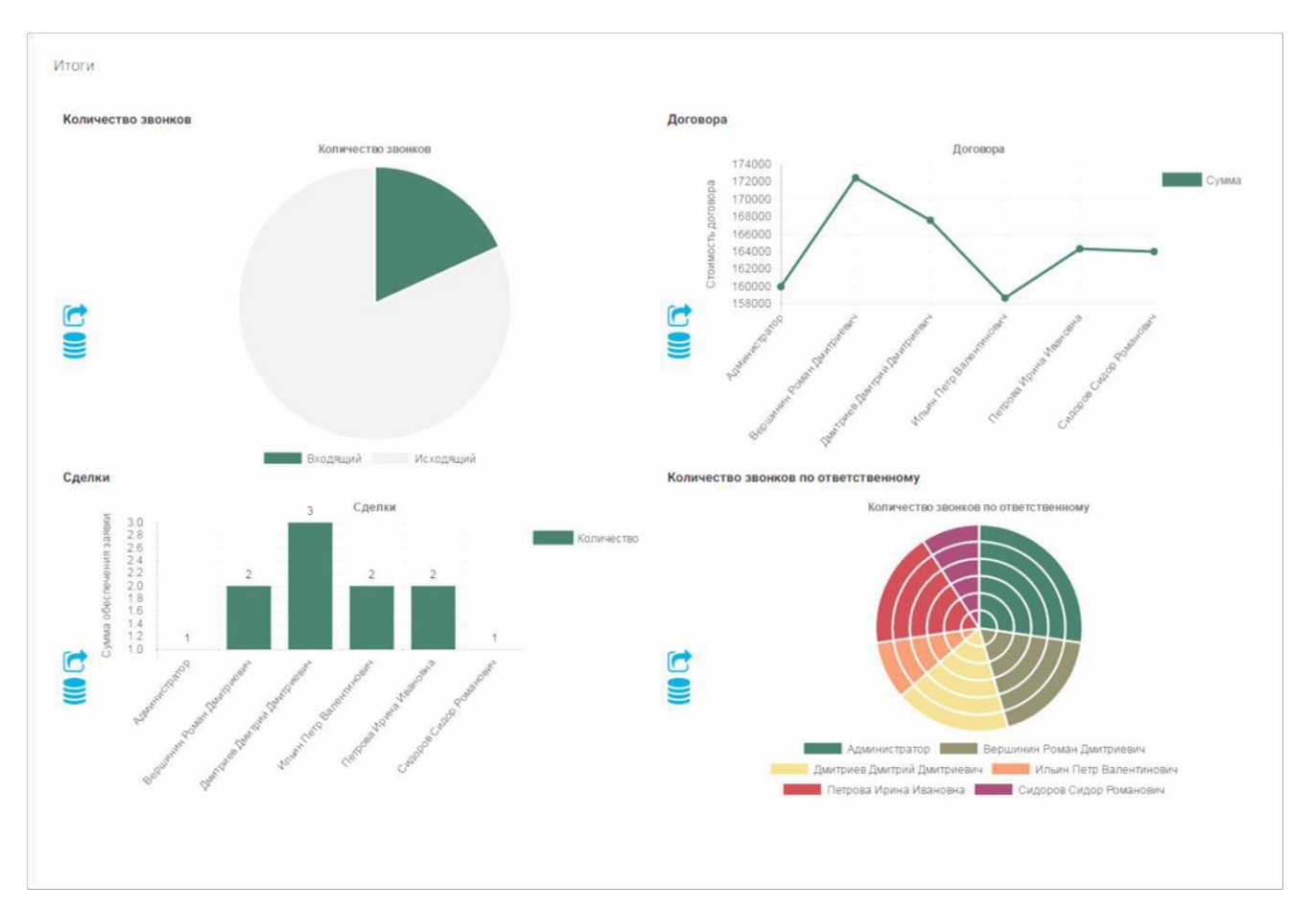

#### *Рисунок 76. Раздел Dashboard*

Раздел с диаграммами по основным показателям работы компании. Содержит информацию о количествах звонков, количествах звонков в разрезе ответственного, распределении сделок между менеджерами и суммах их обеспечения, а также информацию по договорам.

Дополнительные действия над диаграммой:

- Просмотр данных **С**. Открывает диаграмму на весь экран в отдельном окне (дляболее удобного просмотра диаграммы с большим количеством данных);
- Выгрузка данных **. Выгружает данные по которым построена диаграмма в эксель** для дальнейшего анализа.

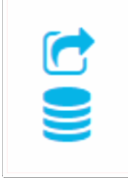

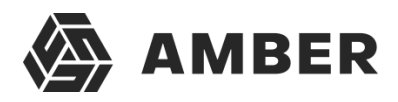

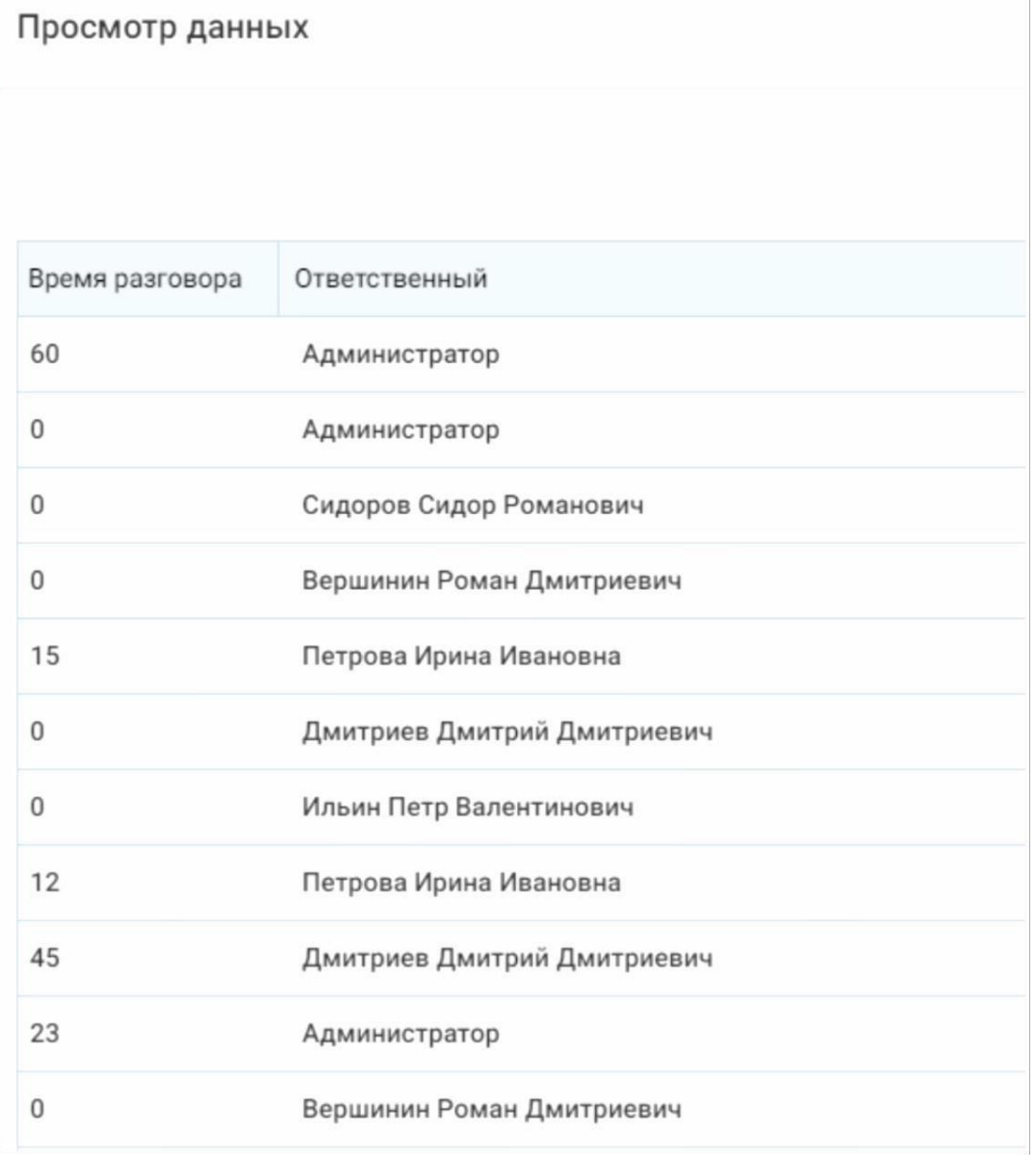

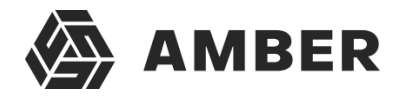

### **4.2. Задачи**

Содержат задачи сотрудникам на выполнение каких-либо действий. Например, Задача на внесение информации по контрагенту.

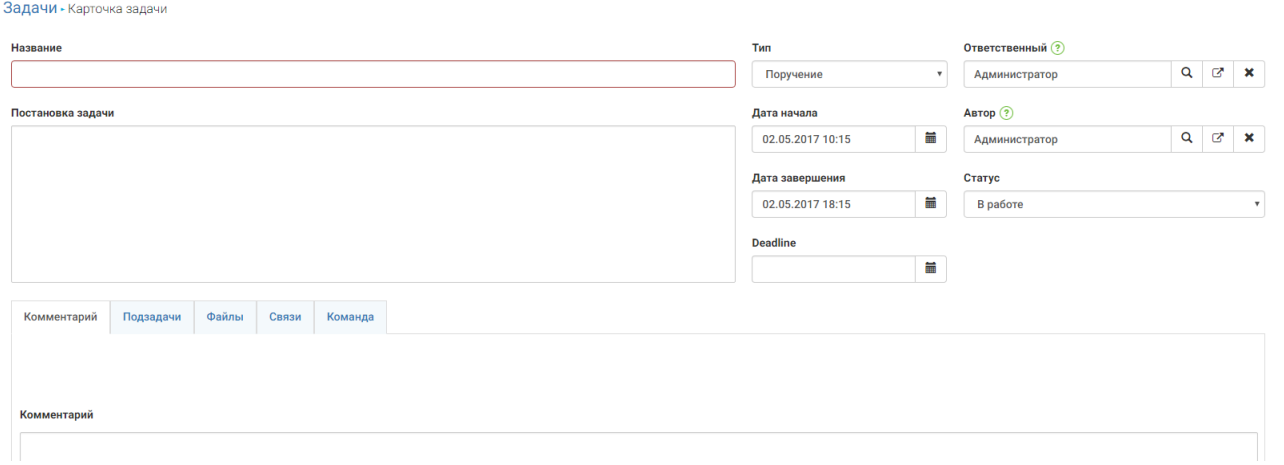

*Рисунок 77. Карточка задачи*

В карточке задачи (записи раздела Задачи) содержатся следующие элементы:

- Название название задачи, сюда вводится основная информация по задаче;
- Постановка задачи текстовое поле, сюда вводится расширенное описаниепоставленной задачи;
- Тип Тип задачи (поручение, согласование и т.п.)
- Ответственный лицо, назначенное на исполнение задачи;
- Автор лицо, создавшее задачу;
- Дата начала дата-время начала задачи;
- Дата завершения дата-время завершения задачи;
- Статус статус работы над задачей;
- Deadline дата, после которой нет смысла выполнять задачу;
- Вкладка «Связи» Объекты системы, связанные с задачей;
- Вкладка «Комментарий» комментарий к задаче;
- Вкладка «Подзадачи» задачи, которые являются составными частями главное задачи;
- Вкладка «Файлы» файлы, связанные с задачей.

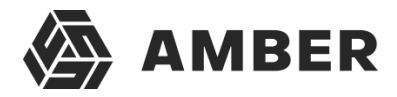

## **4.3. Договора**

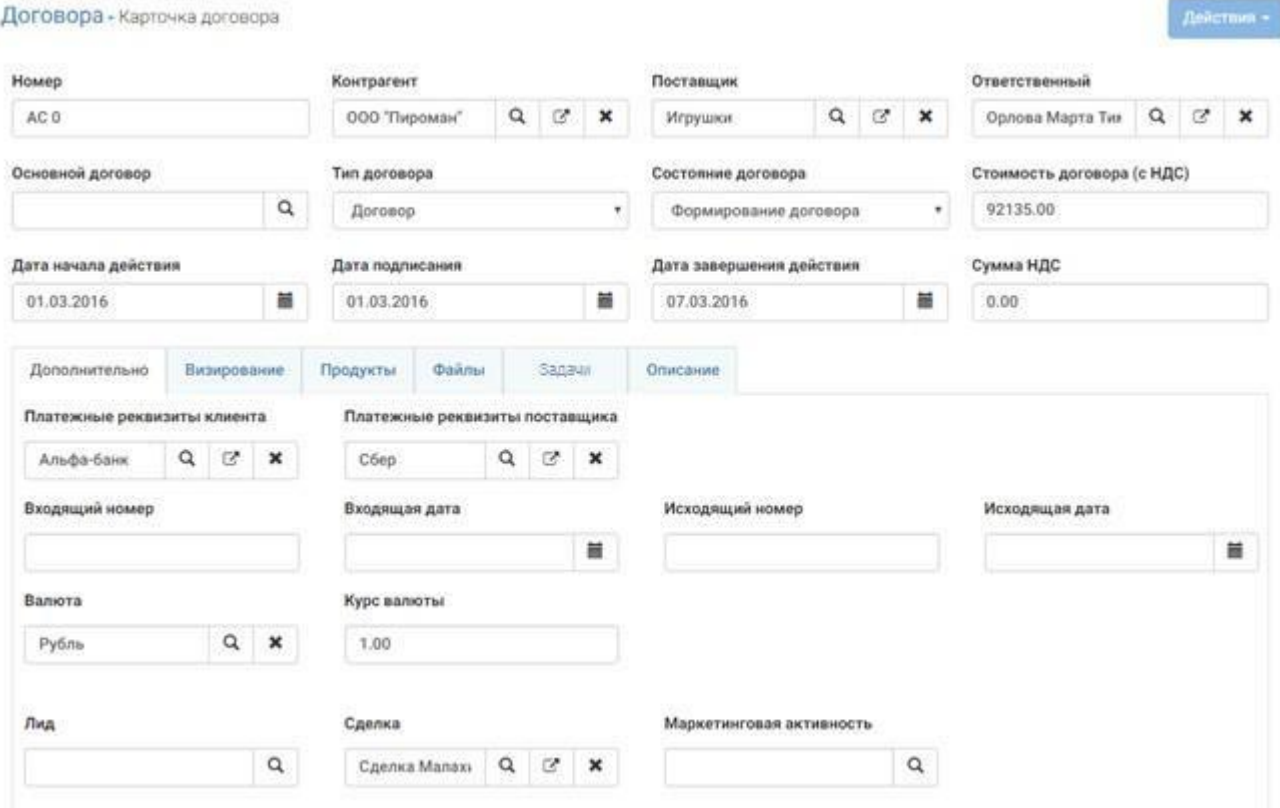

*Рисунок 78. Карточка договора*

В карточке договора (раздел договора) содержатся следующие элементы:

- Номер поле-нумератор;
- Контрагент контрагент покупатель;
- Поставщик контрагент-продавец;
- Ответственный лицо, ведущее сделку;
- Основной договор если текущий договор является доп. соглашением к основному, то указывается основной договор;
- Тип договора договор или доп. соглашение;
- Состояние договора стадия на которой сейчас находится договор;
- Стоимость договора сумма по договору;
- Дата начала/завершения действия период действия договора;
- Дата подписания;
- Сумма НДС сумма стоимости продуктов, указанных в договоре;
- Вкладка «Дополнительно»:
	- o Платежные реквизиты клиента банк клиента;
	- o Платежные реквизиты поставщика банк поставщика;
	- o Входящий/исходящий номер и даты внутренние даты и номера документа;
	- o Валюта валюта договора;
	- o Курс валюты курс валюты на дату заключения;

#### AMBER 3.0. Руководство пользователя

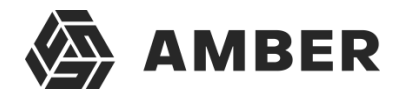

- o Лид связанный лид;
- o Сделка связанная сделка;
- o Маркетинговая активность связанная маркетинговая активность;
- Визирование вкладка с визированием договора (подписями, датами и т.п.);
- Продукты товары и услуги, передаваемые, оказываемые согласно договору;
- Файлы файлы в договоре (например, скан договора);
- Задачи связанные с договором задачи (на визирование, согласование и т.п.);
- Описание подробное описание договора.

По вкладке «Действия» можно распечатать шаблон договора, с информацией, указанной в карточке договора.

**Звонки** – карточка звонка, настраивается под заказчика в случае интеграции с автоматизированной системой связи.

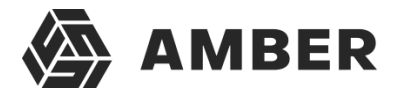

### **4.4. Контакты**

Данные контакта. Контактами в системе считаются люди, с которыми компания так или иначе взаимодействует. В том числе и ее сотрудники.

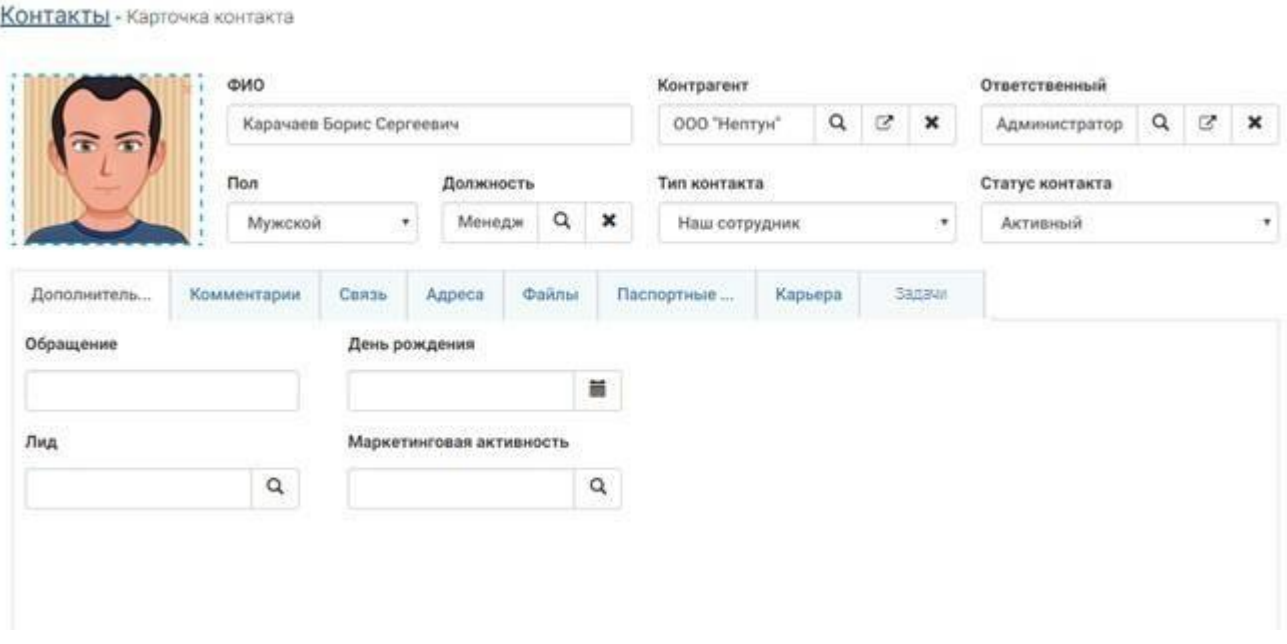

*Рисунок 79. Карточка контакта*

В карточке контакта (раздел контакты) содержатся следующие элементы:

- ФИО Фамилия, имя и отчество человека;
- Контрагент фирма, в которой работает/которой владеет данный контакт;
- Ответственный человек, который ведет данный контакт или завел его в системе;
- Пол;
- Должность;
- Тип контакта разделяет контакты на типы (сотрудник нашей компании, компании конкурентов, клиент и т.п.);
- Статус контакта активный, не активный;
- Вкладка «Дополнительно»:
	- o Обращение пожелание контакта по обращению к нему;
	- o День рождения дата рождения;
	- o Лид если контакт сформировался из лида;
	- o Маркетинговая активность маркетинговая активность, привлекшая данного контакта в клиенты;
- Вкладка «Комментарий» комментарий к контакту;
- Связь Список средств связи контакта (email, телефон, факс и т.д.);
- Адреса адресная информация о контакте;
- Файлы различные файлы, связанные с контактом;
- Паспортные данные паспортные данные контакта;
- Карьера история смены должностей контакта;

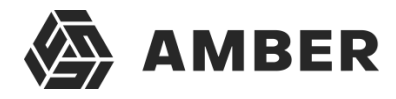

Задачи – задачи контакта.

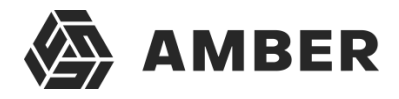

### **4.5. Контрагенты**

Это юридические лица, с которыми так или иначе взаимодействует компания.

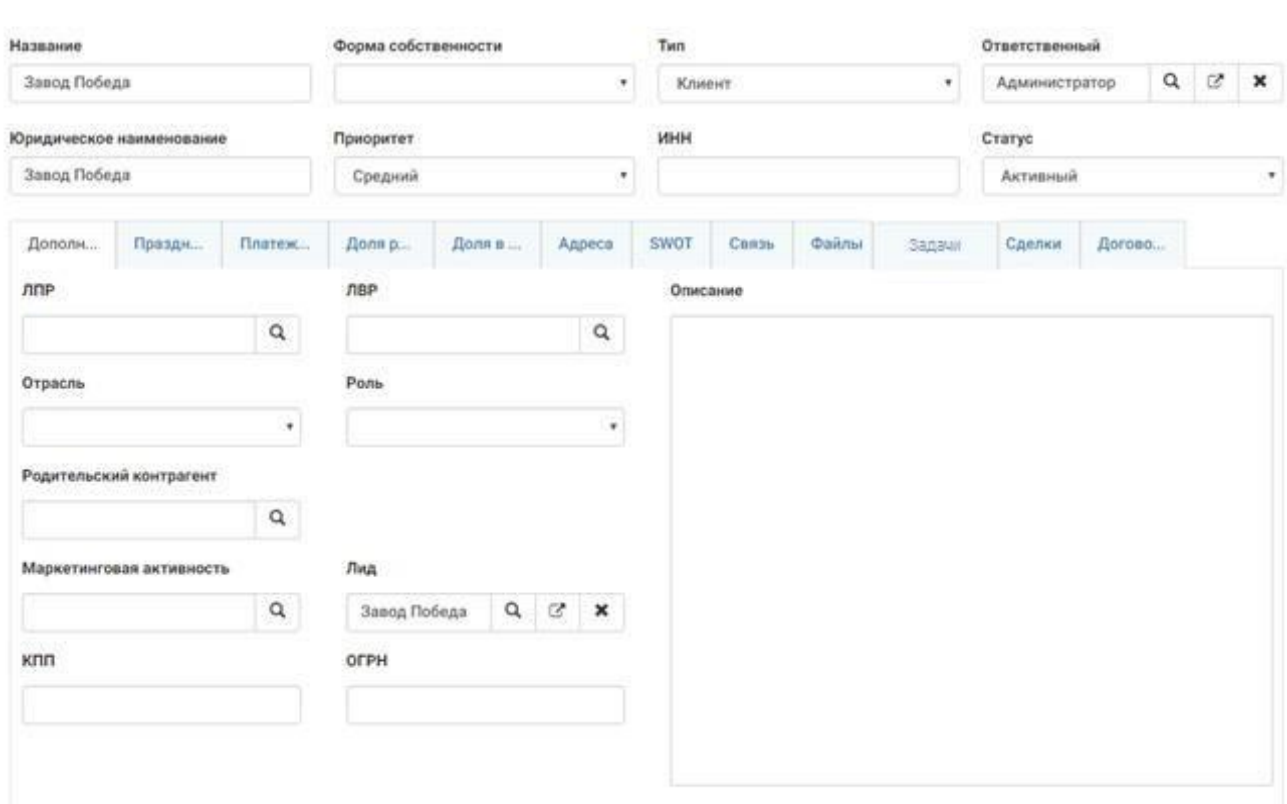

Контрагенты - Карточка контрагента

*Рисунок 80. Карточка контрагента*

В карточке контрагента (раздел контрагенты) содержатся следующие элементы:

- Название короткое, понятное название контрагента;
- Форма собственности ООО, ОАО, ЗАО и т.д.;
- Тип тип контрагента (клиент, поставщик, конкурент и т.п.);
- Ответственный автор или ведущий контрагента менеджер;
- Юридическое наименование полное юридическое наименование контрагента;
- Приоритет;
- $\bullet$   $MHH;$
- Статус активный, не активный;
- Вкладка «Дополнительно»:
	- o ЛПР Лицо, принимающее решения (контакт);
	- o ЛВР;
	- o Отрасль;
	- o Роль специализация в отрасли;
	- o Родительский контрагент если данный контрагент дочерний;
	- o Маркетинговая активность м. активность, привлекшая контрагента
	- o Лид лид из которого был сформирован контрагент;
	- $O$   $K \Pi$ ,

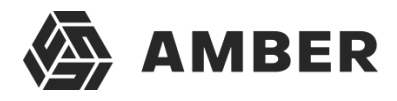

- o ОГРН;
- o Описание описание контрагента;
- Праздничные дни локальные праздники контрагента;
- Платежные реквизиты данные по банковским счетам;
- Доля рынка доля рынка контрагента в различных отраслях;
- Доля в клиенте;
- SWOT данные для построения графика SWOT по контрагенту;
- Связь Список средств связи контрагента (email, телефон, факс и т.д.);
- Файлы файлы, связанные с контрагентом;
- Задачи задачи, которые связаны с контрагентом;
- Сделки сделки с контрагентом;
- Договора договора с контрагентом

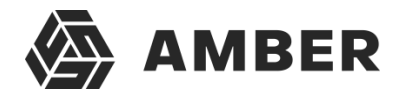

## **4.6. Лиды**

Лиды, из которых впоследствии могут сформироваться контакты и контрагенты.

Лиды - Карточка лида

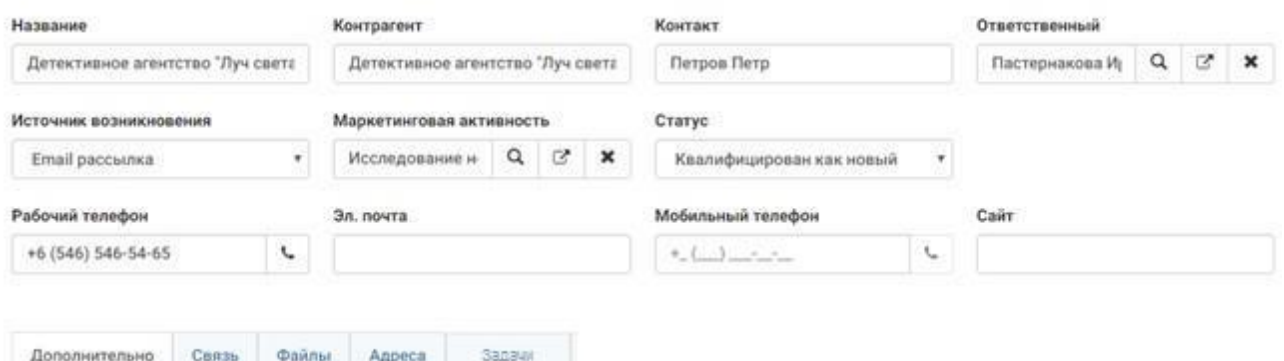

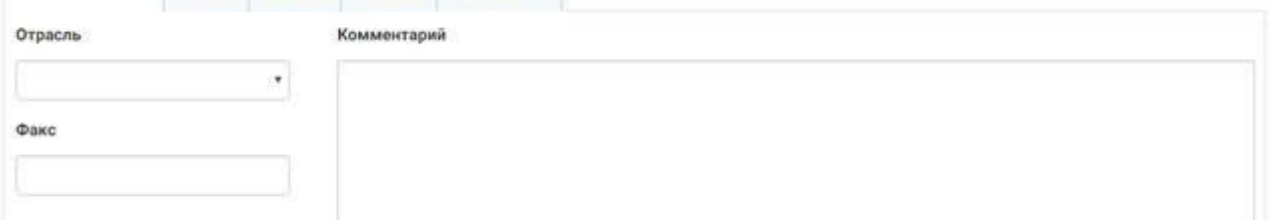

*Рисунок 81. Карточка лида*

В карточке лида (раздел лиды) содержатся следующие элементы:

- Название название лида;
- Контрагент компания (в данном случае текстовое поле т.к. контрагент может еще не существовать в системе);
- Контакт физ. лицо (в данном случае текстовое поле т.к. контакт еще не существует в системе);
- Ответственный менеджер, работающий с лидом;
- Источник возникновения откуда пришел лид;
- Маркетинговая активность с помощью какой маркетинговой акции лид узнал о компании;
- Статус статус лида (новый, квалифицирован или уже существует);
- Рабочий телефон, мобильный телефон, Email, Сайт контактные данные лида
- Вкладка «Дополнительно»:
	- o Комментарий к лиду;
	- o Отрасль;
	- o Факс.
- Связь дополнительные контактные данные лида;
- Файлы файлы, связанные с лидом;
- Адреса адреса лида;
- Задачи задачи, связанные с лидом.

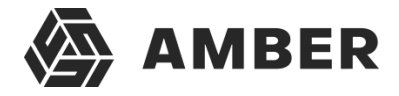

### **4.7. Маркетинг**

В данном разделе фиксируются различные маркетинговые акции и действия, проводимые компанией.

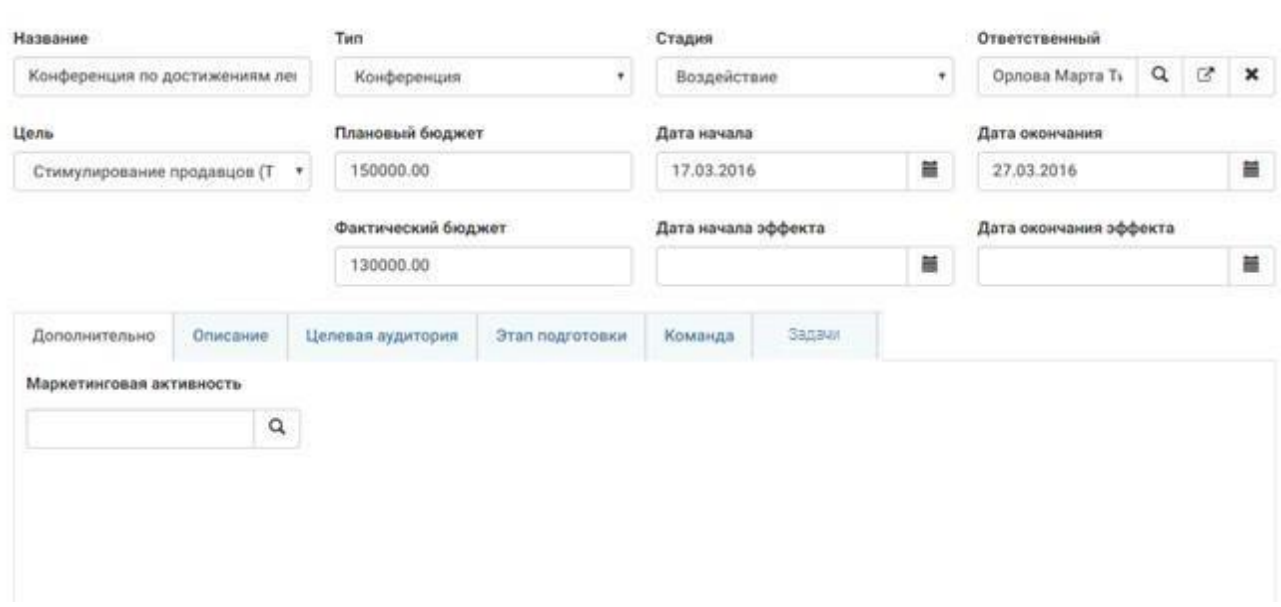

Маркетинг - Карточка маркетинговой активности

*Рисунок 82. Карточка маркетинга*

В карточке маркетинговой активности (разделмаркетинг) содержатся следующие элементы:

- Название название акции;
- Тип тип акции, действия;
- Стадия на какой стадии находится акция в данный момент;
- Ответственный ответственный за проведение акции;
- Цель цель маркетинговой акции;
- Плановый бюджет/фактический бюджет план/факт бюджет. Факт заполняется после завершения акции.
- Дата начала/окончания срока проведения акции;
- Дата начала/окончания эффекта сроки эффекта от действия (например, привлеченияновых клиентов);
- Вкладка «Дополнительно» Маркетинговая активность родительская маркетинговая активность, если данная является подчиненной;
- Вкладка «Описание» описание акции;
- Вкладка «Целевая аудитория» аудитория, на которую рассчитана данная акция;
- Вкладка «Этап подготовки» этапы маркетинговой акции;
- Вкладка «Команда» список сотрудников, привлеченных в акцию и их ролей;
- Вкладка «Задачи» список задач по данной акции.

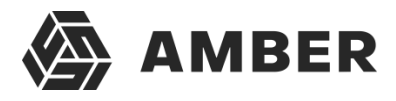

## **4.8. Планирование продаж**

Раздел для фиксации планов продаж, планов по лидам и активностям.

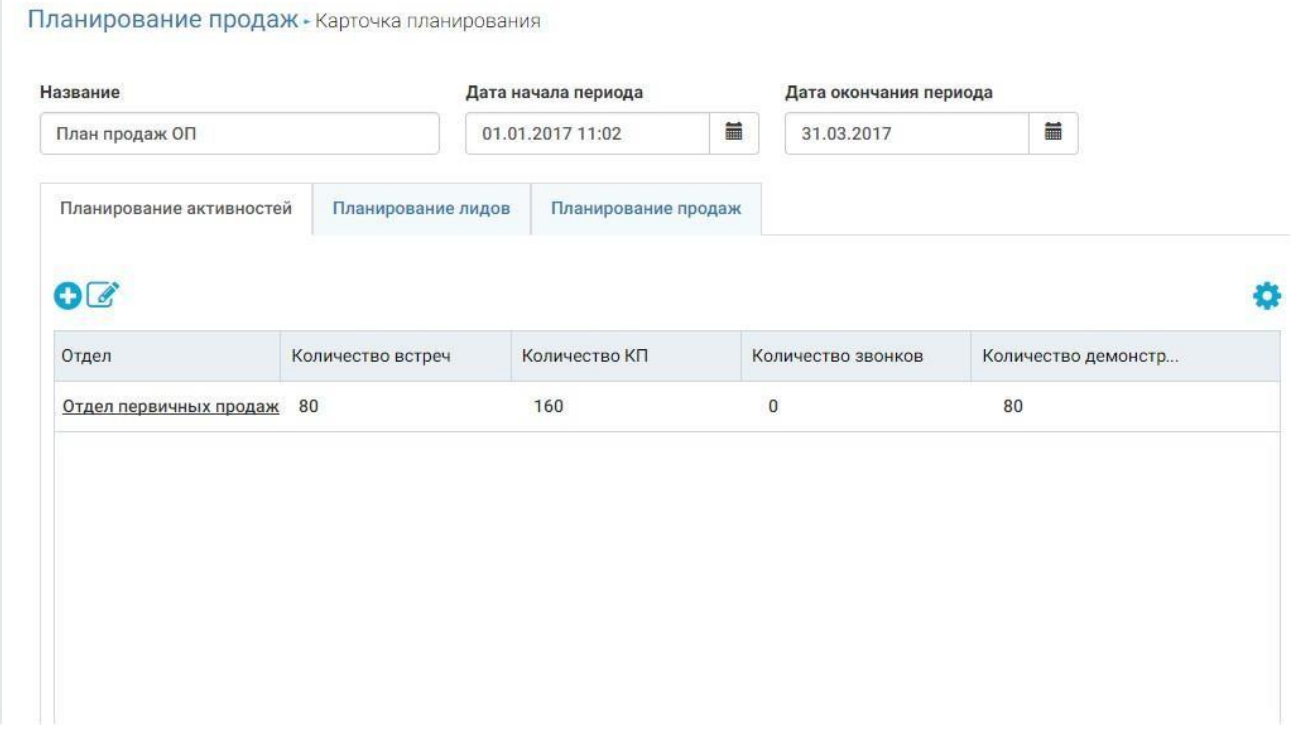

В данном разделе представлены следующие элементы:

- Название название плана;
- Дата начало/конец периода период;
- Вкладка «Планирование продаж» План в количествах и суммах продаж по отделам и сотрудникам;
- Вкладка «Планирование лидов» План по отработке лидов по источнику возникновения с процентом конверсии.
- Вкладка «Планирование активностей»- План по количеству встреч, КП, звонков, демонстраций по отделам и сотрудникам;

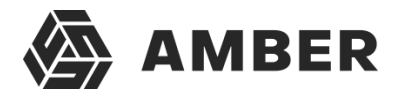

## **4.9. Сделки/Тендеры**

В данных разделах хранится информация по сделкам и тендерам компании.

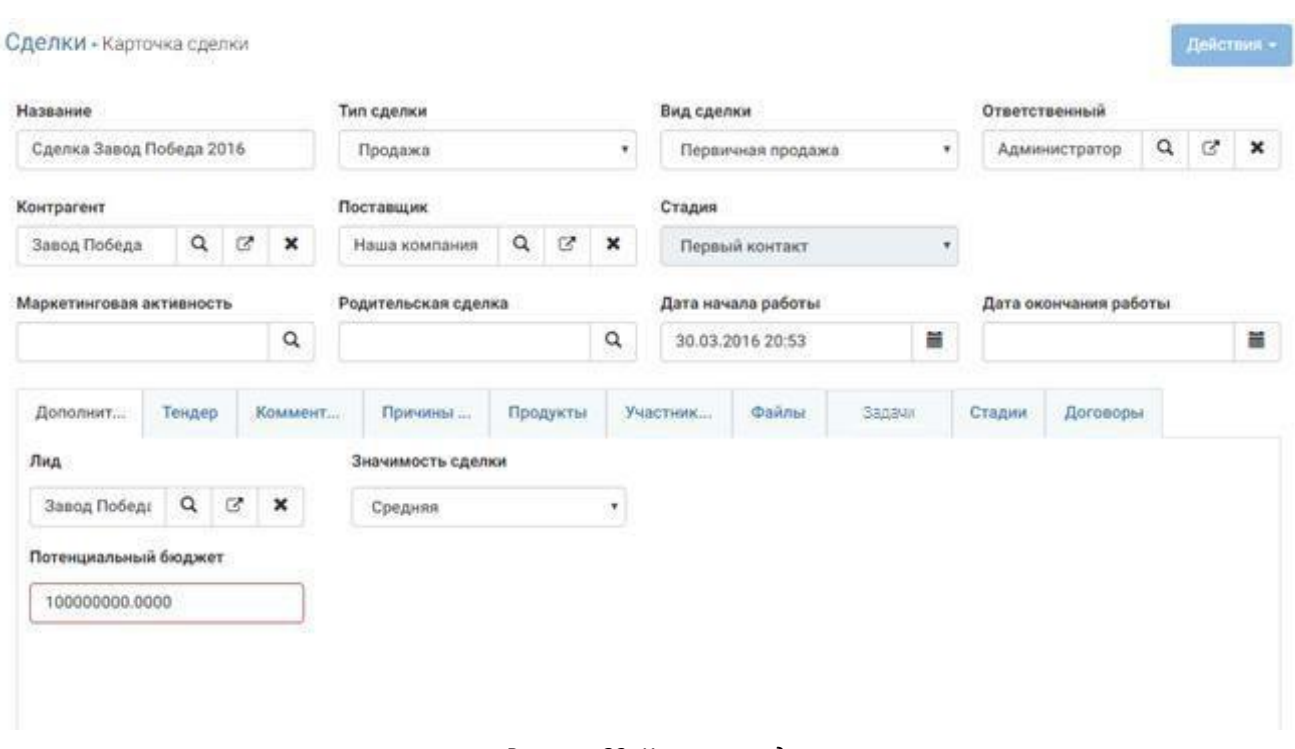

*Рисунок 83. Карточка сделки*

- Название название сделки;
- Тип сделки продажа, оказание услуг, тендер и т.п.;
- Вид сделки первичная, вторичная или кросс-продажа;
- Ответственный менеджер, ведущий сделки;
- Контрагент контрагент-клиент (им может выступать и ваша фирма, если сделка на закупку);
- Поставщик контрагент-поставщик услуг или товаров;
- Стадия стадия сделки, заполняется автоматически на основе стадий, добавленных навкладку «Стадии»;
- Маркетинговая активность активность, которая инициировала привлечение клиента и как следствие сделку;
- Родительская сделка;
- Дата начала/завершения работы сроки сделки;
- Вкладка «Дополнительно»:
	- o Лид лид, который стал инициатором сделки;
	- o Значимость сделки;
	- o Потенциальный бюджет потенциальная сумма продажи/покупки.
- Тендер заполняются сроки подачи документов и сумма обеспечения заявки;
- Комментарий;

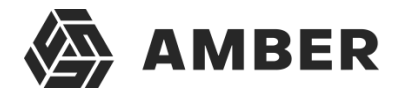

- Причины победы и поражения причины по которым компания выиграла или проиграла сделку/тендер;
- Продукты товары или услуги, которые планируется продать/купить в рамках сделки;
- Участники сделки контрагенты-участники сделки с ролями;
- Файлы;
- Задачи;
- Договоры;
- Стадии стадии которые прошла сделка (подготовка КП, согласование КП, отправка КП и т.д.).

С помощью кнопки Действия пользователь может загрузить на компьютер шаблон сделки с параметрами, заполненными из карточки сделки.

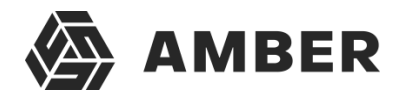

# **4.10. Звонки**

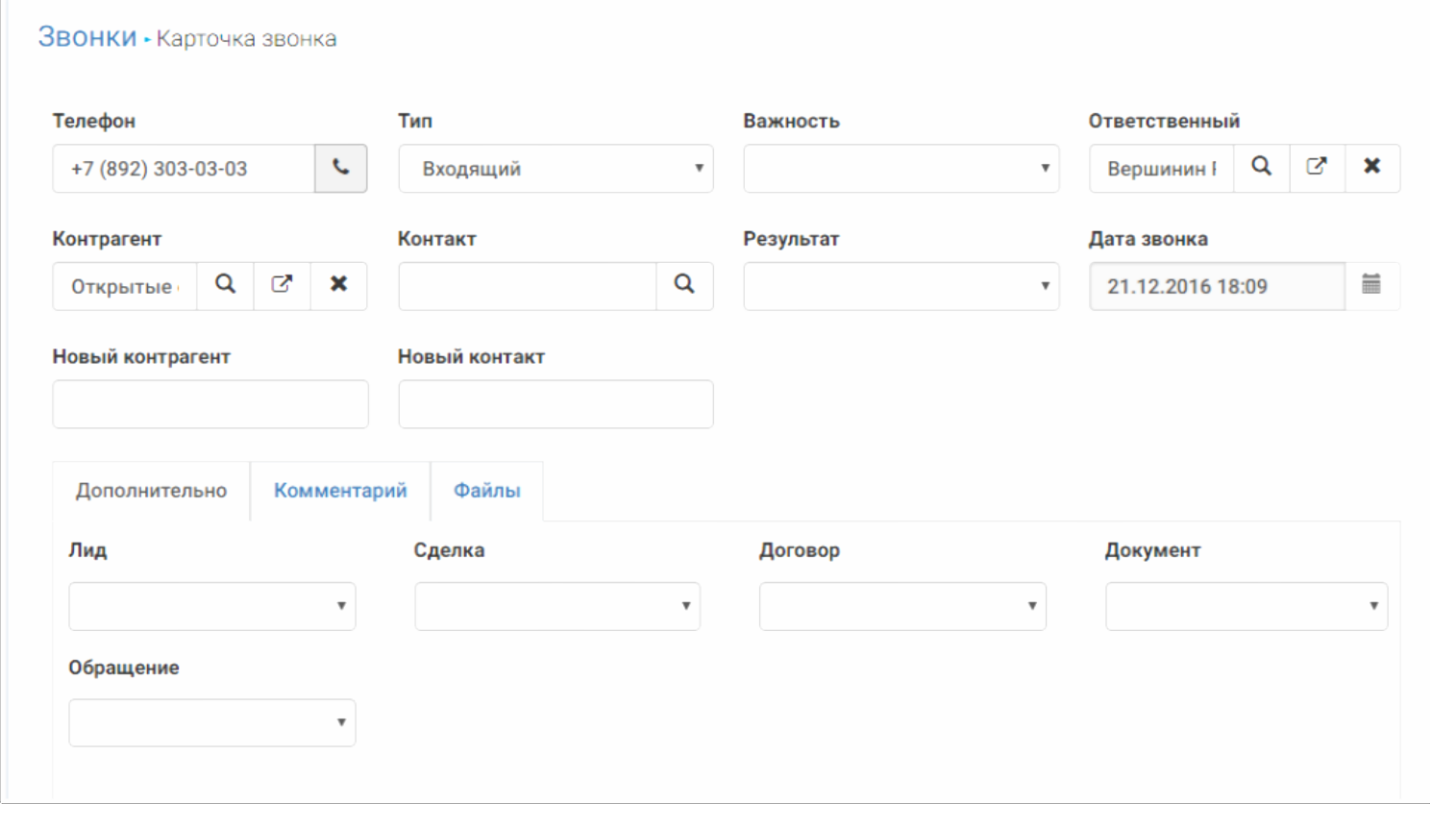

- Телефон-номер телефона
- Тип-тип вызова, исходящий\входящий
- Важность-высокая, низкая, средняя
- Ответственный менеджер, ведущий сделки;
- Контрагент контрагент-клиент (им может выступать и ваша фирма, если сделка на закупку);
- Контакт физ. лицо (в данном случае текстовое поле т.к. контакт еще не существует в системе);
- Результат- обработан, сброшен, переведен
- Дата звонка- фактическая дата совершенного звонка
- Вкладка «Дополнительно»:
	- o Лид- причастный к данному звонку
	- o Сделка-название сделки связанной с контрагентом
	- o Договор-договор связанный с контрагентом
	- o Документ-документы, созданные в разделе «Документ»
	- o Обращение-обращение созданное в разделе «Обращения», связанноесо звонком.

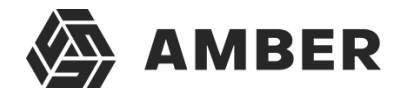

- Вкладка «Комментарий»: Комментарий для менеджера по текущему разговору.
- Вкладка «Файлы»: Файлы связанные со звонком.

#### *Рисунок 82. Карточка звонков*

В случае интеграции с телефонией, например с Oktell ( |см. инструкцию по интеграции с Oktell) из карточки звонка, после разговора, и сохранении карточки, можно скачать и прослушать запись разговора.

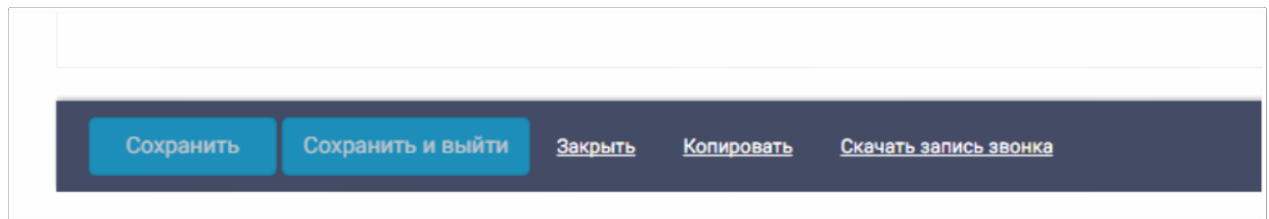

Совершать звонки возможно из карточки звонка, нажав на знак телефонной трубки, рядом с номером телефона.

# Телефон

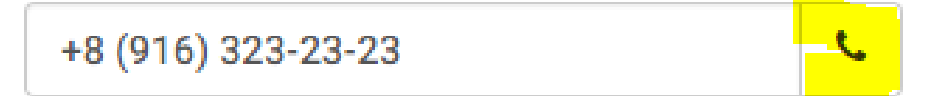

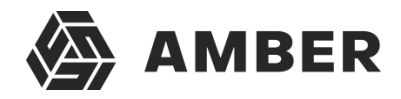

# **4.11. Рассылки**

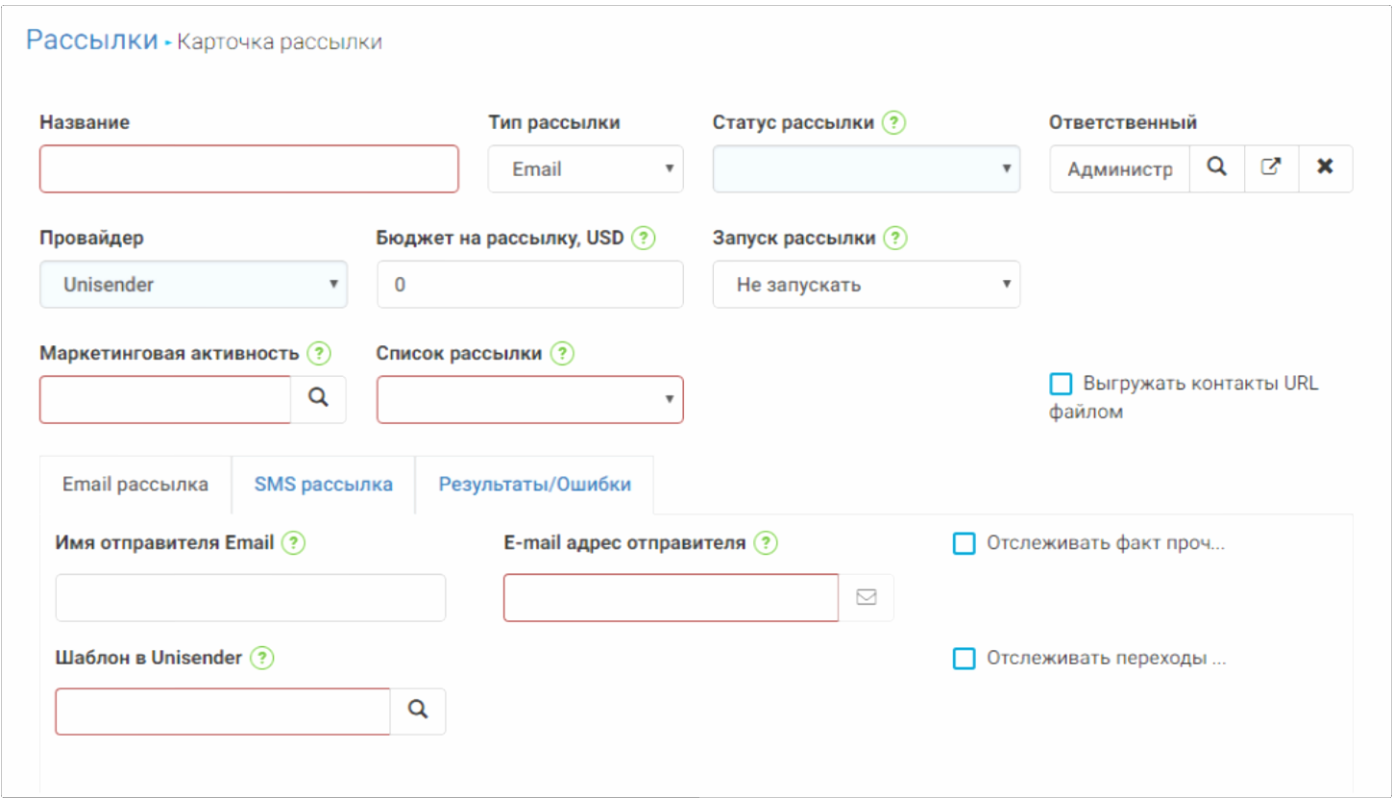

*Рисунок 83. Карточка рассылки (не заполненная)*

- Название- название рассылки
- Тип рассылки –email, SMS
- Статус рассылки-статус рассылки подтянется из системы Unisender
- Ответственный менеджер, ведущий сделки;
- Провайдер- по умолчанию Unisender
- Бюджет на рассылку –сумма в USD потраченная на текущую рассылку
- Запуск рассылки-запустить сейчас, отложенный запуск, не запускать
- Маркетинговая активность Контакты, по которым будет производиться рассылка, берутся из целевой аудитории выбранной маркетинговой активности
- Вкладка «Email рассылка»:
	- o Имя отправителя-Лицо от которого будет произведена рассылка
	- o E-mail адрес отправителя-адрес с которого будет произведена рассылка
	- o Шаблон в Unisender- шаблоны загруженные в Unisender
	- o Отслеживать факт прочтения письма-
	- o Отслеживать переходы по ссылкам-

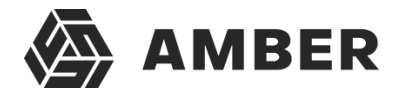

- Вкладка «SMS рассылка»: рассылка через СМС.
- Вкладка «Результаты/Ошибки»: Системные оповещения о результатах рассылки

Прежде чем приступить к рассылке нужно создать маркетинговую активность, в разделе Маркетинг. Из контактов или контрагентов мы можем подтянуть списком тех, кого нужно включить в рассылку, воспользовавшись кнопкой массовые действия-> целевая аудитория. Далее запустив рассылку на Unisender (см. инструкцию по интеграции с Unisender) мы приступаем к созданию рассылки.

Из карточки Маркетинговой активности, жмем действия-> создать рассылку-> Unisender См. рисунок 84.

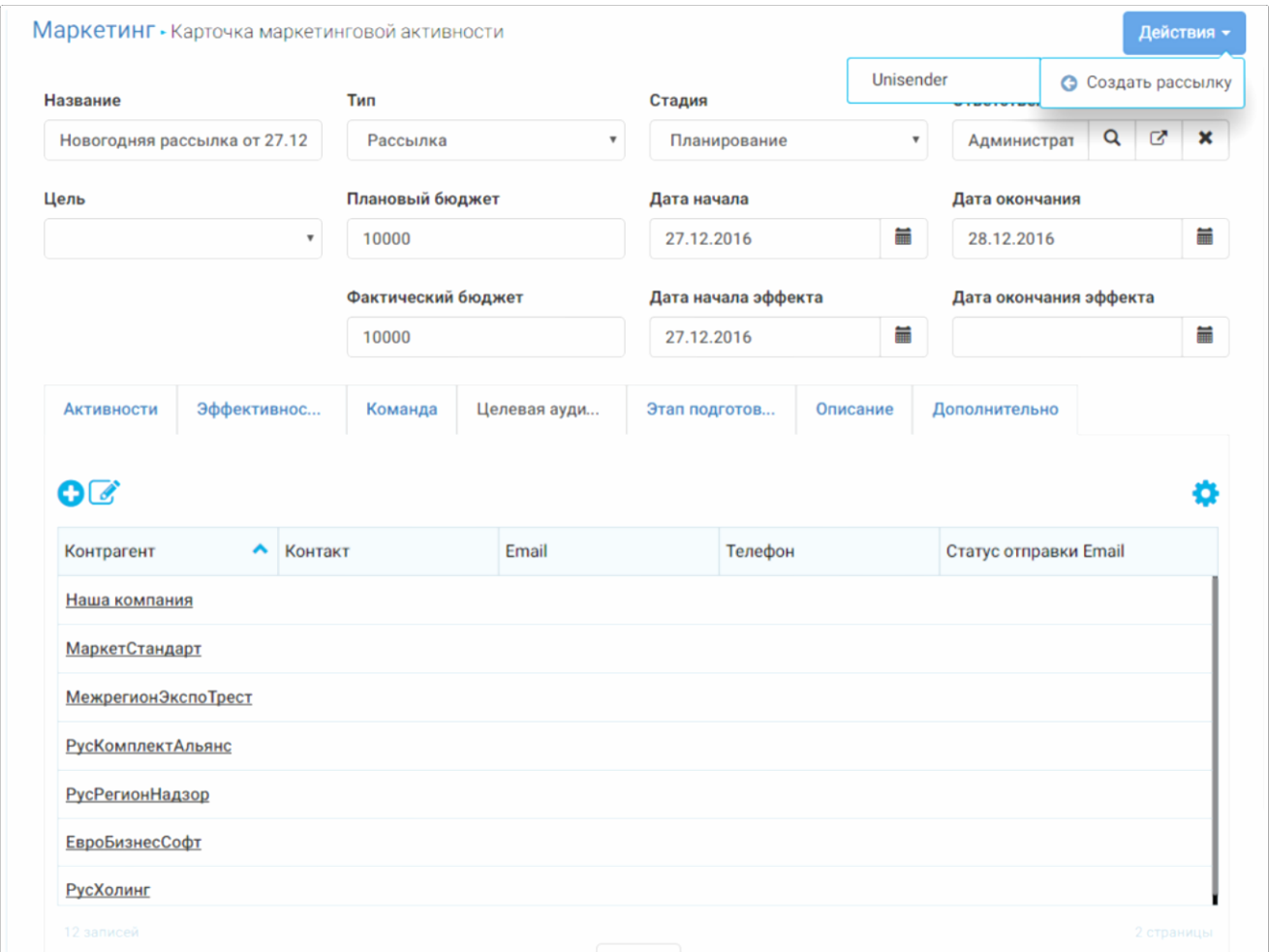

*Рисунок 84. Карточка маркетинговой активности (создание рассылки)*

Попадем в карточку рассылки, в которой нам необходимо заполнить обязательные поля, они подсвечены красным.

Поле Бюджет рассылки позволяет задать лимит денежных средств на конкретную рассылку (только для Unisender'а). При выполнении отправки писем система подсчитывает стоимость рассылки и если она превышает указанный бюджет, то система останавливает рассылку.

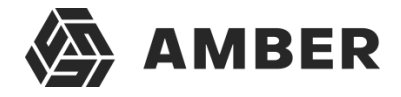

Если бюджет указан 0, то система не будет учитывать бюджет рассылки.

При создании рассылки есть возможность в поле Запуск рассылки указать поведение рассылки после сохранения записи:

- Запустить сейчас
- Отложенный запуск

Если сохранить карточку со значением «Запустить сейчас», рассылка запустится сразу.

Если выбрать «Отложенный запуск», то рассылка запуститься на ту дату, которая будет выбрана.

Если сохранить карточку рассылки со значением «Не запускать», то рассылка не запуститься до наступления указанной даты.

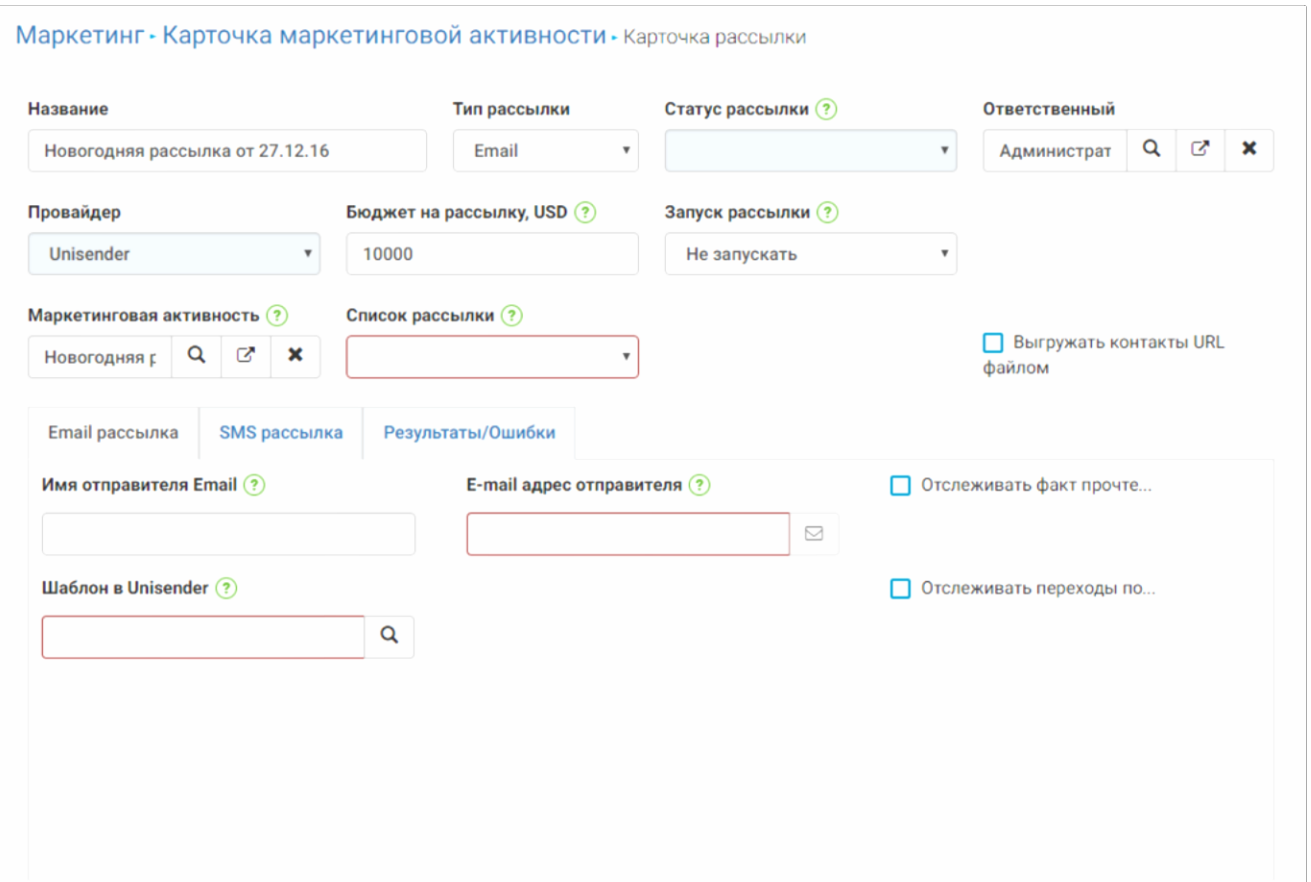

*Рисунок 85. Карточка рассылки*

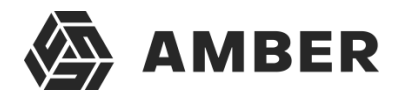

### **4.12. Почта**

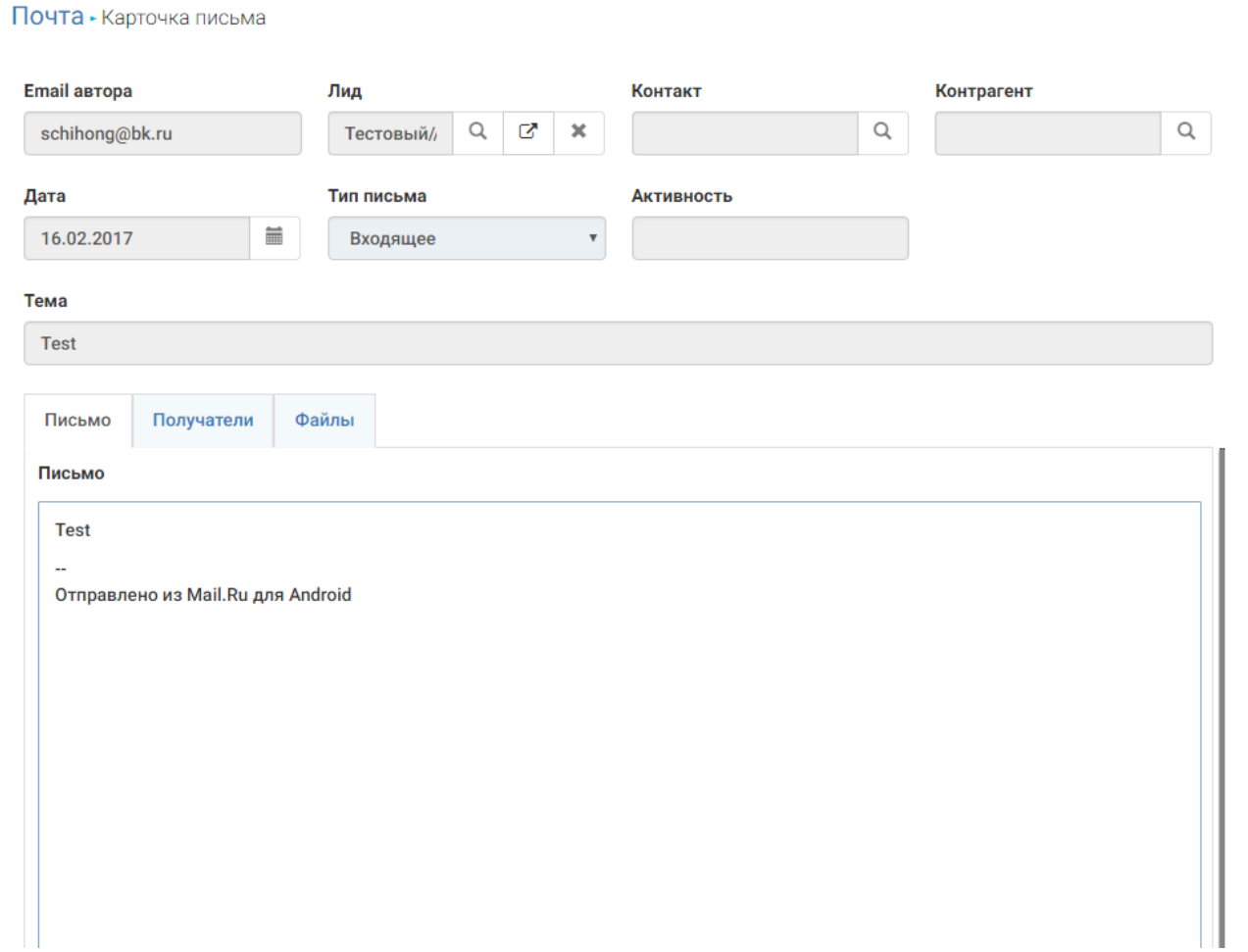

- Email автора- адрес с которого было отправлено письмо
- Лид –Лид который стал инициатором письма
- Контакт-Контактное лицо
- Контрагент контрагент-клиент (им может выступать и ваша фирма, если сделка на закупку);
- Дата– дата отправленного письма
- Тип письма –входящее\исходящее письмо
- Тема Тема письма
- Вкладка «Письмо»:
	- o Письмо-текст письма

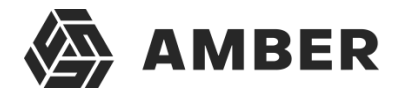

- Вкладка «Получатели»: Контактная информация получателя-(ей) письма
- Вкладка «Файлы»: Все вложенные файлы в письме, подтянуться на эту вкладку

!Данные поля в карточке, носят чисто информативный характер (имеют признак только для чтения).

Вся информация в карточку подтягивается из письма, при интеграции СРМ с Mailсервером.(см. инструкцию по интеграции с Mail сервером по протоколу IMAP)

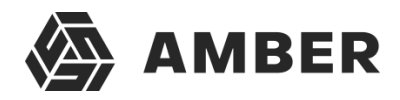

# **4.13. Счета**

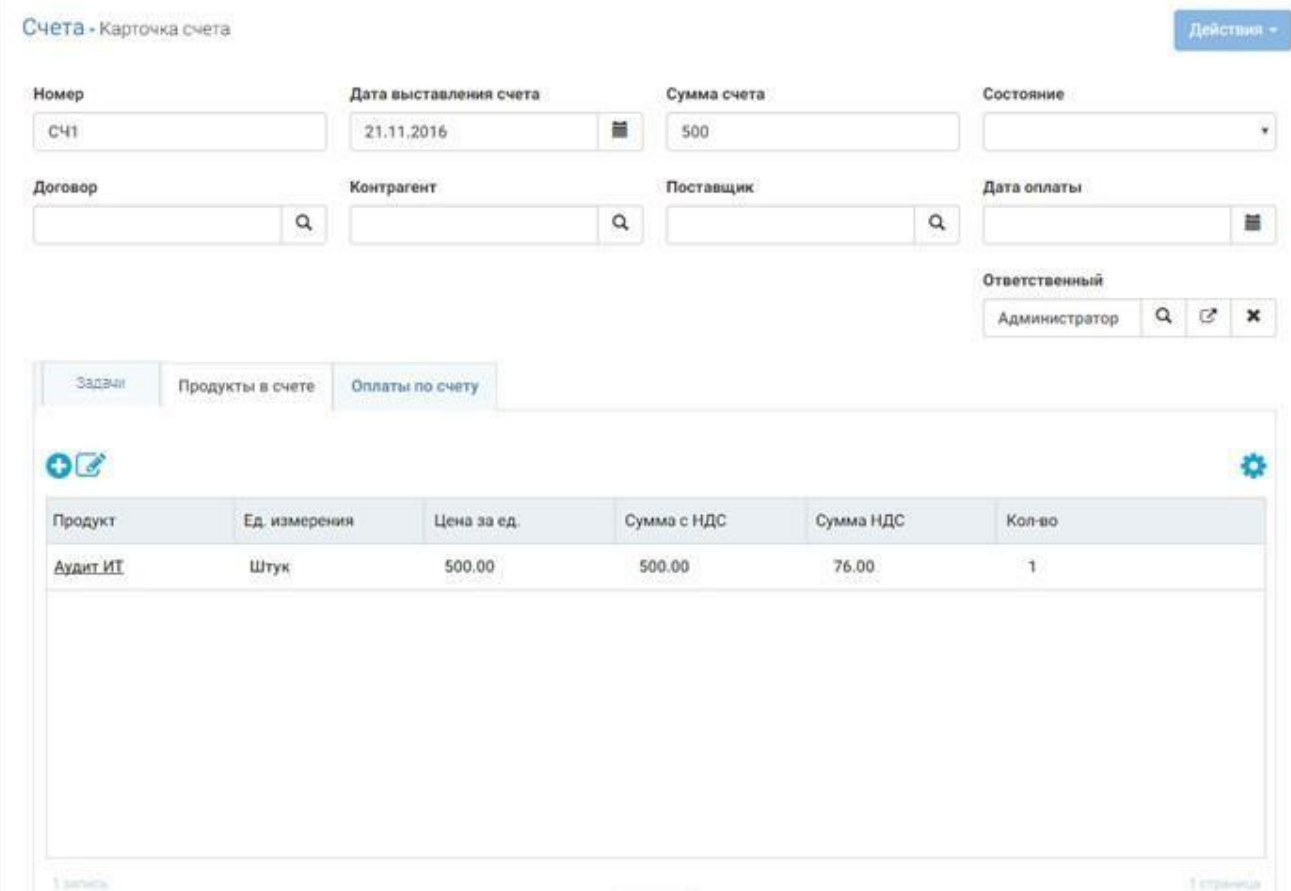

- Номер- Номер счета, поле нумератор
- Дата выставления счета –Дата, когда счет был выставлен
- Сумма счета- Конкретная сумма, выставленная в счете
- Состояние Выставлен\Оплачен частично\Оплачен полностью
- Договор– Наименование договора
- Контрагент контрагент-клиент (им может выступать и ваша фирма, если сделка на закупку);
- Поставщик-Наименование поставщика услуг (контрагент-продавец;)
- Дата оплаты Фактическая дата оплаты счета
- Ответственный Менеджер, ведущий сделки;
- Вкладка «Задачи»: Все задачи по текущему счету
- Вкладка «Продукт в счете»: Продукты по которым выставлен счет.
- Вкладка «Оплата по счету»: Суммы оплат по текущему счету

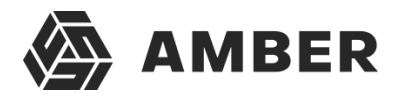

# **4.14. Продукты**

#### Продукты - Карточка продукта

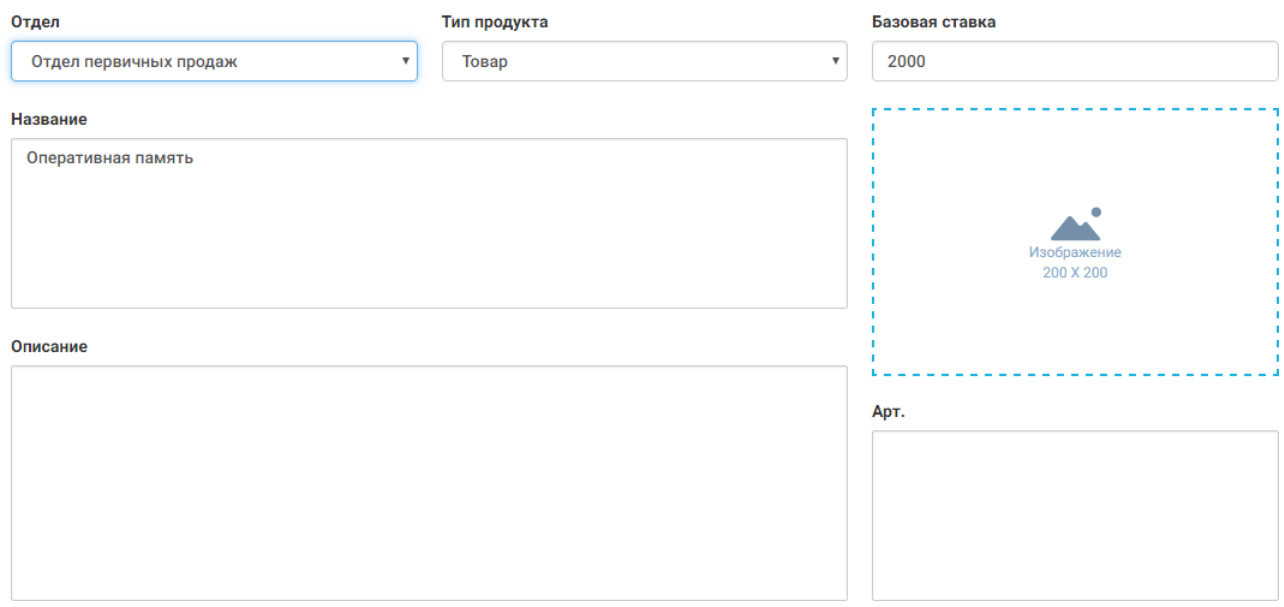

- Отдел- Отдел ответственный за данный товар
- Тип продукта –Товар\Услуга
- Базовая ставка- Минимальная стоимость продукта
- Название Название продукта
- Описание– Подробное описание продукта
- Арт Артикул продукта
- Изображение продукта

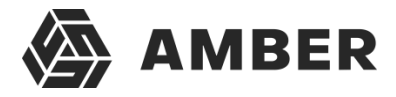

## **4.15. Оплаты**

Оплаты - Карточка оплаты

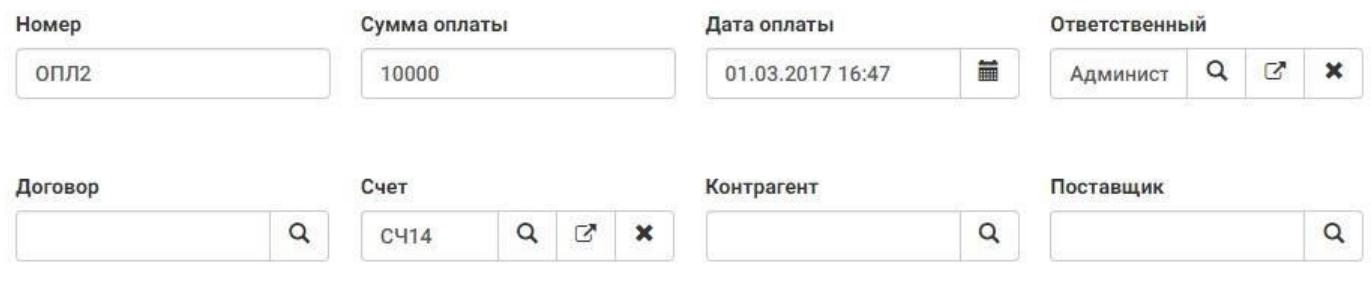

- Номер –Номер оплаты
- Сумма оплаты –Сумма произведенной оплаты по факту
- Дата оплаты Дата произведенный оплаты
- Ответственный Менеджер, ведущий сделки;
- Договор– Договор участвующий в данной сделке
- Счет Номер счета по которому произведена оплата
- Контрагент-– контрагент-клиент (им может выступать и ваша фирма, если сделка на закупку);
- Поставщик- контрагент-продавец;

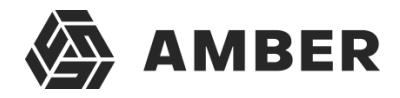

# **5. Отчеты**

Функционал отчетов поддерживает 2 вида вывода отчета пользователю:

- Отчеты представлены в системе в виде открывающихся в веб-среде MS SharePoint (на вкладке браузера) с возможность просмотра, редактирования и загрузки отчета на компьютер пользователя;
- Отчеты выгружаются в виде отдельно Excel файла.

Правила вывода отчета пользователю проставляются для каждого отчета отдельно.

По умолчанию все отчеты отображаются на отдельной вкладке браузера в среде MS SharePoint.

Отчеты строятся по записям, которые доступны пользователю (хотя бы на просмотр) согласно правам доступа.

В системе представлены следующие отчеты по разделам:

- 1. Задачи:
	- 1.1. График активности менеджеров график иллюстрирует количество задач в различных статусах с разбивкой по ответственным менеджерам.

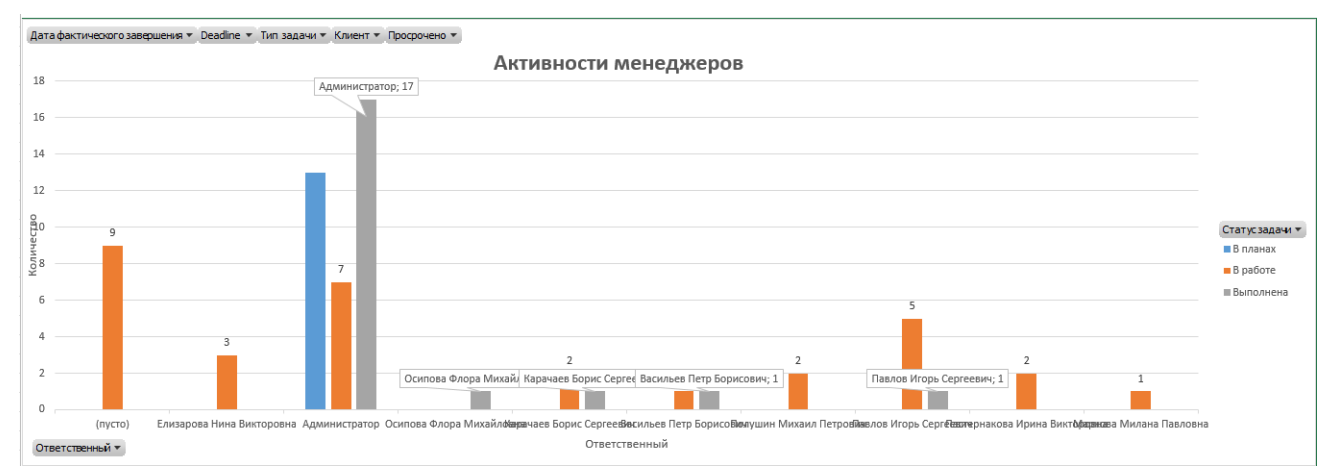

*Рисунок 84. График активности менеджеров*

1.2. Просроченные задачи – данный отчет иллюстрирует распределение по менеджерамзадач, для которых была просрочена дата выполнения.

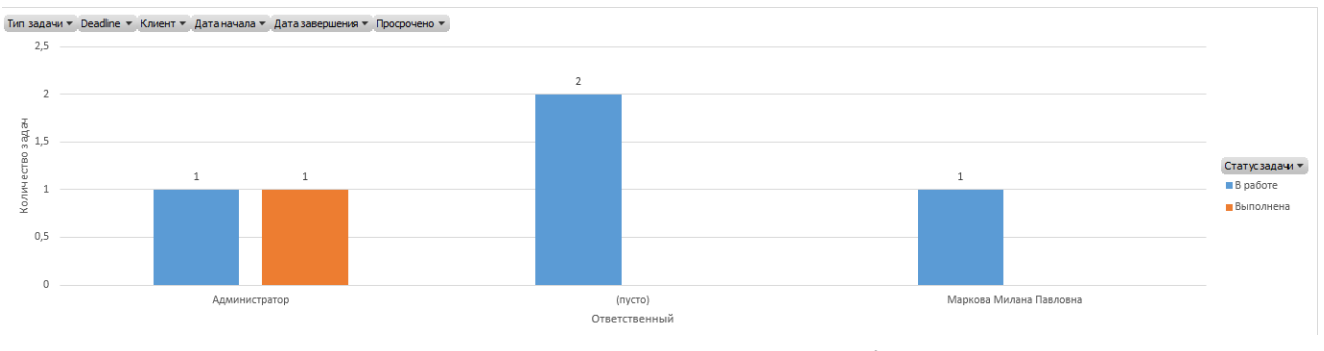

2. Договора:

*Рисунок 85. Отчет по просроченным задачам*

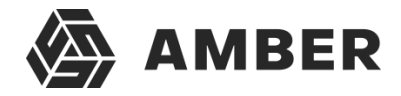

2.1. График распределения договоров по регионам и городам – иллюстрирует распределение договоров в системе по регионам и городам. По данному отчету можно понять в каком регионе и городе заключается наибольшее количество договоров и сконцентрироваться либо на работу в этом регионе, либо на развитии регионов с меньшим влиянием. Так же можно определить эффективность работы

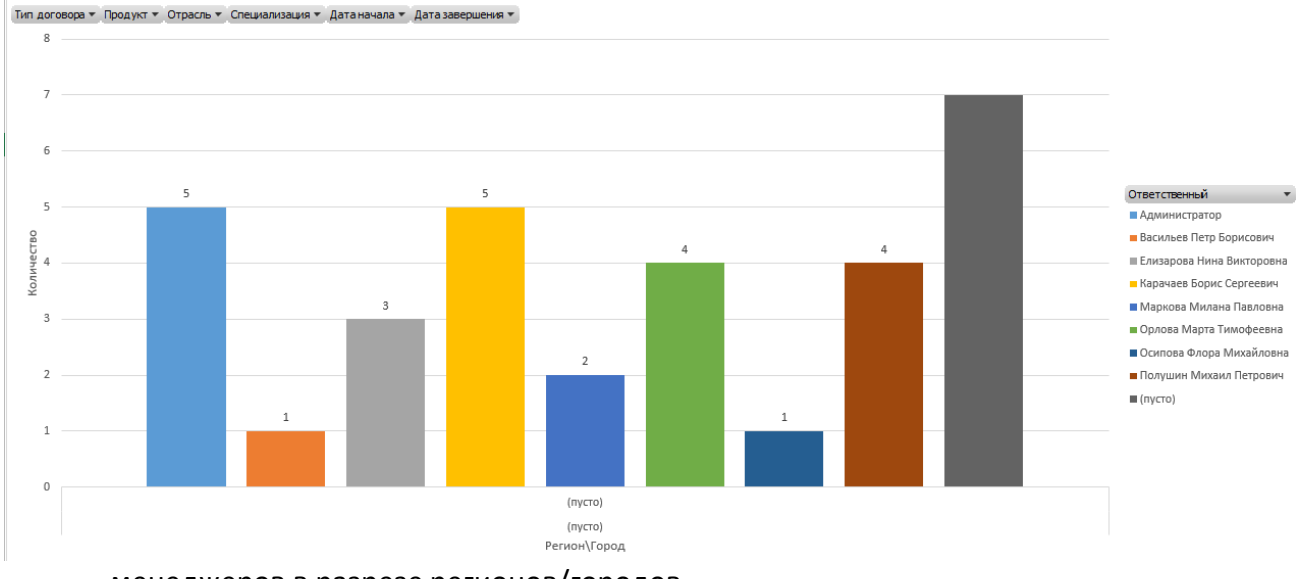

менеджеров в разрезе регионов/городов.

- 3. Контрагенты:
	- 3.1. SWOT-анализ графики SWOT анализа различных контрагентов заведенных в системе. Для формирования графика в системе должны быть добавлены параметры SWOT для контрагентов. Позволяет проводить анализ вашей компании и конкурентов. Компании для сравнения выбираются в отчете в списке контрагентов справа.

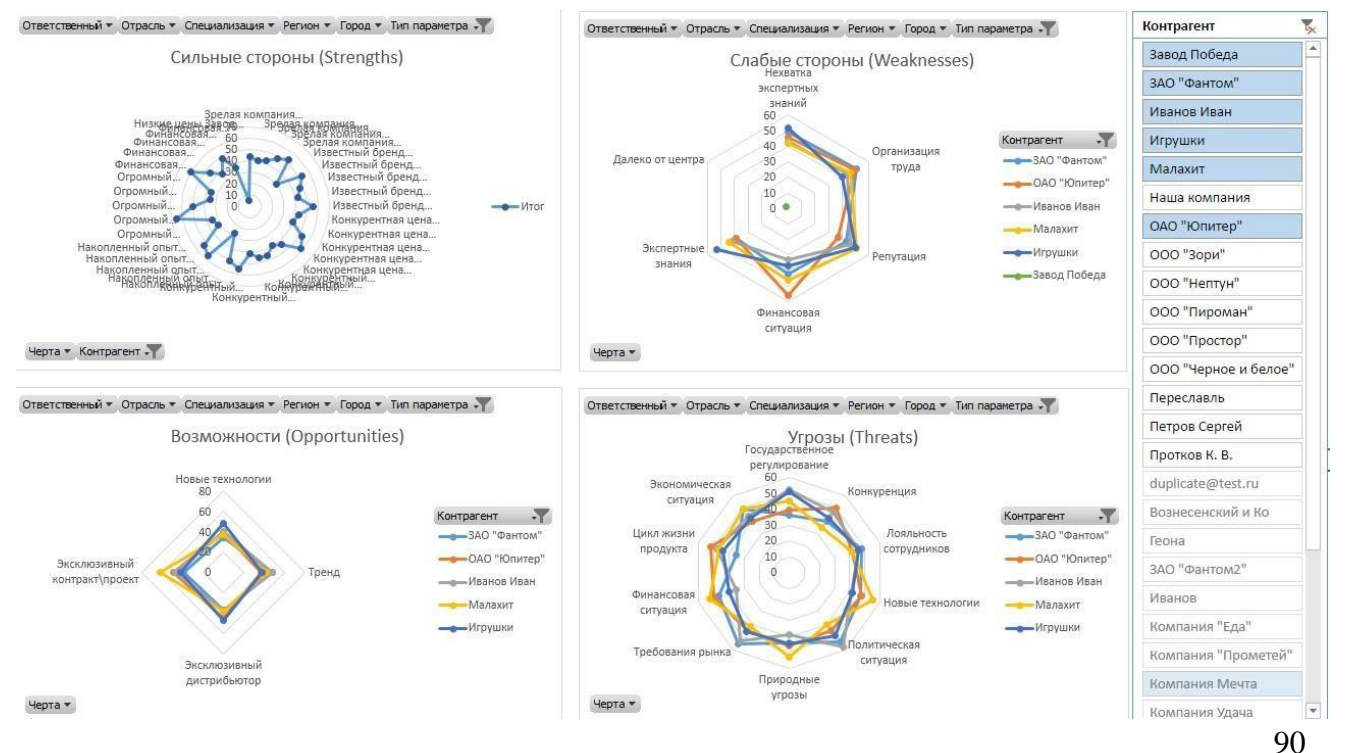

AMBER 3.0. Руководство пользователя

*Рисунок 86. Отчет по распределению договоров по регионам и городам*

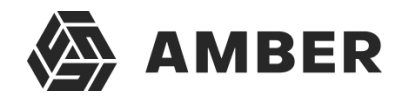

*Рисунок 87. SWOT анализ*

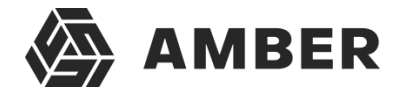

3.2. Воронка продаж –отчет иллюстрирует количество договоров, которые прошли различные стадии сделок. Благодаря этому отчету можно определять места на которых случаются наибольшие потери клиентов на стадии сделки и выявлять проблемные места в бизнес-процессе.

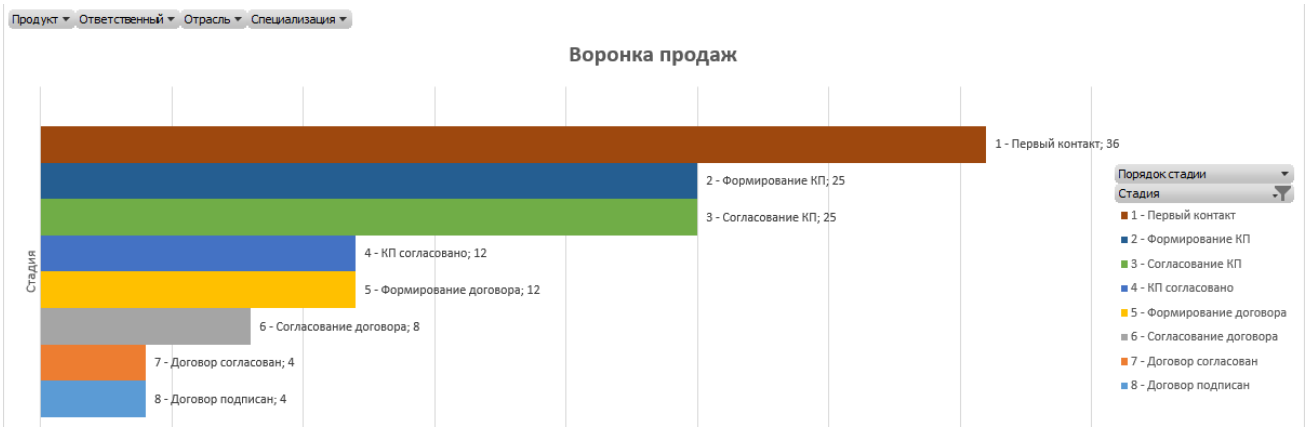

*Рисунок 88. Воронка продаж*

3.3. Доля конкурентов в клиенте – позволяет просматривать долю различных конкурентов в выбранных клиентах. Позволяет проводить конкурентный анализ.

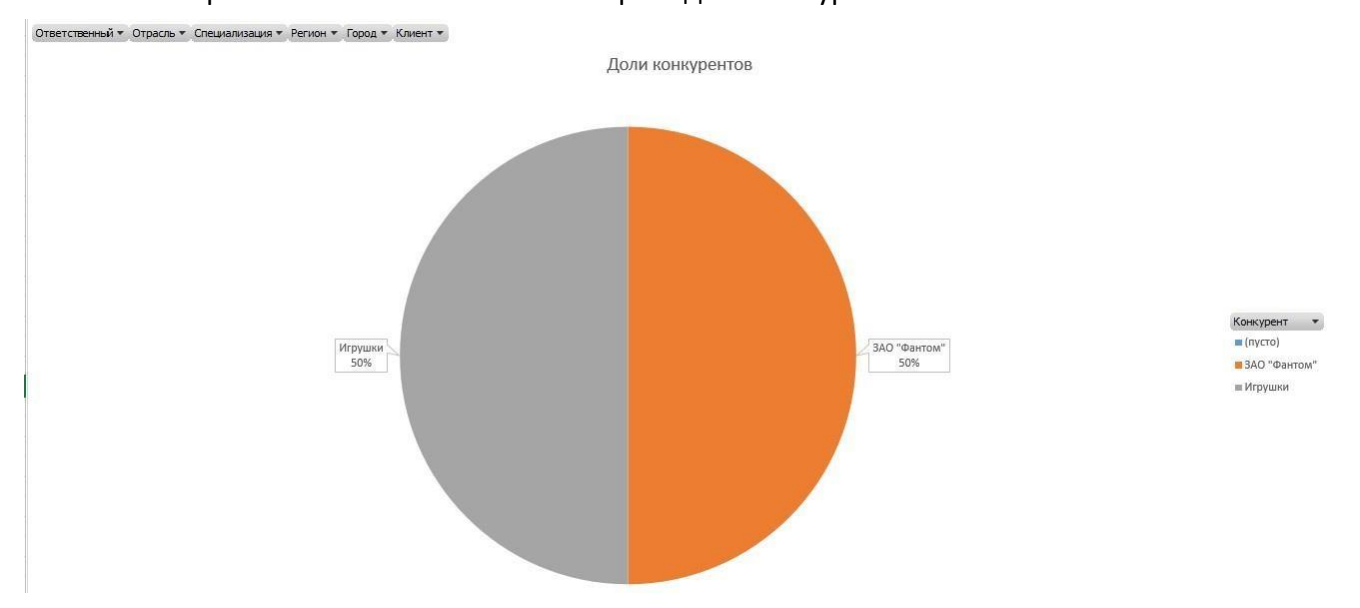

3.4. Источники возникновения клиентов – отчет подходит для определения наиболее эффективных источников привлечения клиентов, а также для определения источников у которых можно раскрыть потенциал привлечения клиентов.

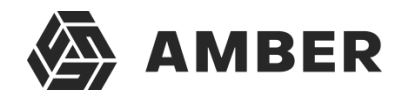

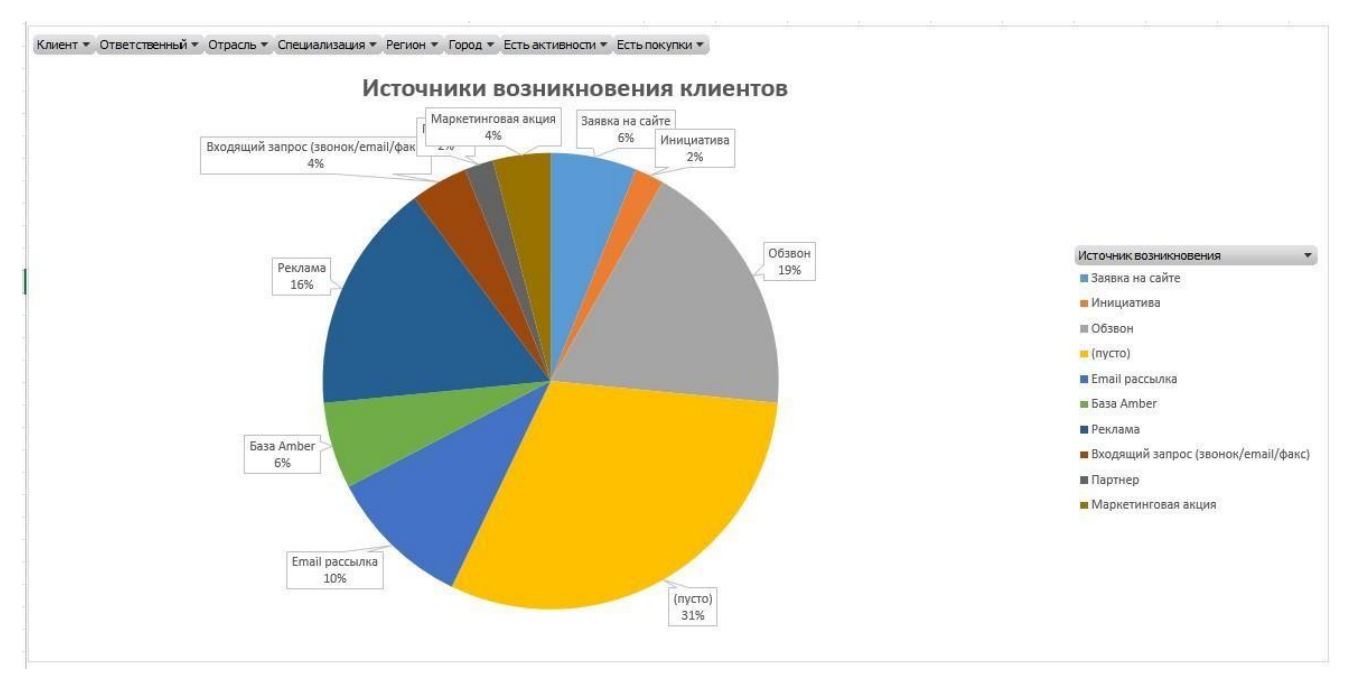

*Рисунок 89. Отчет по источникам возникновения клиентов*

3.5. График распределения клиентов по отраслям – иллюстрирует отрасли в которых работают клиенты, благодаря чему можно понять на какой рынок стоит ориентироваться в рекламе и продвижении.

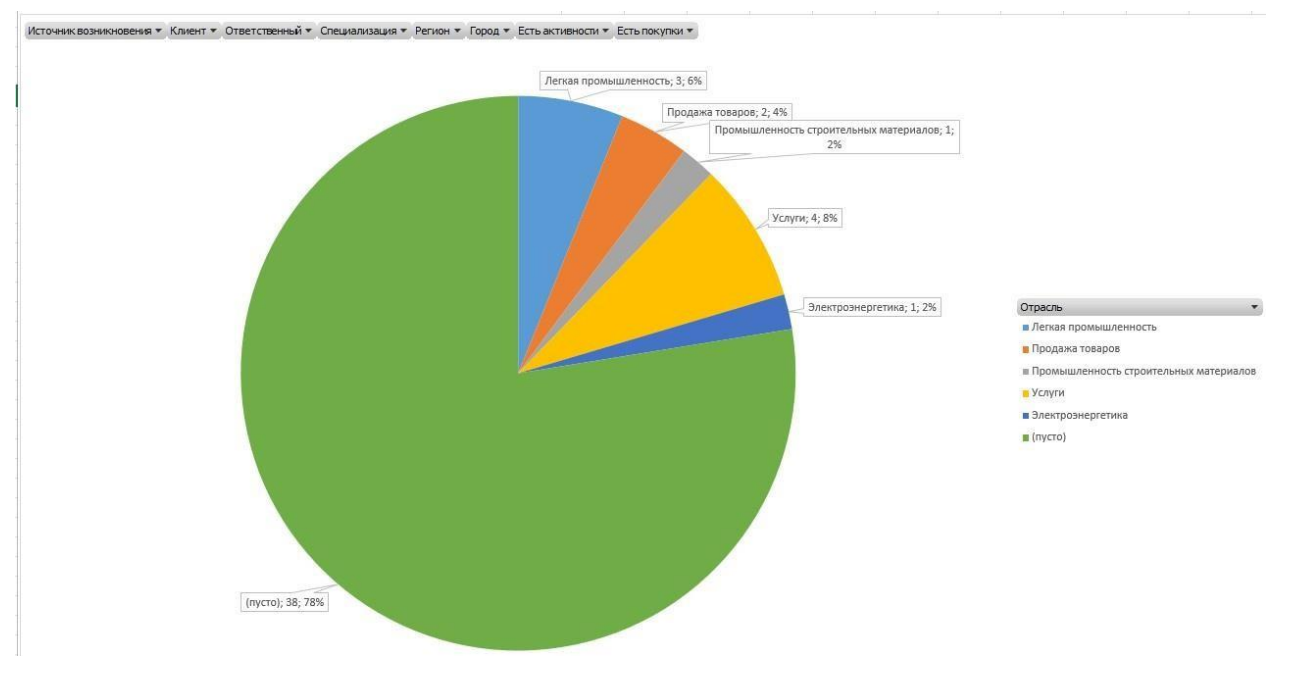

*Рисунок 90. Отчет по распределению клиентов по отраслям*

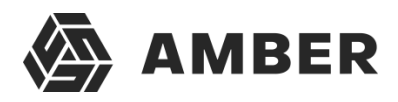

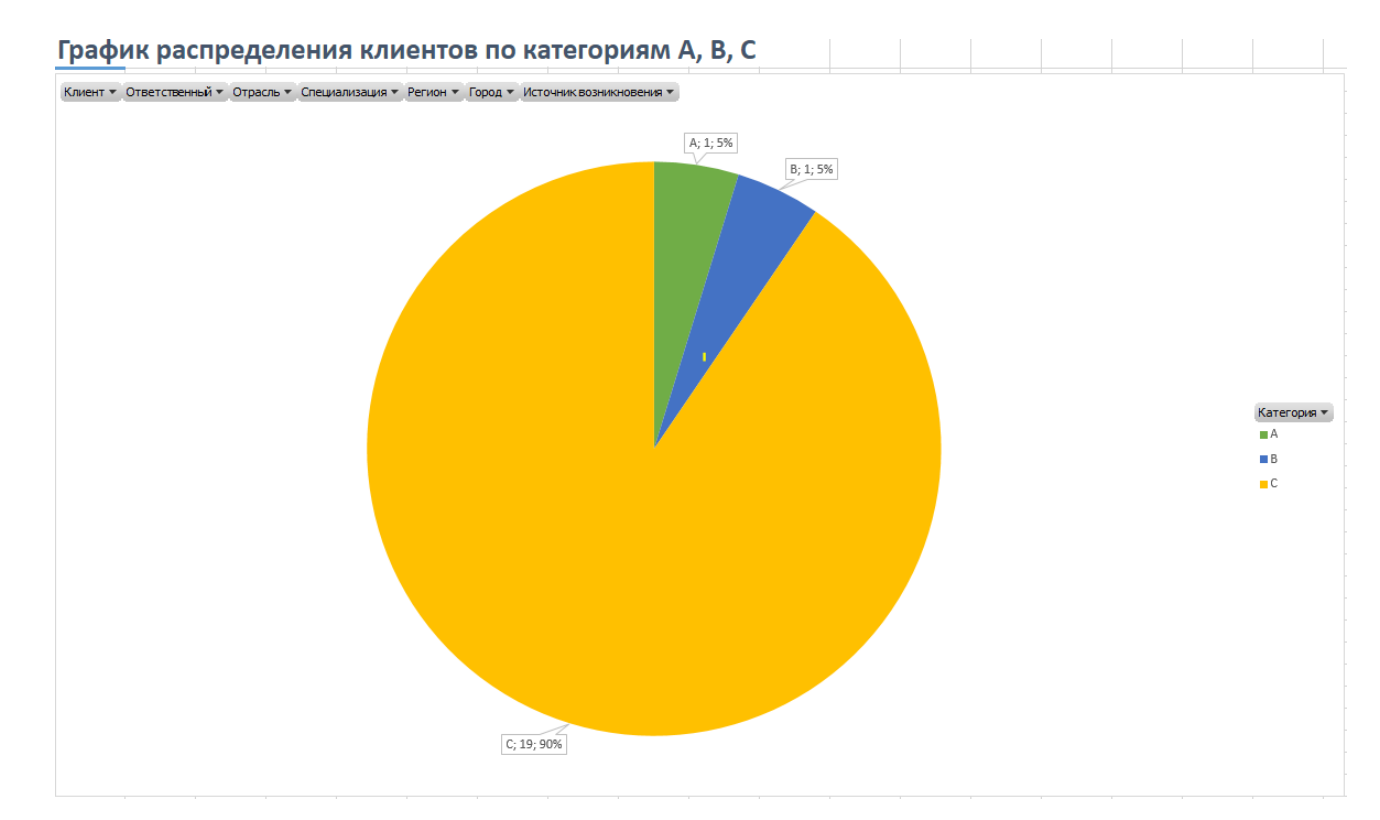

#### 4. График распределения клиентов по категориям А, B, C

*Рисунок 91. Отчет по распределению клиентов по категориям А,B,C*

Для того чтобы сконцентрировать основные ресурсы бизнеса на ключевых клиентах, проводят ABC анализ. Это исследование клиентской базы по объемам (ABC) Где:

Группа А – клиенты c наибольшими объемами закупок Группа В – контрагенты со средними закупками Группа С – клиенты с небольшим объемом закупок

5. График распределения клиентов по категориям X,Y,Z

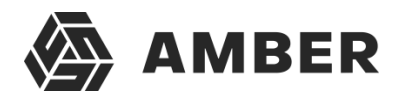

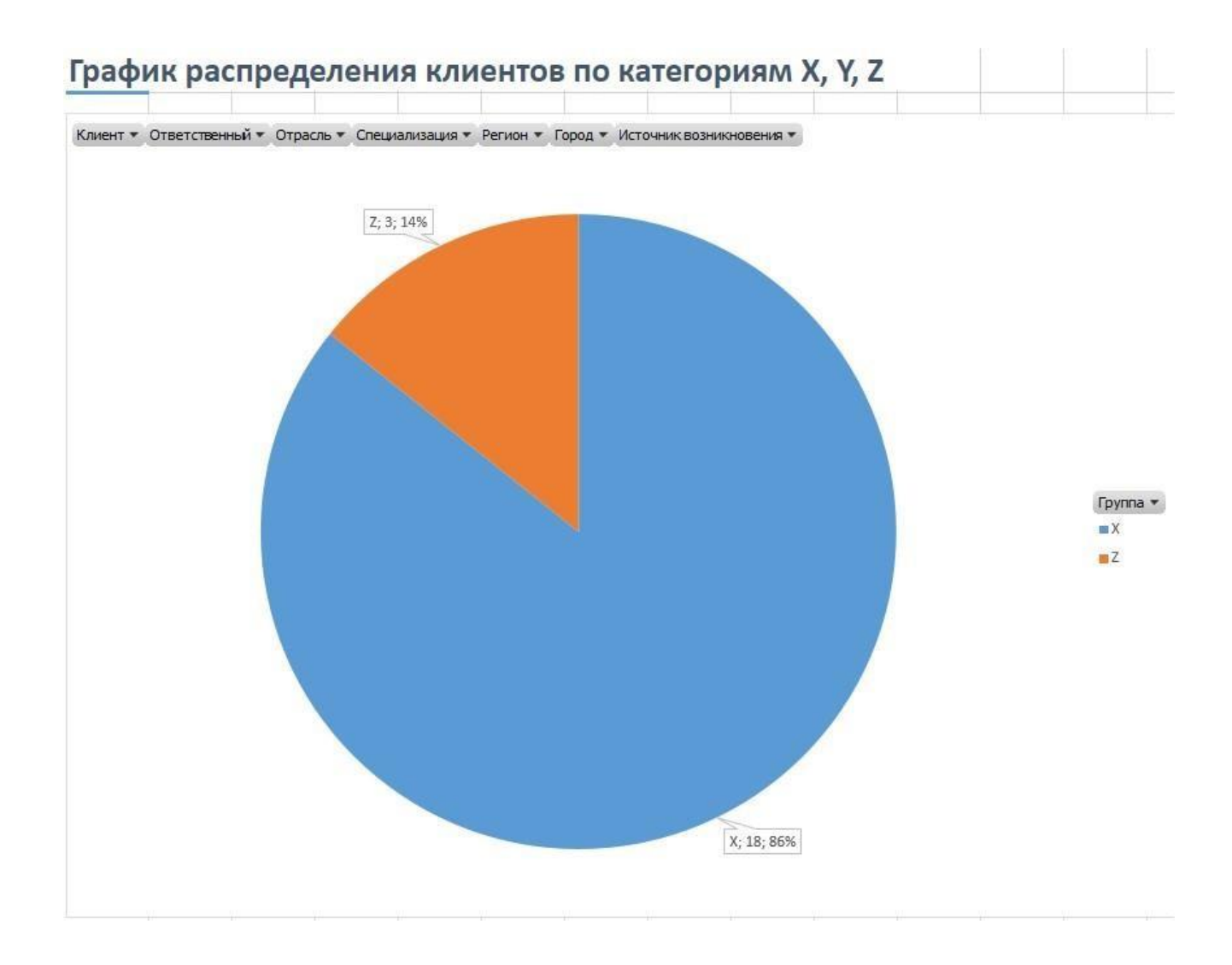

*Рисунок 92. Отчет по распределению клиентов по категориям X,Y,Z*

Чтобы сконцентрировать основные ресурсы бизнеса на ключевых клиентах, проводят ABC XYZ анализ. Это исследование клиентской базы по частоте закупок (XYZ).

Где :

Категория X – те, кто чаще всего обращается к вам Категория Y – контрагенты с нерегулярными обращениями Категория Z – те, кто совершает единичные покупки

6. ABC XYZ АНАЛИЗ ПОЗВОЛЯЕТ ПОНЯТЬ:

- 1. Кто вам платит больше и чаще других;
- 2. Сколько целевых покупателей в вашей [воронке](http://blog.oy-li.ru/voronka-prodazh/) продаж;
- 3. На каких покупателях необходимо сконцентрировать усилия.

Основная задача ABC XYZ исследования – показать приоритетных покупателей компании,

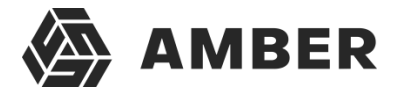

чтобы сосредоточить основные усилия на привлечении и обслуживании контрагентов, которые находятся в категории АХ.

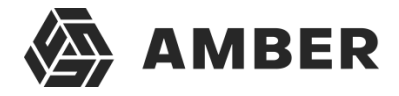

- 7. Лиды:
	- 7.1. График источники возникновения лидов отображает источники из которых приходят лиды. Мождно определить наиболее эффективные и наименее эффективные источники.

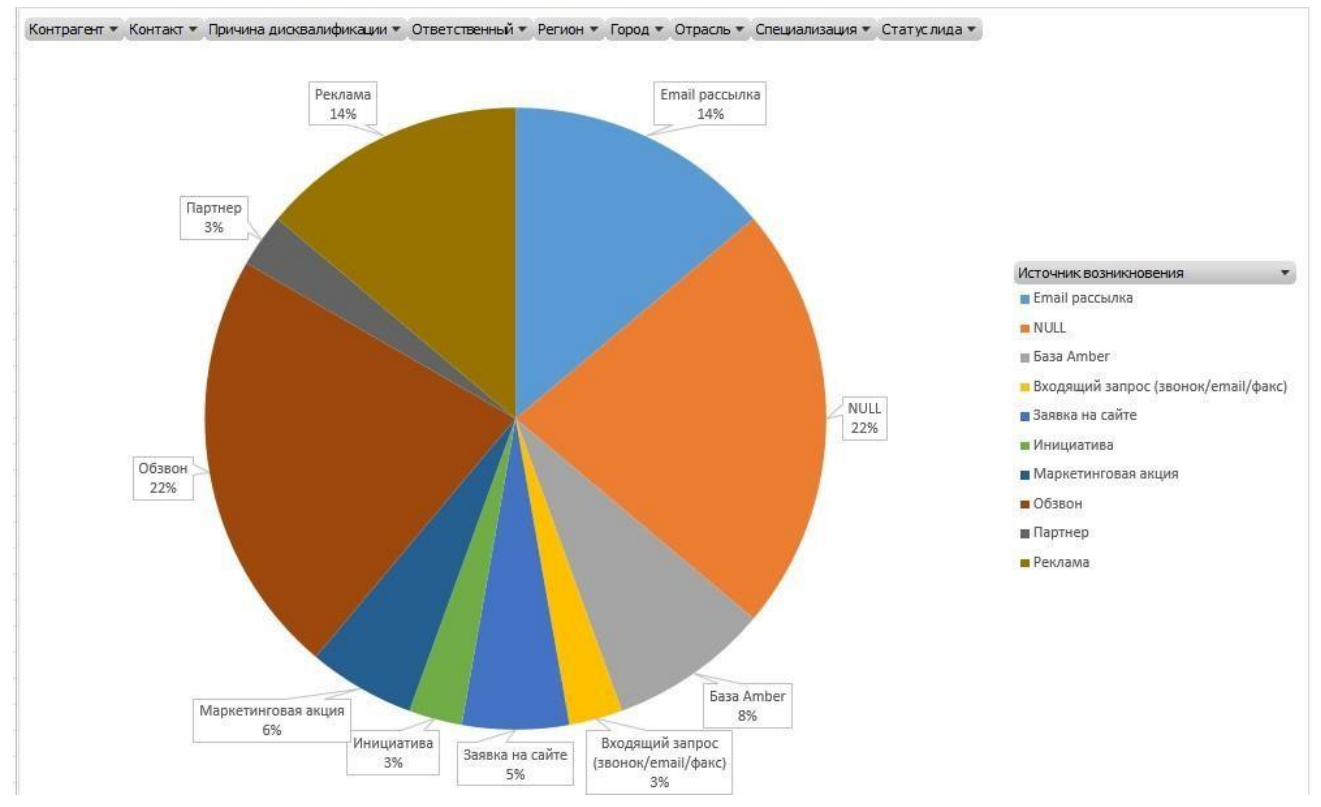

*Рисунок 93. Отчет по источникам возникновения лидов*

7.2. График причин дисквалификации – диаграмма иллюстрирует распределение причин дисквалификации. Благодаря этому можно выяснить наиболее распространенные причины дисквалификации лидов и на основе этого определить проблемы в работе с лидами.
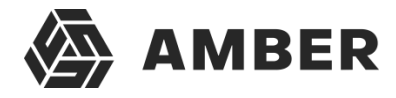

Контрагент • Контакт • Дата создания • Статуслида - Источник возникновения •

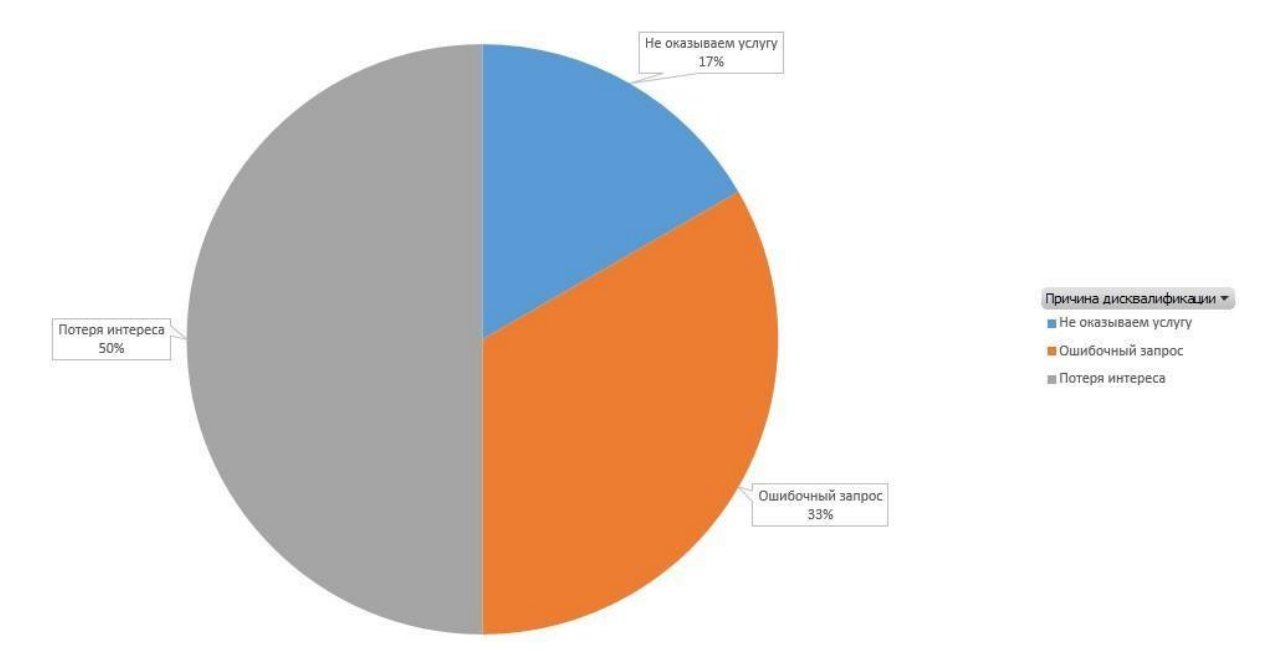

*Рисунок 94. Отчет по причинам дисквалификации*

7.3. График распределения квалифицированных лидов по акциям – иллюстрирует привлечение лидов от различных маркетинговых акций, благодаря чему можно определять эффективность данных акций.

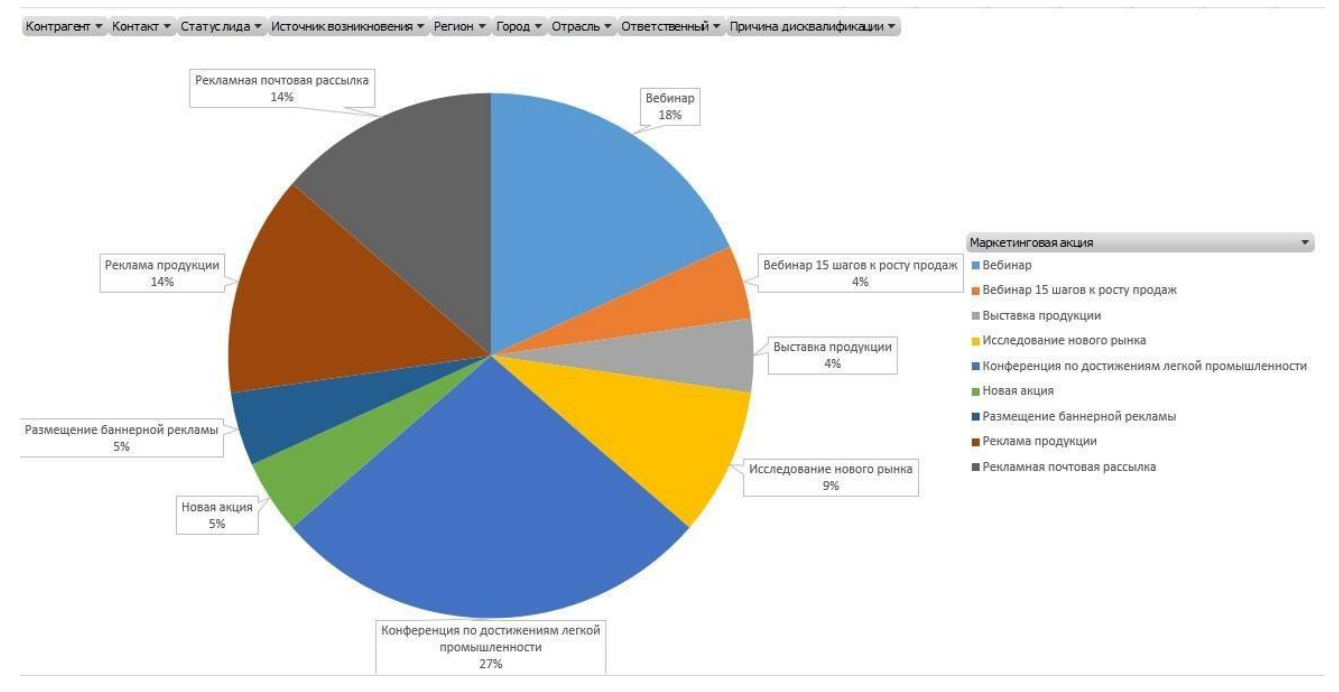

*Рисунок 95. Отчет распределения лидов по акциям*

7.4. Конверсия лидов – иллюстрирует конверсию лидов (т.е. сколько из привлеченных лидов становятся клиентами).

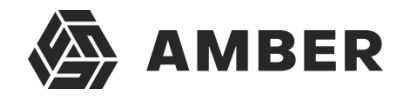

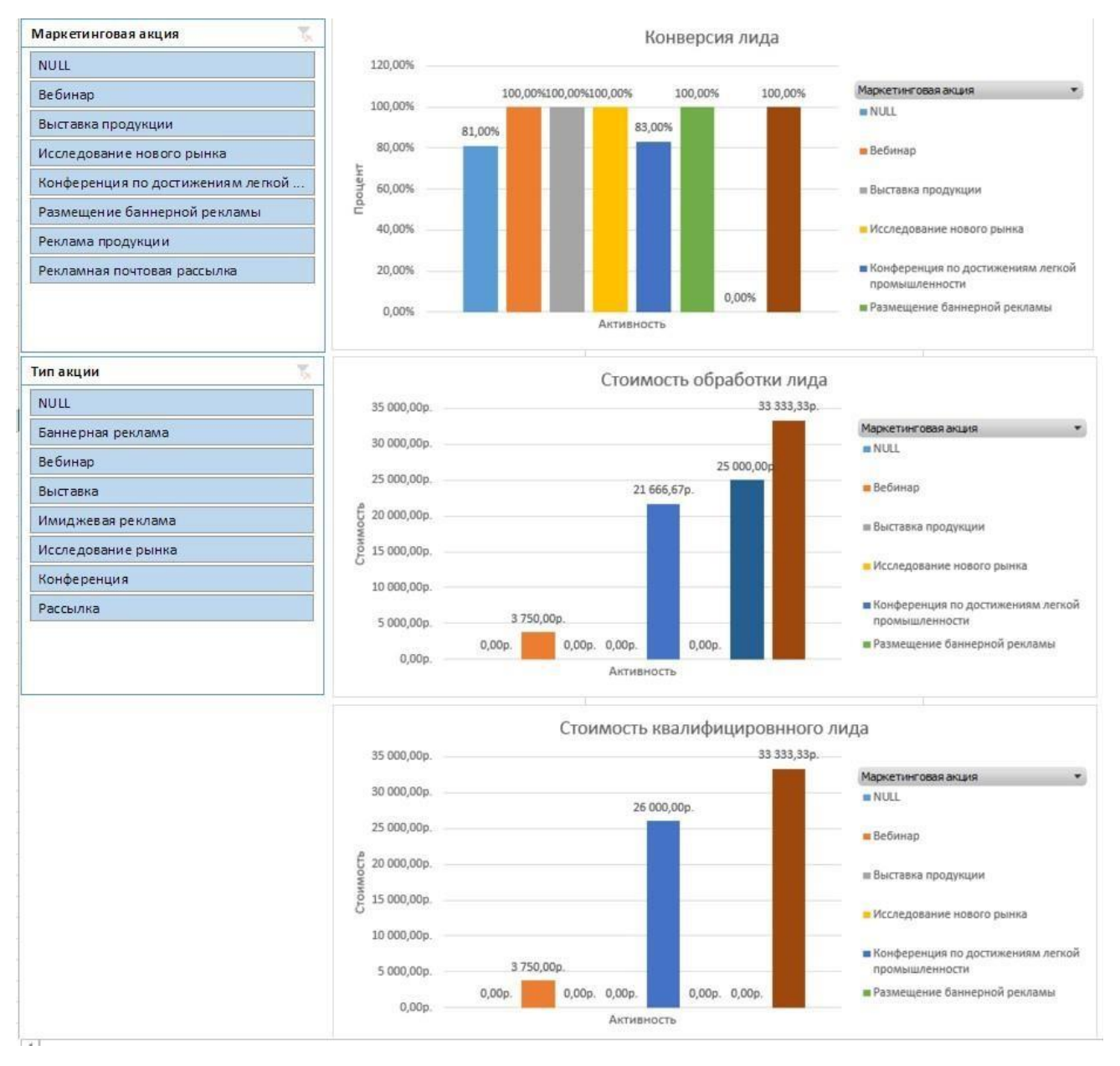

*Рисунок 96. Отчет по конверсии лидов*

#### 8. Сделки:

8.1. Причины отказа от сделки – иллюстрирует причины отказа от сделок, благодаря чему можно выявить наиболее распространенные причины прекращения процесса заключения сделок и на основе этого выявить проблемы в бизнес процессе продаж.

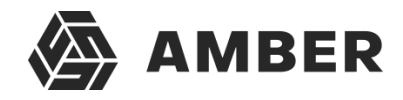

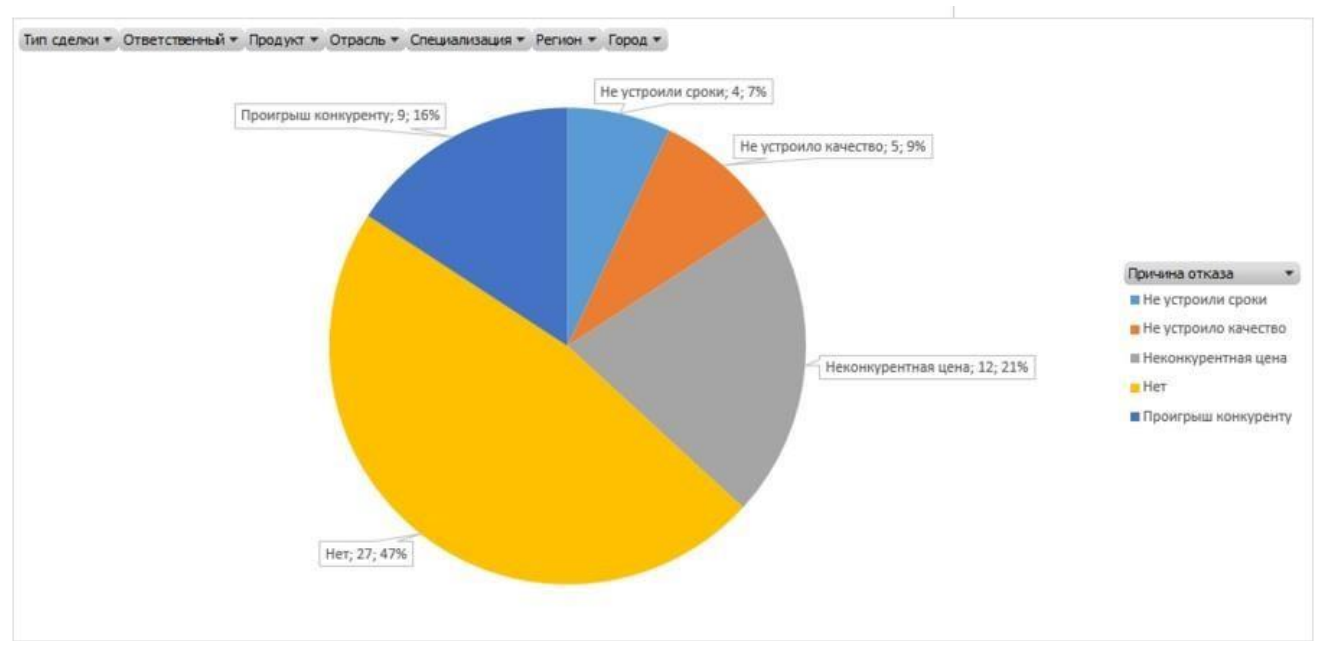

*Рисунок 97. Отчет по причинам отказа от сделок*

8.2. График распределения сделок по отраслям и специализации – иллюстрирует распределение сделок по отраслям и специализации.

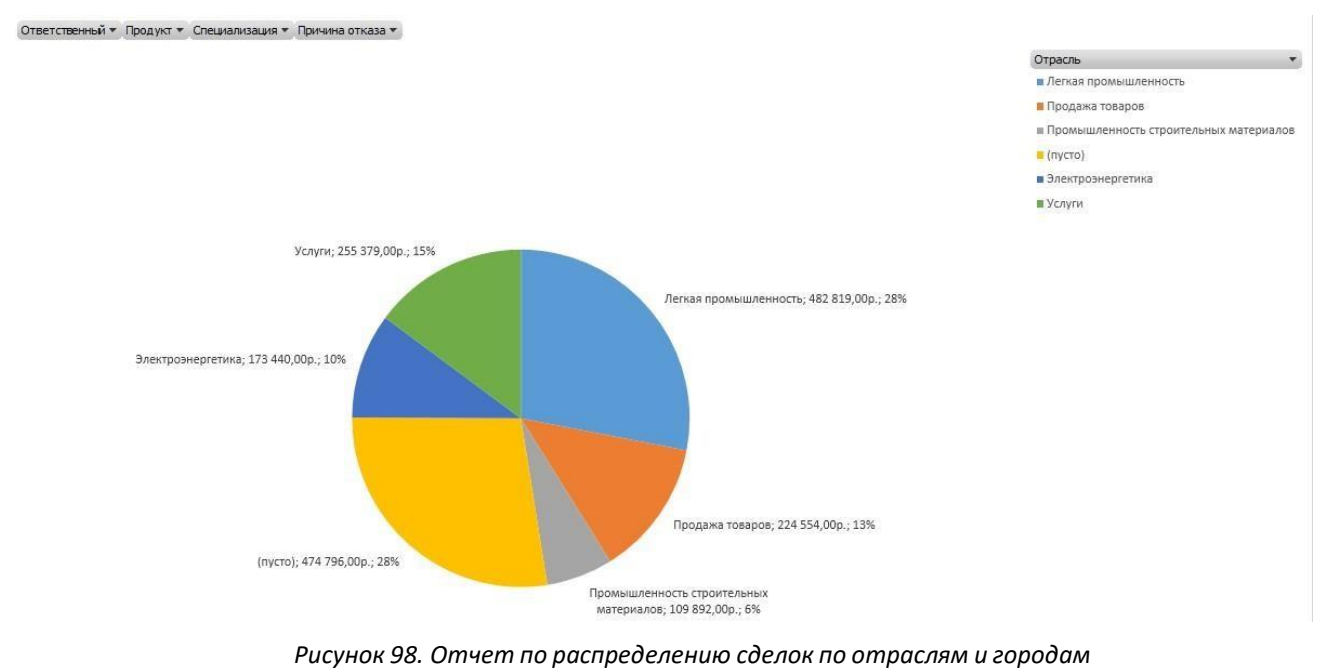

8.3. График распределения сделок по регионам и городам – отчет отображаетраспределение сделок по регионам и городам.

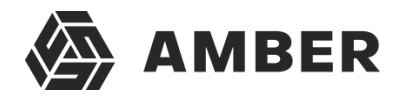

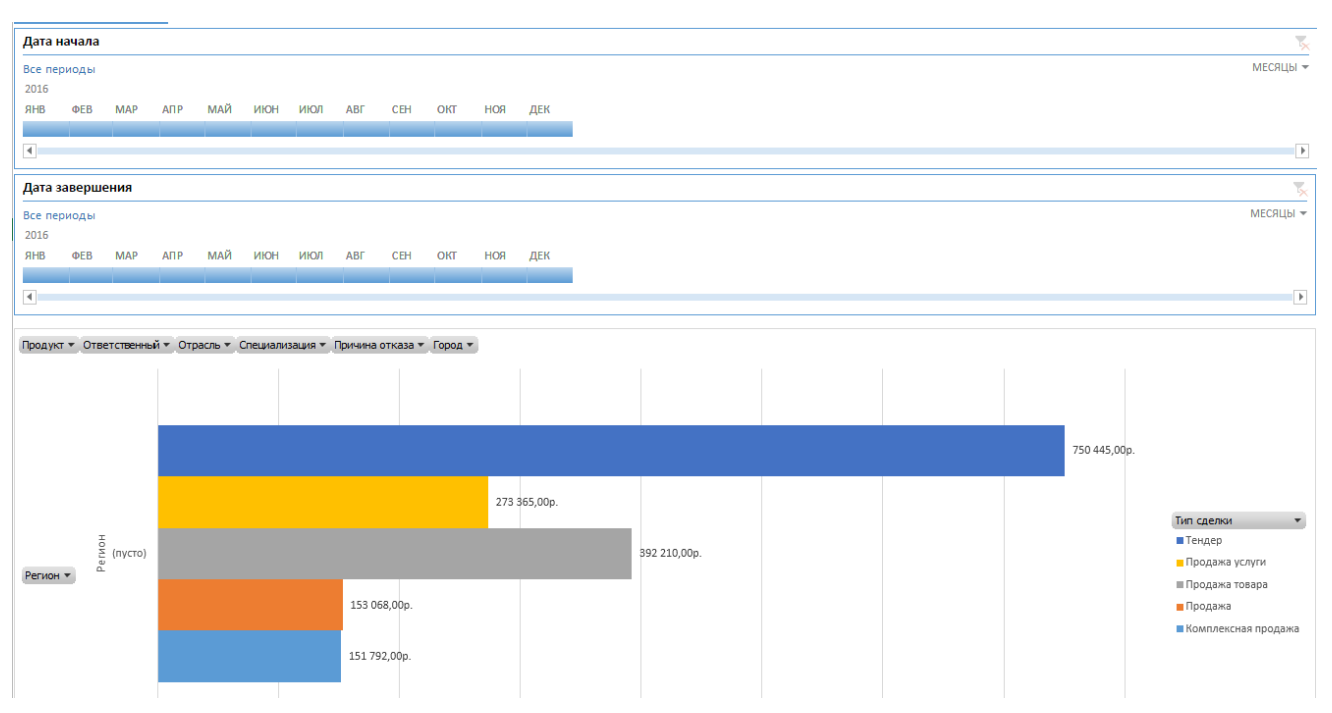

*Рисунок 99. Отчет по распределению сделок по регионам и городам*

## 8.4. График средняя продолжительность сделки – отчет иллюстрирует среднюю продолжительность сделок разных видов.

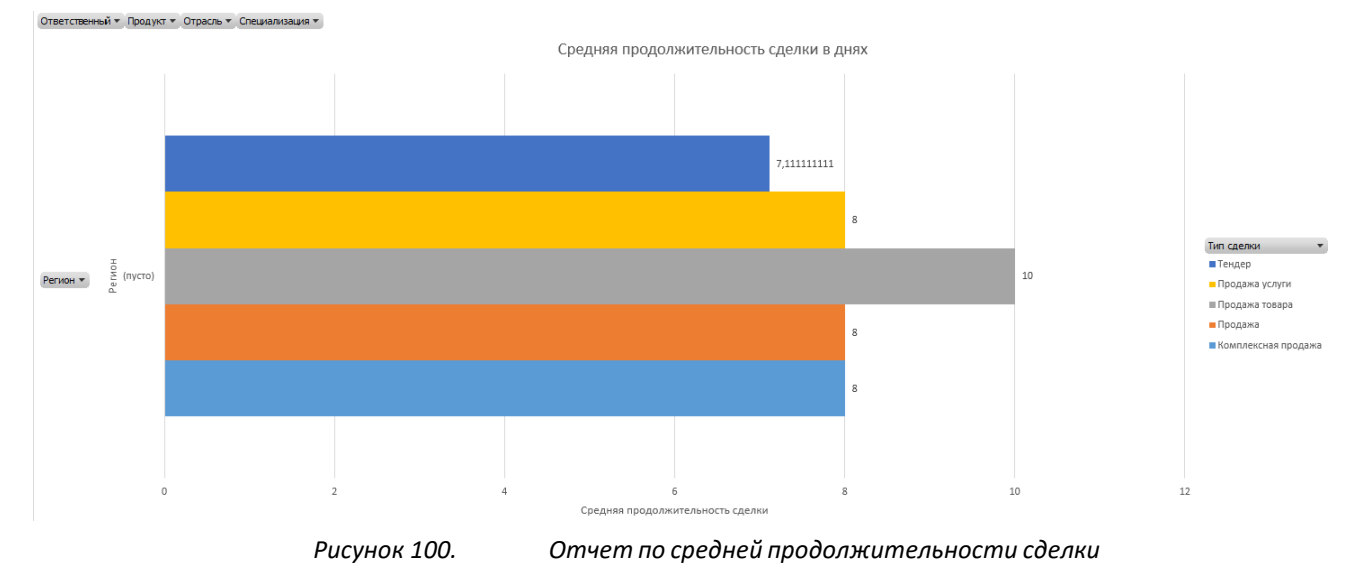

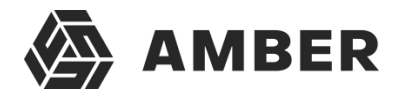

# **6. Сценарии работы пользователей в системе**

### **6.1. Создание задачи, ее выполнение и контроль**

Задачи создаются и ведутся в разделе «Задачи».

Процесс будем рассматривать между пользователями «Руководитель», который ставит задачу и контролирует ее выполнение и «Исполнитель», который занимается выполнением задачи.

#### **6.1.1. Создание задачи руководителем**

Для создания новой задачи руководитель заходит в раздел «Задачи» и нажимает кнопку

создания новой задачи. Для чего нажимает кнопку  $\bullet$  .

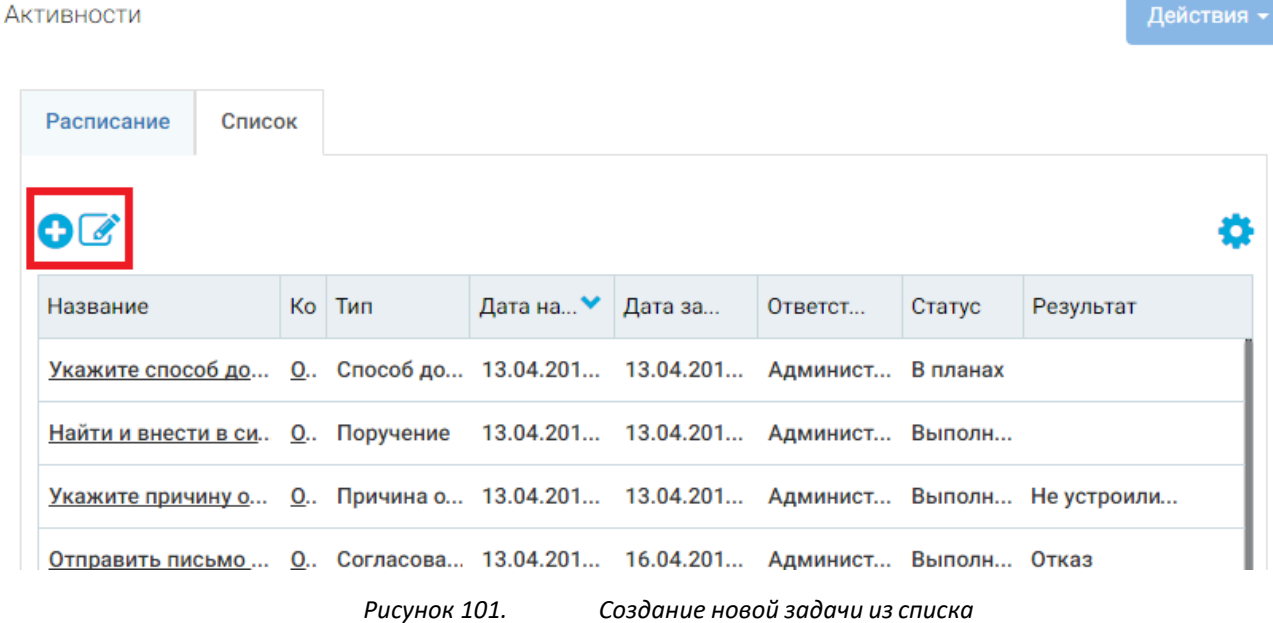

После нажатия на кнопку система открывает карточку задачи.

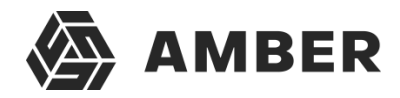

#### Активности - Карточка активности

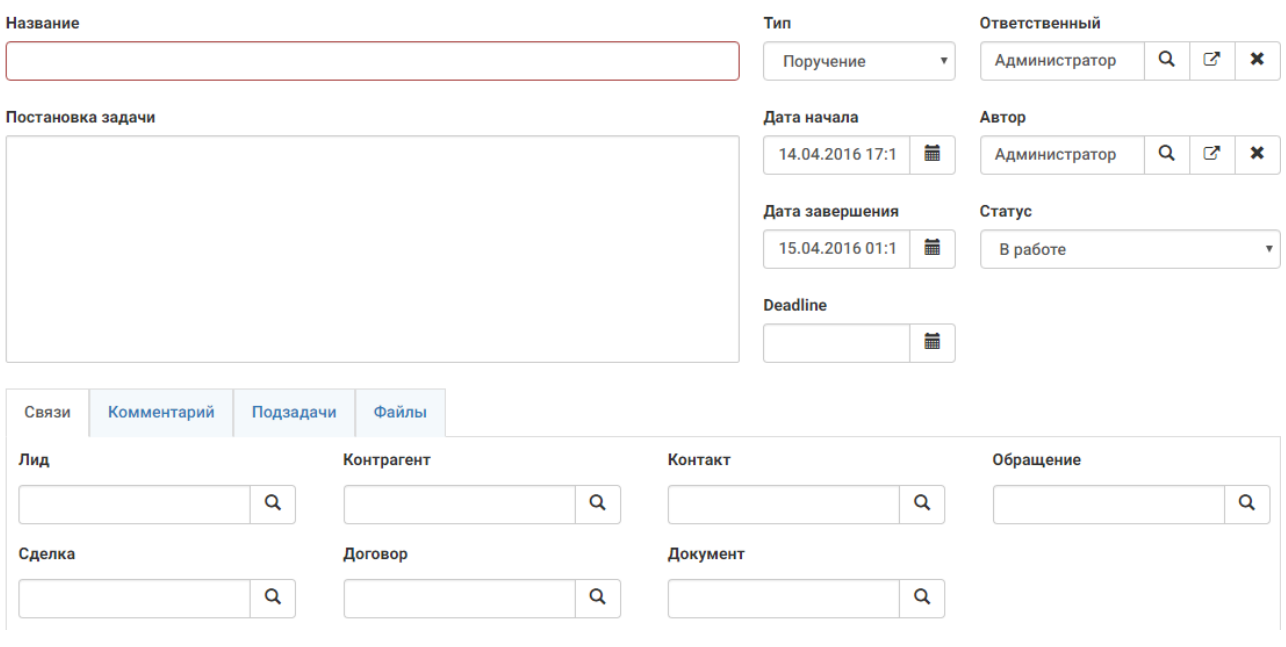

*Рисунок 102. Карточка новой задачи*

В данной карточке руководитель должен указать короткое понятное название задачи в поле «Название».

В поле «Постановка задачи» руководитель указывает подробное описание задачи: что нужно сделать и как.

В поле «Ответственный» руководитель указывает контакт исполнителя, который будет заниматься задачей. Поле «Автор» по умолчанию заполняется контактом текущего пользователя, поэтому если руководитель ставит задачу от своего имени, то нет смысла изменять это поле.

В полях «Дата начала» и «Дата завершения» руководитель указывает срок, отведенный на выполнение данной задачи. В поле «Deadline» необходимо указать срок, после которого задача станет не актуальна. Именно на срок в поле «Deadline» ориентируется система при определении просроченных задач.

Статус устанавливается на усмотрение руководителя: «В работе» если этой задачей планируется заниматься сейчас и «В планах» если это отложенная задача.

На вкладке «Связи» руководитель может указать различные объекты системы, если данная задача требует использование информации из какой-либо записи объекта системы или изменение данных в этой записи (например, актуализировать информацию по контрагенту илилиду).

После этого руководитель сохраняет задачу. На этом задача исполнителю была поставлена. Теперь рассмотрим работу с задачей от лица исполнителя.

#### **6.1.2. Работа с задачей исполнителем**

Для работы с задачей исполнитель сперва должен найти задачи, назначенные на него.

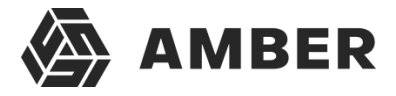

Для нахождения задач исполнитель должен перейти в раздел «Задачи». Искать назначенную задачу можно по элементу расписание или по элементу список.

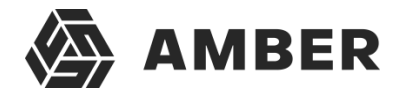

Для поиска задачи в расписании исполнитель заходит на вкладку «расписание» и открывает необходимый уровень детализации расписания (день, неделя, месяц).

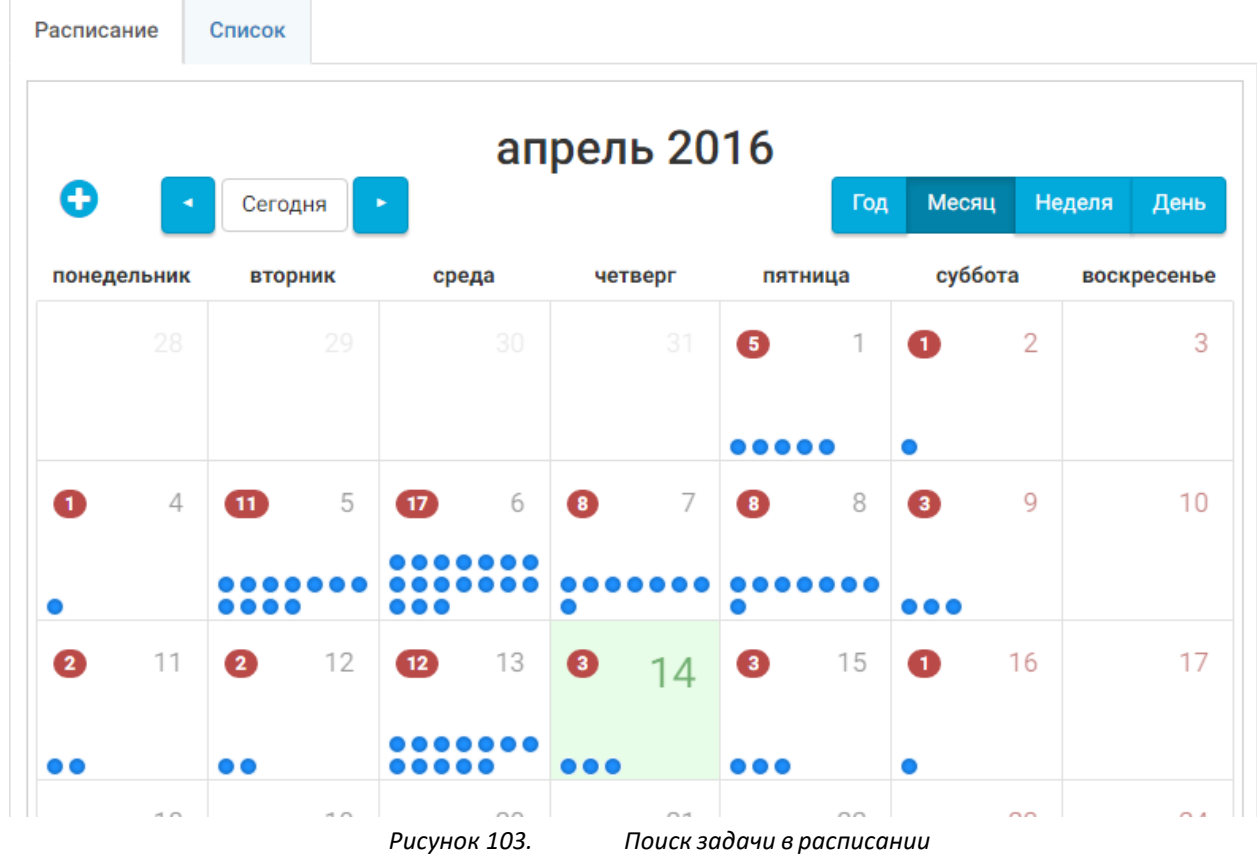

После выбора уровня детализации исполнитель выбирает день и просматривает список задач на выбранный день. Найдя необходимую задачу он нажимает на ее название (или на символ **в** случае иного уровня детализации). Система откроет карточку выбранной задачи.

Для нахождения задачи по списку, пользователь должен открыть вкладку «Список» в разделе «Задачи».

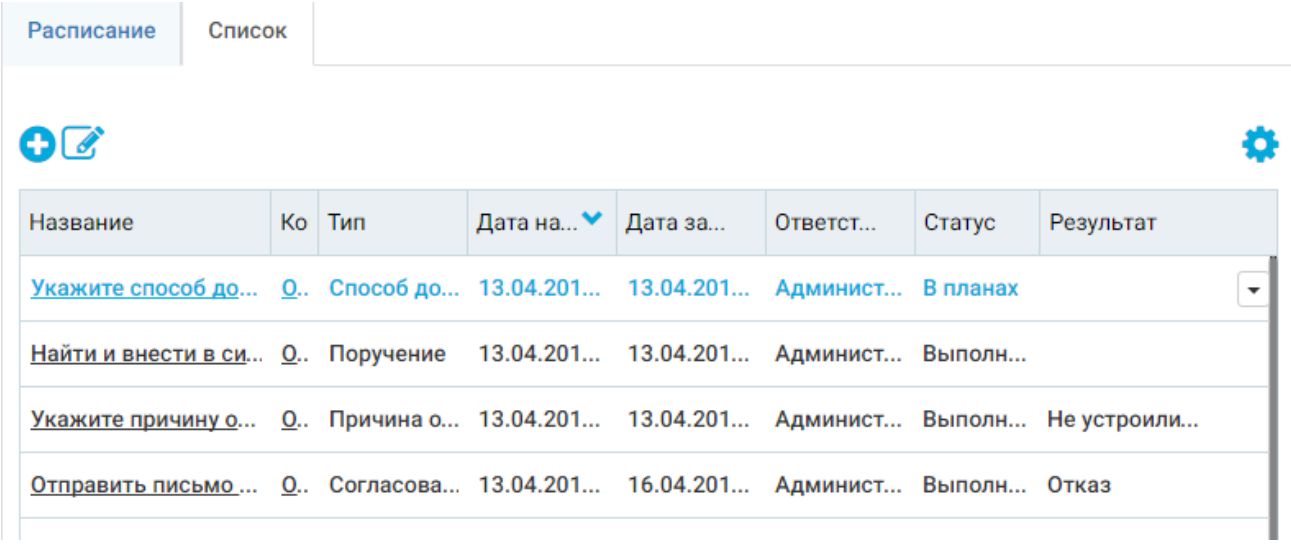

*Рисунок 104. Поиск задачи в разделе (списке)*

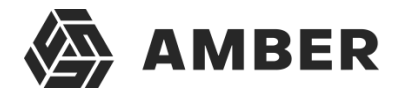

Для поиска задачи в списке необходимо использовать панель фильтрации.

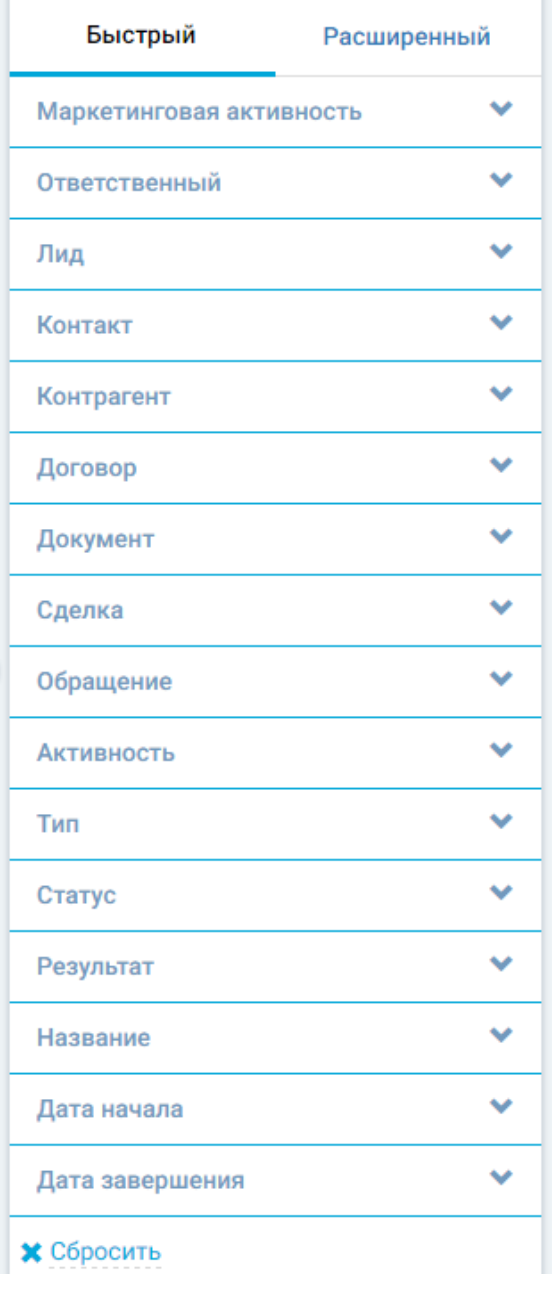

*Рисунок 105. Фильтрация задач*

Пользователь может воспользоваться расширенным быстрым фильтром. Исполнителю рекомендуется создать в системе расширенный фильтр, который будет отфильтровывать задачи, в которых текущие исполнитель не является ответственным. Для этого необходимо зайти на вкладку «Расширенный» и нажать кнопку + Добавить фильтр . В открывшемся окне заполнить поля как на картинке.

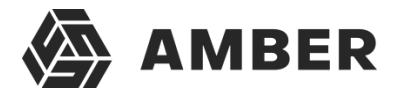

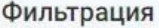

### Фильтр по ответственному ⊠

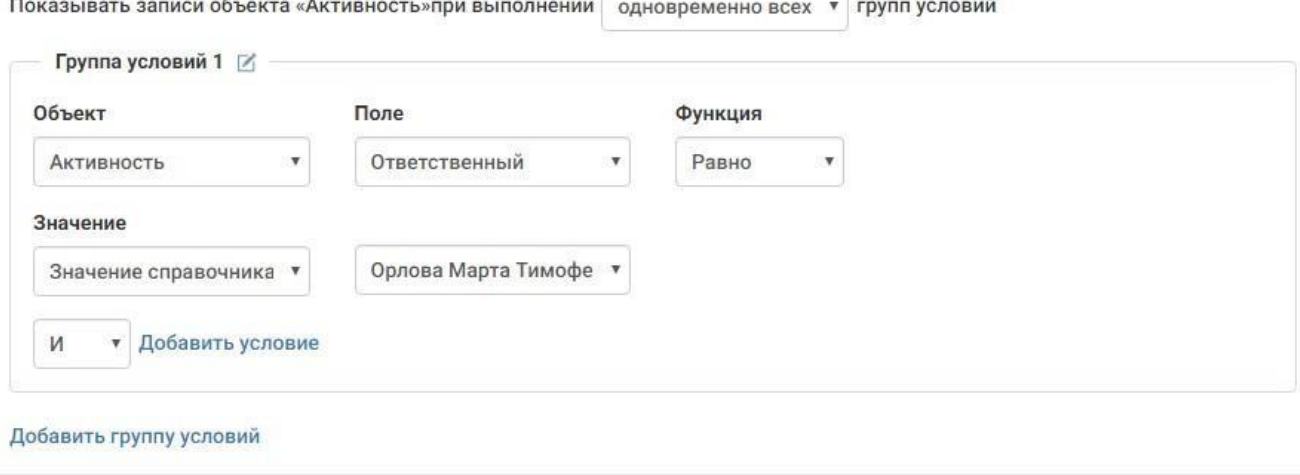

Сохранить Отмена

#### *Рисунок 106. Фильтр по ответственному*

В последнем поле (где ФИО) исполнитель должен выбрать себя из списка (свой контакт).

После этого исполнитель сохраняет фильтр и возвращается на панель расширенной фильтрации. На данной панели исполнитель находит название созданного фильтра и

нажимает на кнопку . В открывшемся меню исполнителю необходимо выбрать пункт Фильтр по умолчанию. После этого данный фильтр всегда будет применяться по умолчанию при открытии раздела «Задачи», и исполнитель будет видеть толькосвои задачи.

Для нахождения поставленной задачи исполнитель переходит на вкладку быстрого фильтра и фильтрует список записей по критерию, по которому он хочет найти задачу. Например, исполнитель может найти запись дате, для чего он нажимает на строчку «Дата начала» и выбирает тип условия «Больше» или «Больше и равно» после чего вводит дату в появившееся ниже поле. После чего исполнитель нажимает на появившуюся кнопку «Применить».

Таким образом систем отобразит записи, которые назначены на текущего пользователя, который начинаются с определенной даты (включая ее или нет в зависимости от типа условия).

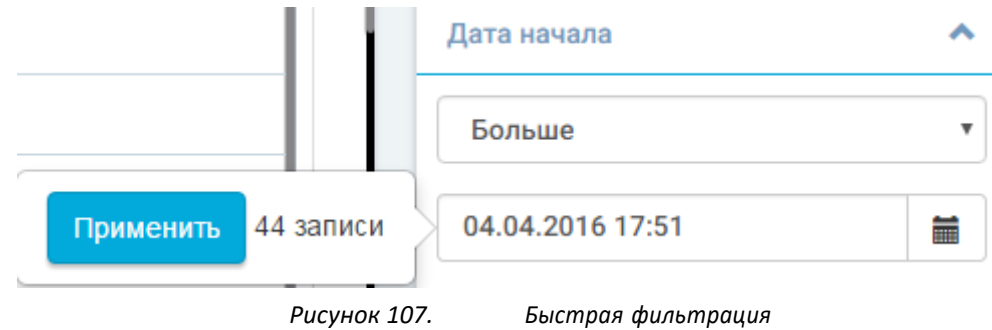

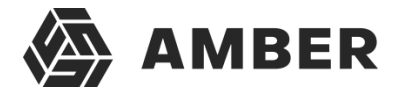

### Пользователь находит задачу в списке и нажимает на ее название для открытия карточки и просмотра информации по задаче.

#### Активности - Карточка активности

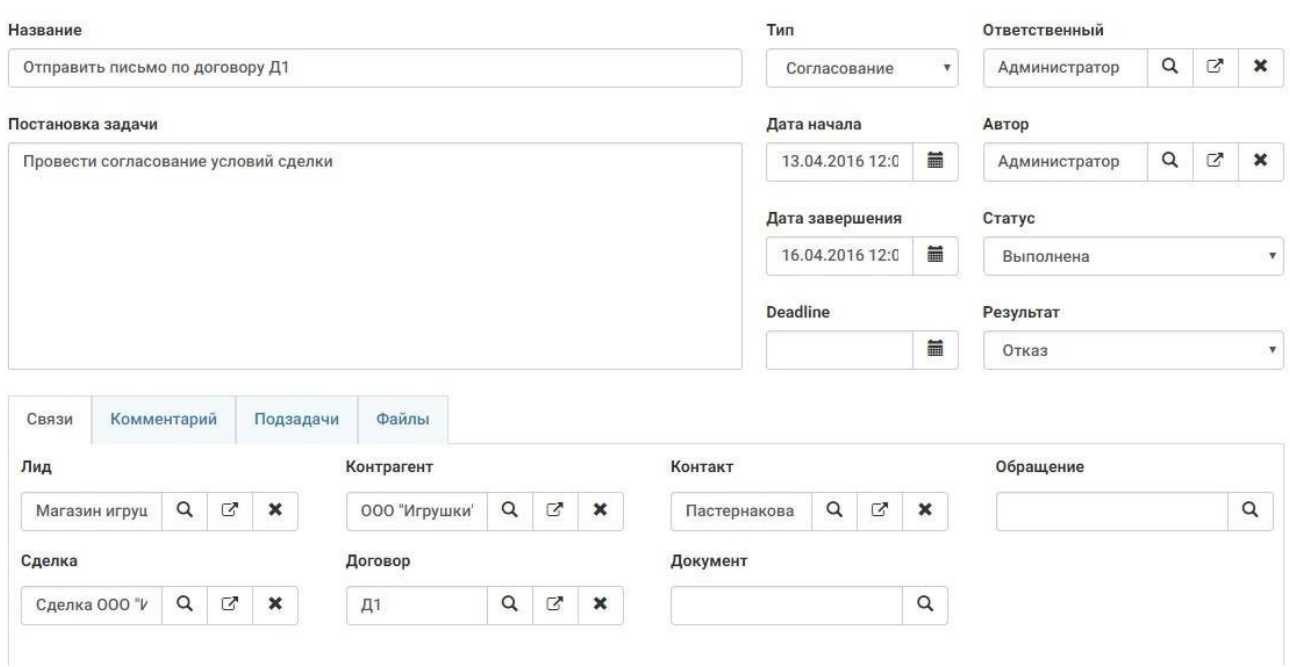

*Рисунок 108. Карточка задачи, заполненная*

В карточке исполнитель изучает подробности по задаче и со связанными объектами. После чего устанавливает статус «В работе» и сохраняет карточку и приступает к выполнению задачи.

После выполнения задачи (или невозможности выполнить) исполнитель снова заходит в карточку задачи и меняет статус на «Выполнена» или «Отменена», если выполнить задачу не удается.

Исполнитель может написать причины невыполнения или примечания по задаче на вкладке «Комментарий».

После этого исполнитель сохраняет карточку. При установке статуса «Выполнена» система записывает дату фактического завершения задачи в системное поле.

#### **6.1.3. Контроль выполнения задач**

Для контроля выполнения задач руководитель может просмотреть отчет по просроченным задачам. Просроченные задачи определяются по следующей логике – дата фактического завершения задачи (дата, которая записывается в системное поле) больше даты указанной в поле Deadline текущей задачи.

Для просмотра отчета руководитель заходит в раздел «Задачи» и нажимает кнопку «Действия» выбирая пункт «График просроченные задачи».

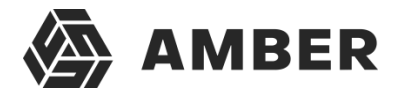

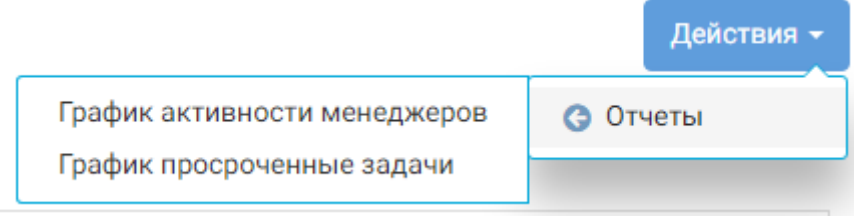

#### *Рисунок 109. Выбор отчета*

После этого открывается окно браузера с веб-версией Excel в которой открыт отчет.

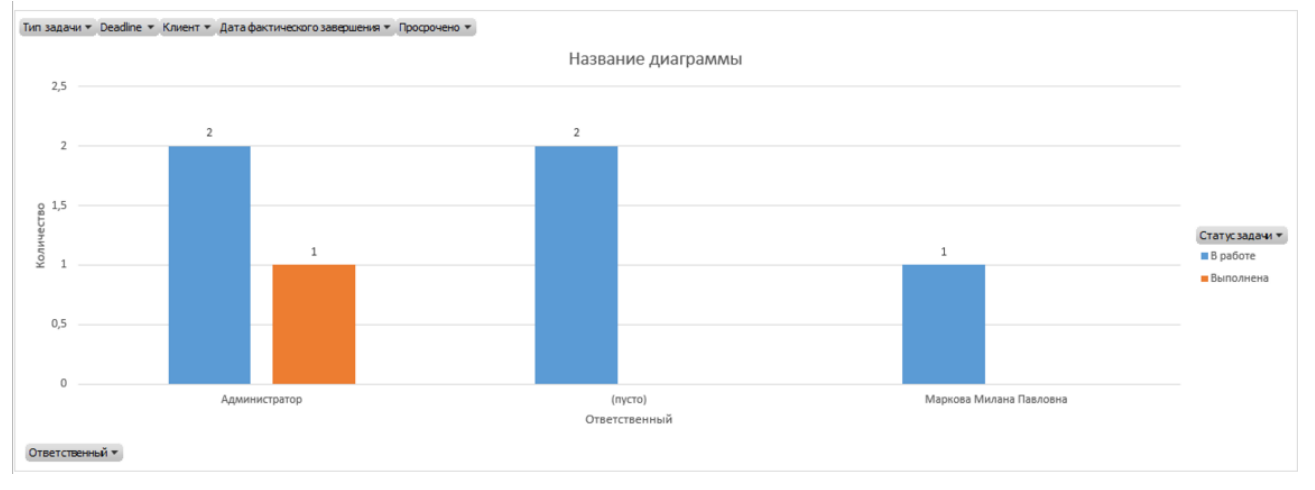

*Рисунок 110. Отчет по просроченным задачам*

В данном отчете руководитель может просмотреть количество просроченных задач по исполнителям, а на вкладке «отчет» найти запись по задаче, где он может посмотреть название задачи, ее дату и т.п. и как следствие найти ее в системе. Задачи на диаграмме отображаются разделёнными на статусы задач (В планах, В работе, Выполнена и Отменена).

Также в отчёте работает фильтрация по различным параметрам. Для этого необходимо нажать на один из фильтров в верхней части диаграммы Датазавершения • Просрочено • и выбрать значения которые должны отображаться на диаграмме.

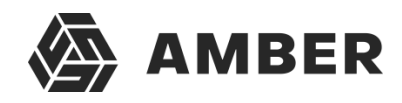

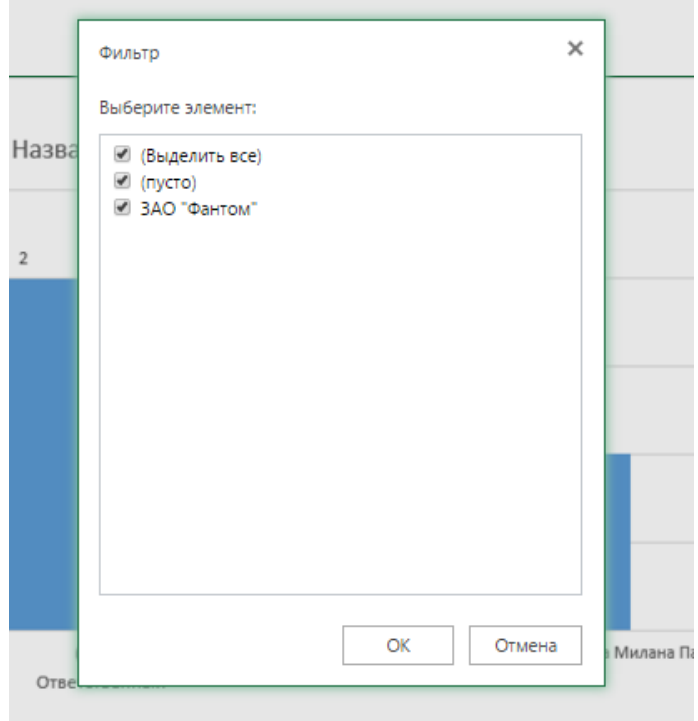

*Рисунок 111. Фильтр диаграммы*

После фильтрации, фильтры на диаграмме, по которым была осуществлена фильтрация изменят свой вид на Просрочено .

Для снятия фильтра необходимо еще раз нажать на фильтр и выбрать все значения в нем.

Для просмотра детальной информации по задачам, руководитель может перейти на страницу

отчета **Отчет** ле будут отображаться все просроченные задачи в виде таблице. В ней можно найти название задачи, ее даты начала, завершения, deadline и впоследствии найти их в системе.

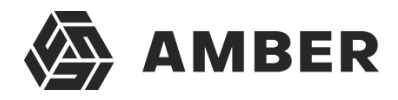

# **6.1.4.Групповые действия в разделах**

Массовые действия в разделах включают в себя следующие действия:

-Массовая задача

-Смена ответственного

-Экспорт в целевую аудиторию

#### **Массовая задача**

Позволяет завести одну задачу по выбранным лидам или контрагентам, или контактам.

Для этого в нужном разделе необходимо выбрать тех лидов либо контрагентов, или контактов для которых требуется создать задачу.

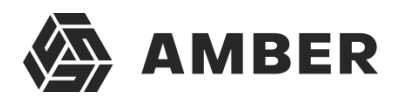

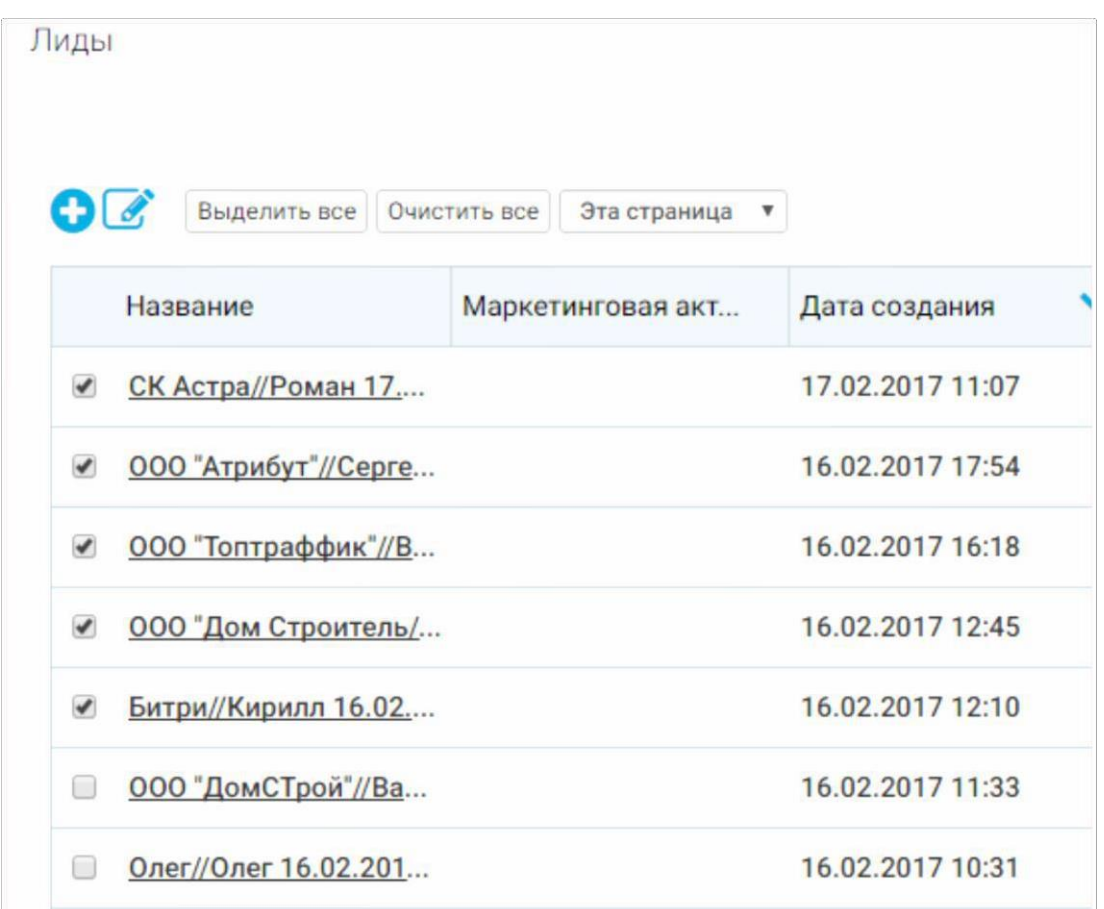

Если есть необходимость выбрать лидов или контрагентов с текущей страницы, можно воспользоваться следующим функционалом.

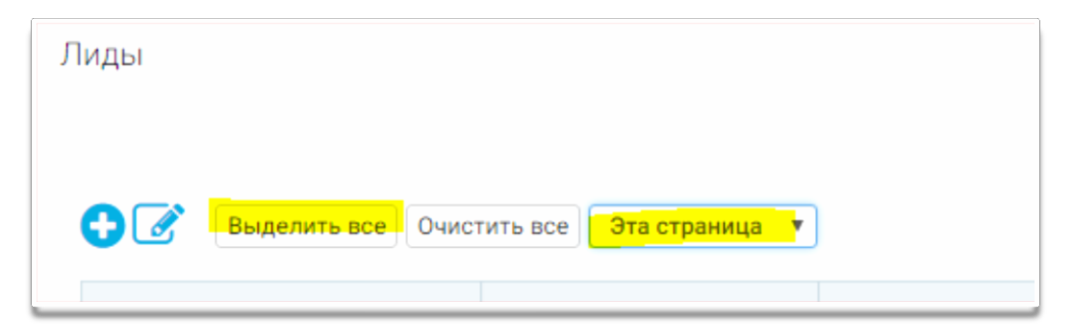

Эти действия позволят выбрать всех лидов на текущей странице.

Для того что бы снять выделение, достаточно нажать кнопку «Очистить все»

После того как определились для каких лидов мы будем создавать задачу, можно перейти непосредственно к созданию самой задачи.

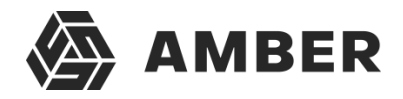

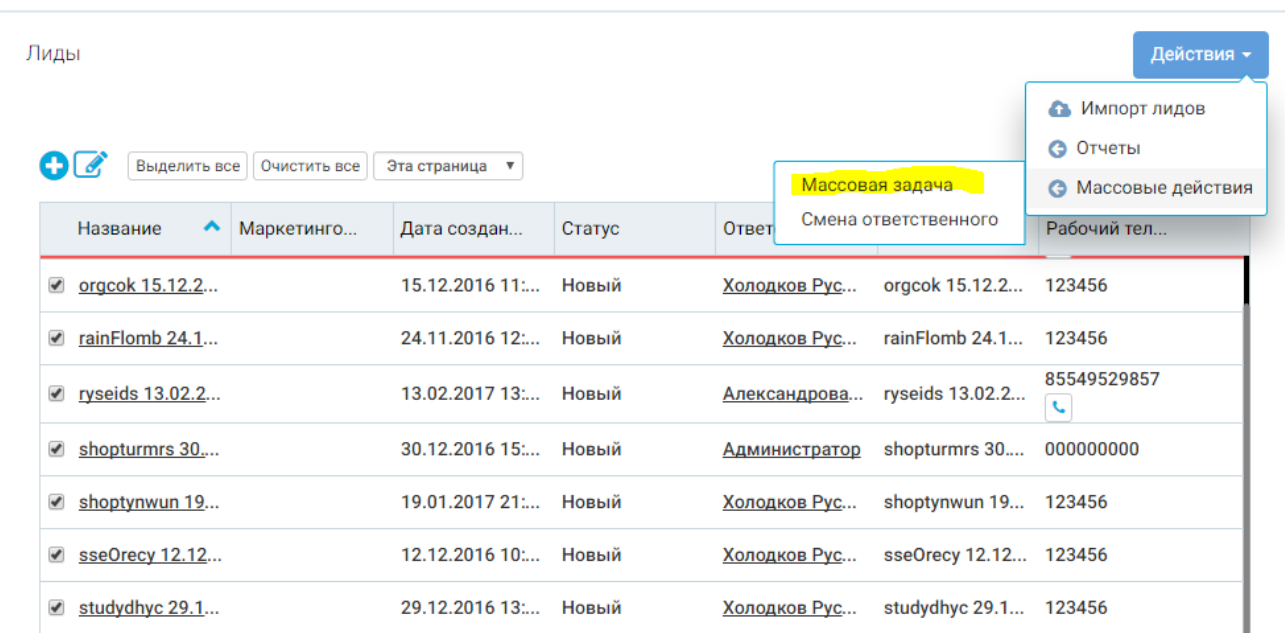

Затем автоматически переходим в карточку создания массовой задачи, заполнив необходимыеполя, сохраняем.

#### Посмотреть эту задачу можно в разделе активностей, и в карточке лида, на вкладке задачи.

#### Лиды - Массовая задача

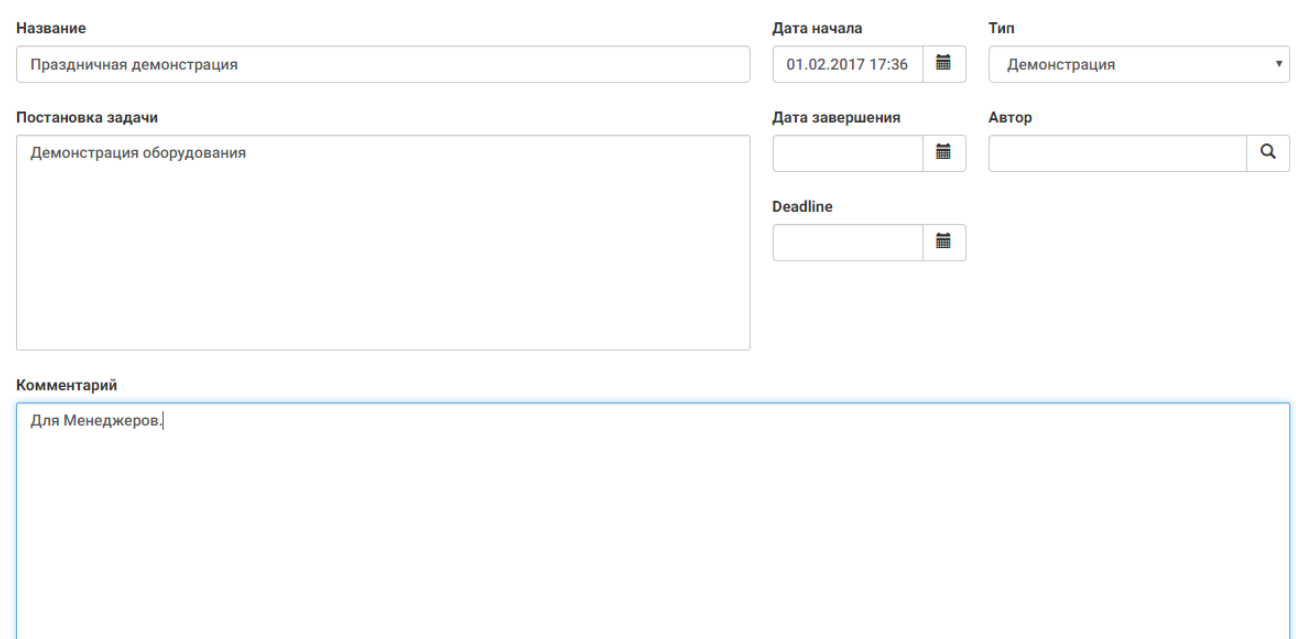

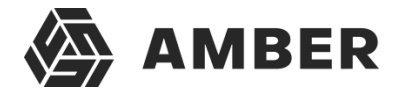

### **Смена ответственного**

В случае со сменой ответственного все тоже самое, что и с массовой задачей, необходимо выбрать лидов или контрагентов, или контактов, для которых требуется сменить ответственного.

В массовых задачах выбираем -> Смена ответственного и попадаем в карточку.

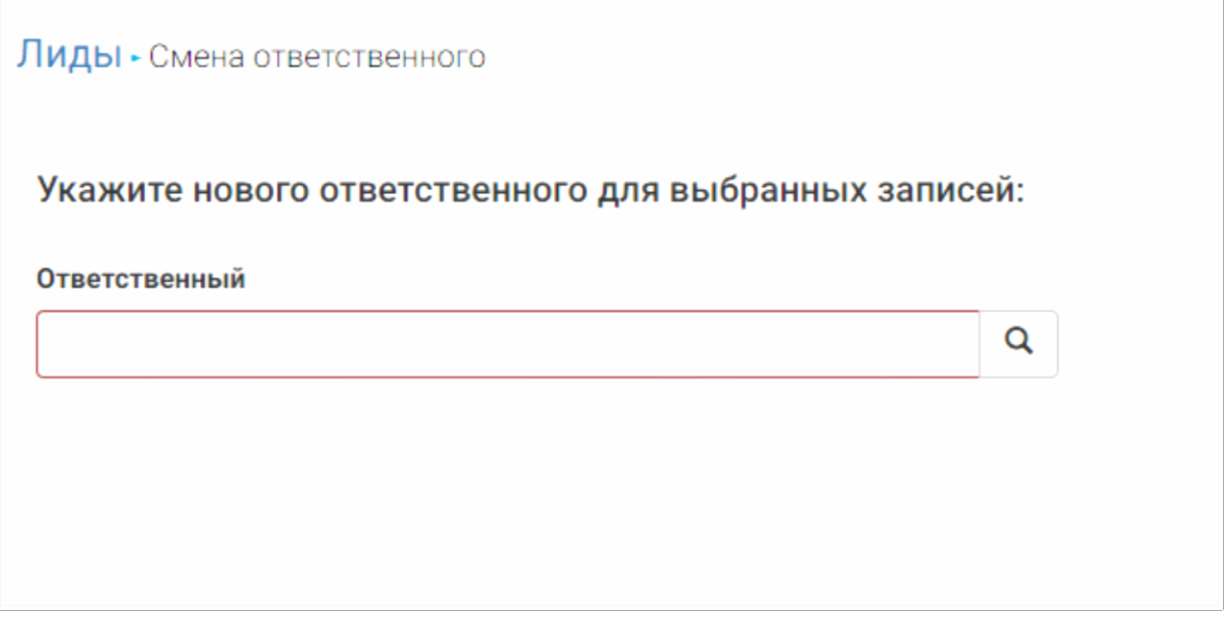

По поисковику находим список контактов, и выбираем новое ответственное лицо.

## **Экспорт в целевую аудиторию**

Экспортирует списком контакты и контрагенты в маркетинговую активность.

В карточке маркетинговой активности, список экспортированных контактов или контрагентов, можно будет увидеть в целевой аудитории. Список экспортированных контактов обычно используется в рассылках. (см.п.4.11)

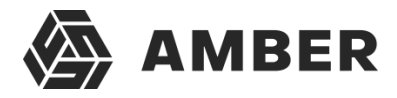

# **7. Генерация холодных лидов из 2ГИС**

В этом разделе документа будет описано как загружать в систему холодных лидов из 2ГИС.

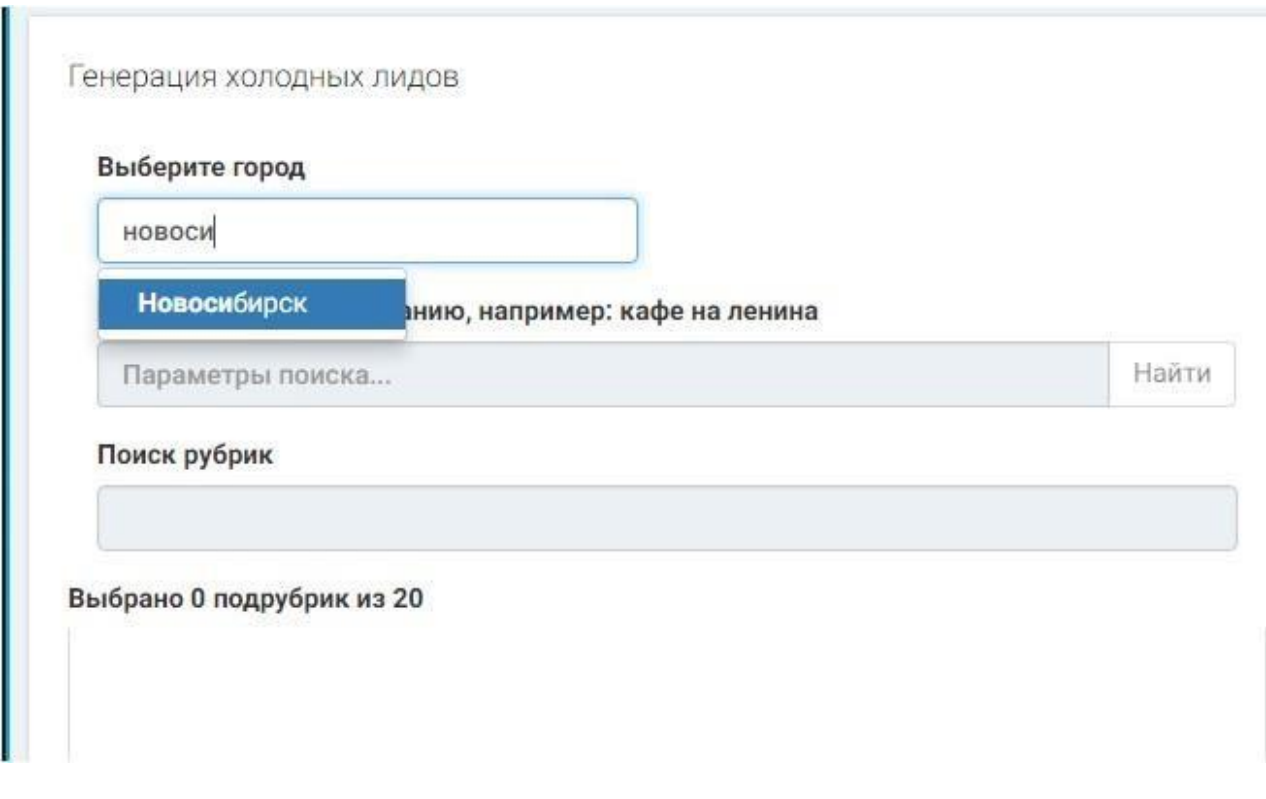

Раздел состоит из следующих разделов:

Выберите город- Необходимо указать город,в котором планируется поиск организации.

Поиск филиала по названию-Позволяет искать организацию по названию

Поиск рубрик-Поиск по рубрикам

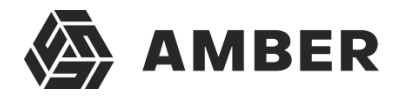

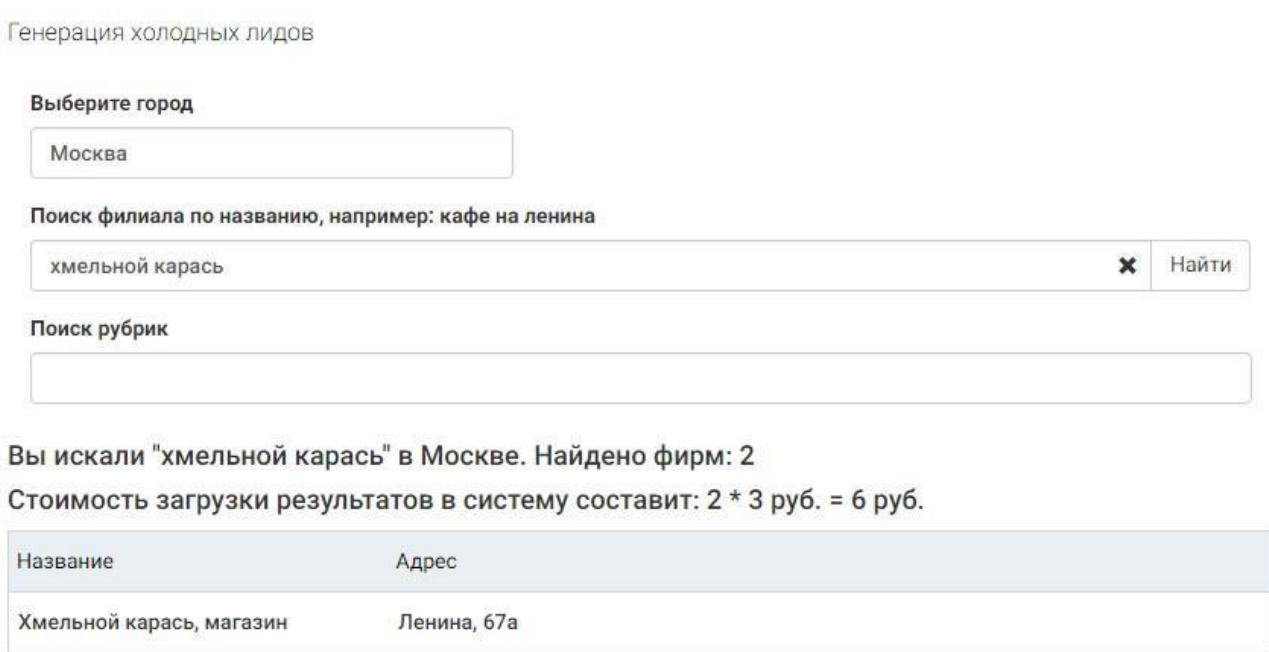

После указания названия искомой организации, жмем кнопку найти.

Дзержинского, 2

В данном запросе 2ГИС, как мы видим, нашел всего 2 записи, а так же подсчитана общая стоимость загрузки.

Если что то не устраивает, или цель загрузки вдруг изменилась, достаточно просто сбросить

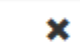

результат нажав на крестик

Хмельной карась, магазин

Если возникла необходимость вернуться к изначальной точке, например выбрать по рубрикам, достаточно нажать на кнопку «Назад», в левом нижнем углу.

Если результат загрузки устраивает, то достаточно нажать кнопку «Загрузить данные», в

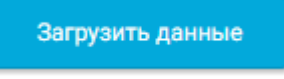

правом нижнем углу

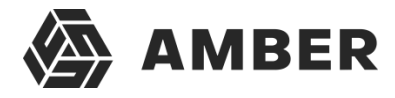

ð.

## **Мониторинг загрузок**

#### Мониторинг загрузок - Карточка загрузки

 $\Omega$ 

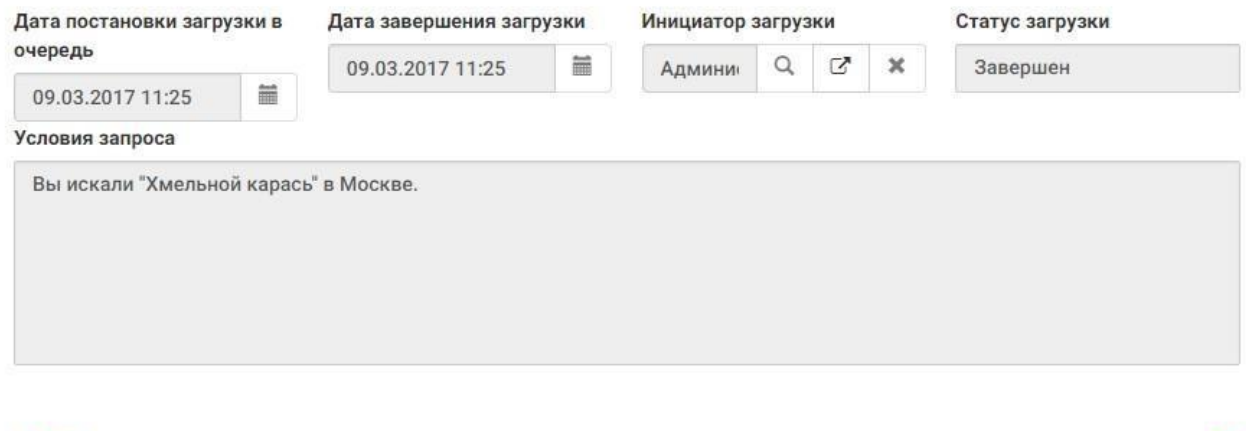

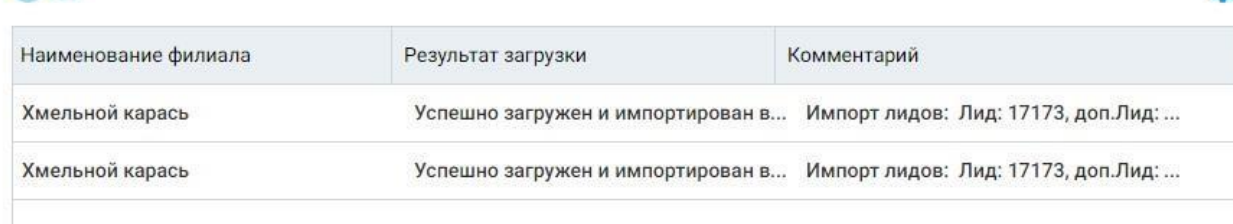

В данной карточке представлены следующие элементы:

Дата постановки загрузки в очередь-Дата начала загрузки Дата завершения загрузки-Дата и время окончания загрузки Инициатор загрузки- Менеджер запустивший загрузку Статус загрузки-Завершен\завершен с ошибкой Условие запроса-Комбинация условия по поиску загруженных организаций Наименование филиала-Наименование компании Результат загрузки- Успешно загружен и импортирован\Успешно загружен но не

импортирован (дубль записи, которая уже была загружена в систему ранее)

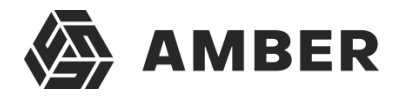

Комментарий-Дополнительная информация по выгруженным лидам

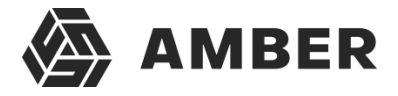

### Далее после того как лиды успешно выгружены, их можно найти в разделе «Холодные лиды»

#### Холодные лиды - Карточка лида

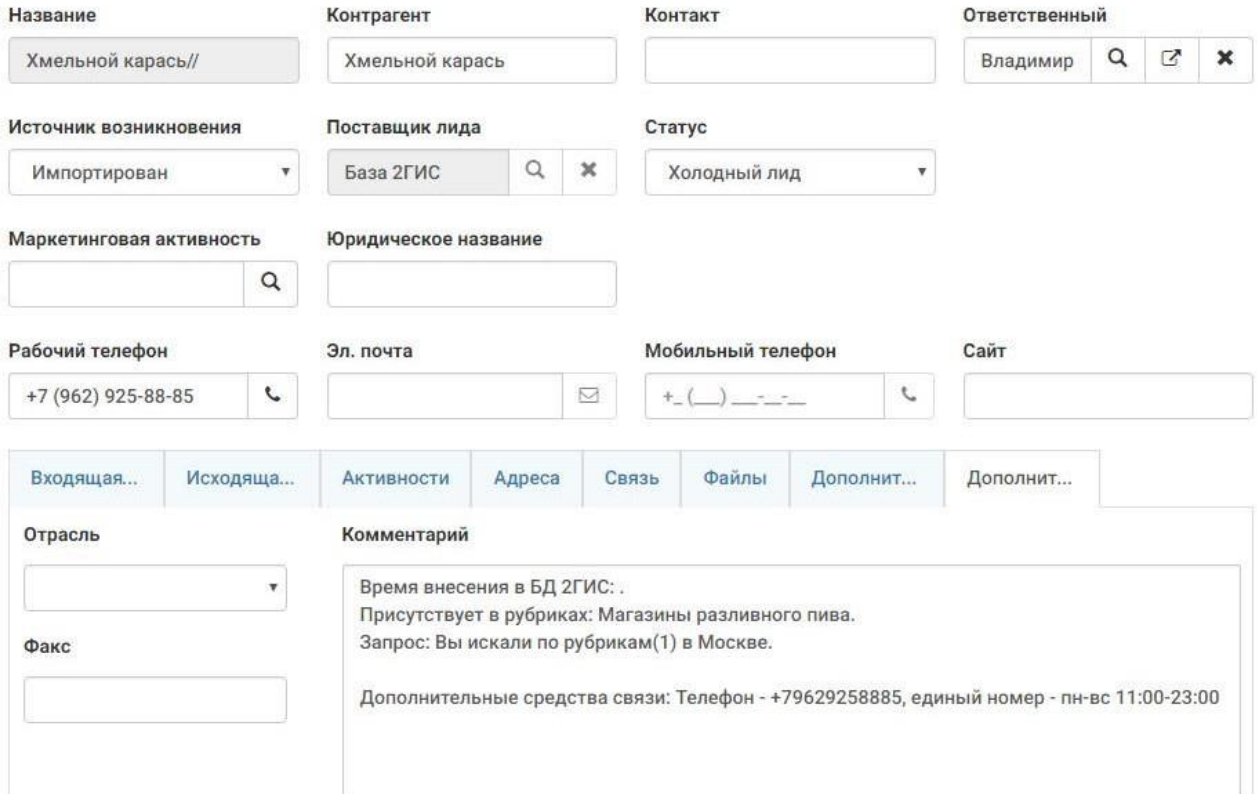

#### В карточку подтянется автоматически:

- Название
- Контрагент
- Источник возникновения
- Поставщик лида
- Статус

А так же дополнительная информация отобразится, на вкладке «Дополнительно».

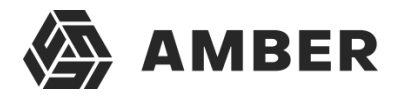

# **8. Нотификация**

#### Настройка уведомлений

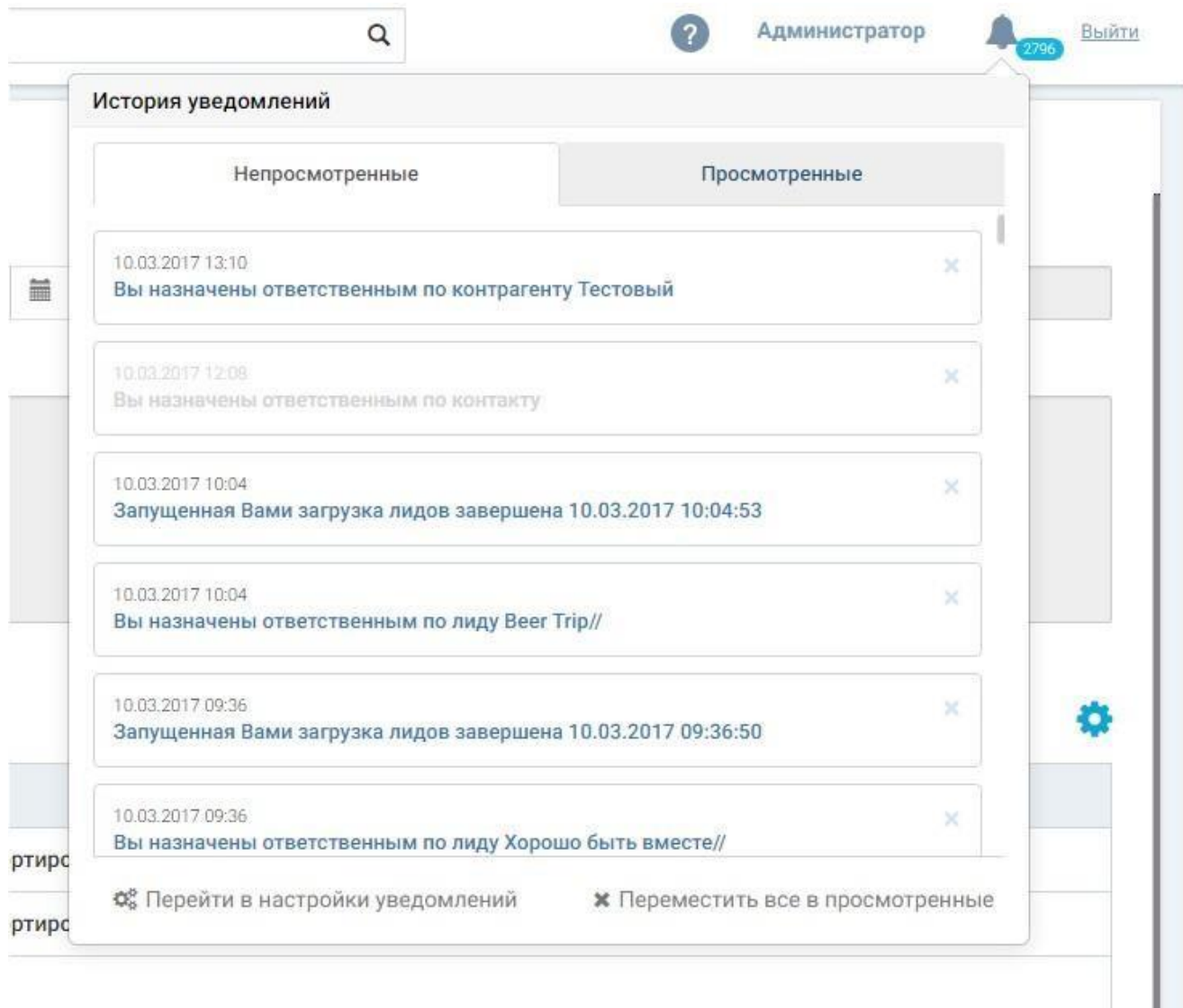

Для того что бы переместить все не просмотренные уведомления в просмотренные, необходимо нажать на «Переместить все в просмотренные».

Если нужно удалить какое-либо уведомление, достаточно нажать на крестик напротив записи.

Для настройки уведомлений нужно нажать на шестеренку «Перейти в настройки уведомлений»

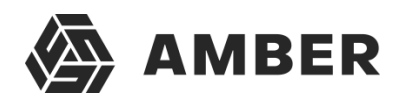

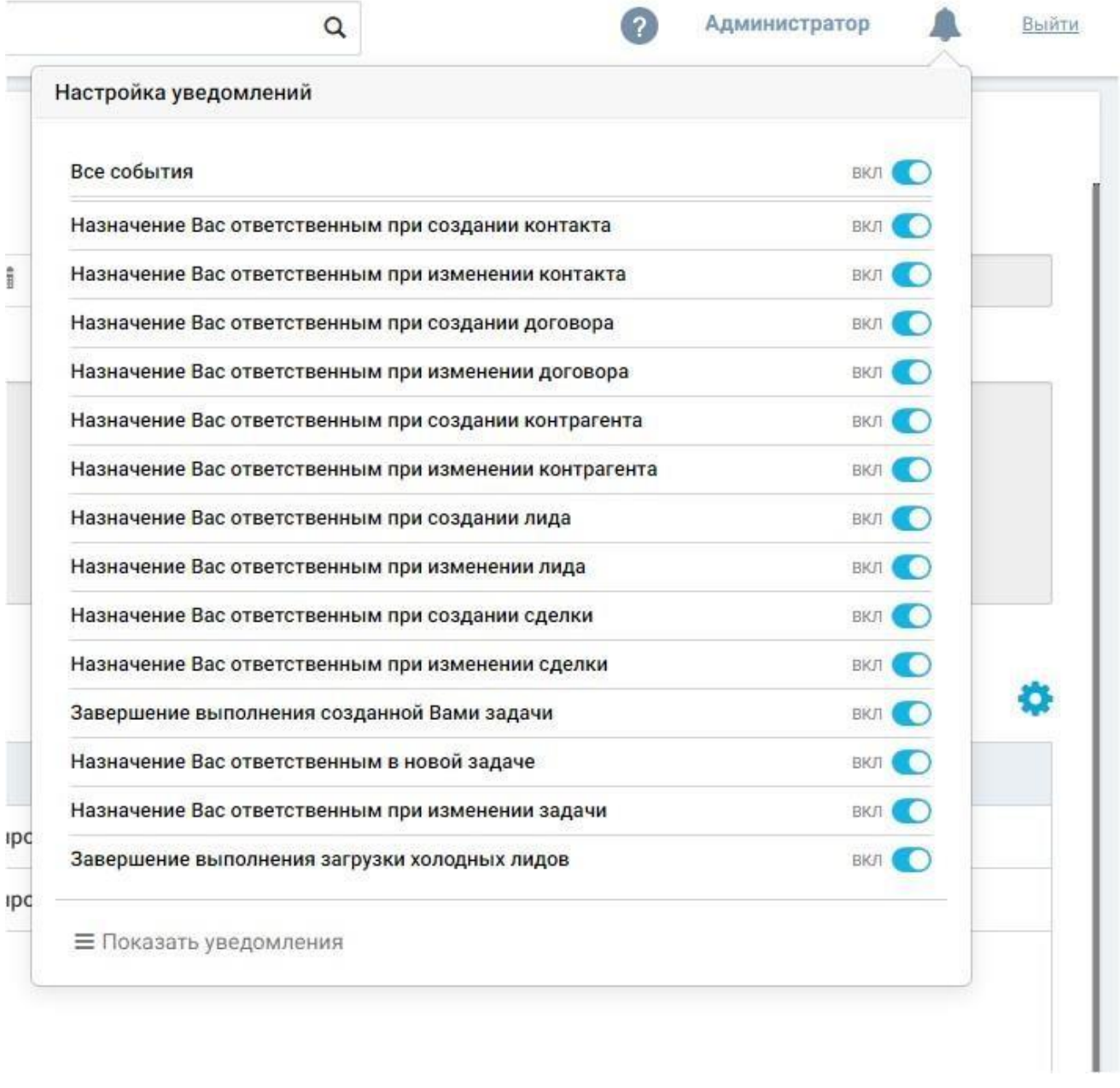

Можно выключить и включить уведомления как массово так и по одному.

Для массового включения\отключения нужно щелкнуть по чекбоксу **ВКЛЮ** напротив «Все события»

Для того что бы включить\отключить уведомление конкретного события, нужно убрать или поставить чекбокс  $\overline{\bullet}$  напротив этого события.

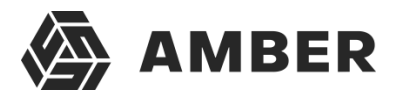

# **9. Получение данных по контрагенту из внешних источников**

Система позволяет получить из внешних систем более точные данные по названию и/или ИНН контрагента.

Для того что бы воспользоваться функционалом, он должен быть предварительно настрое администратором системы.

Сценарий использования:

- 1. Заходим в предварительно сохраненного контрагента у которого заполнены название и/илиИНН.
- 2. Нажимаем кнопку «Действия» и выбираем пункт «Получить данные по клиенту».

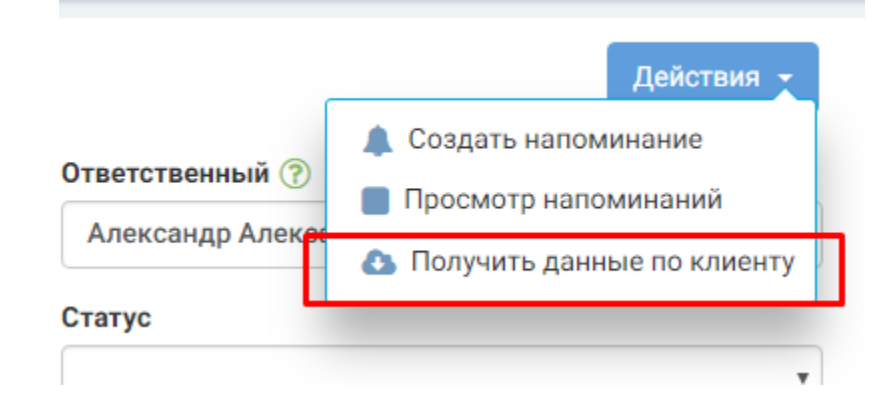

- 3. Система попробует получить данные по клиенту и отобразит следующее окно (по умолчанию поиск производится по ИНН, как наиболее точный поиск)
	- 3.1. В открывшемся окне вы можете сменить способ поиска в соответствующем пункте «Способ поиска»

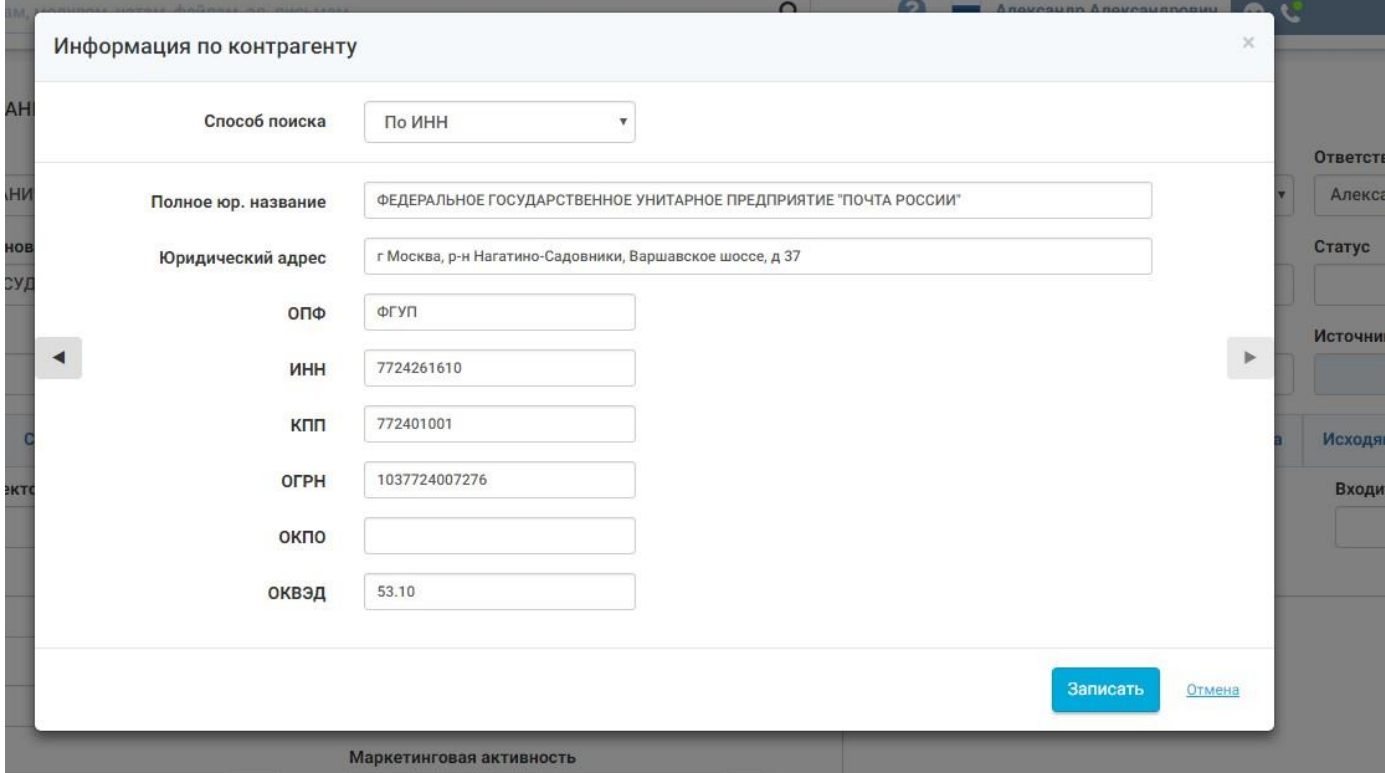

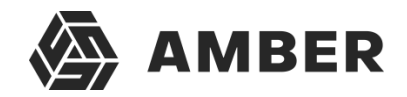

- 3.2. В случае если по время поиска не удалось найти данные система отразит соответствующее уведомление об ошибке. После чего Вы можете либо изменить условия поиска, либо уточнить данные.
- 4. Если было найдено несколько результатов по условиям поиска, то Вы можете ознакомиться со всеми результатами путем перелистывания между результатами соответствующими стрелками.

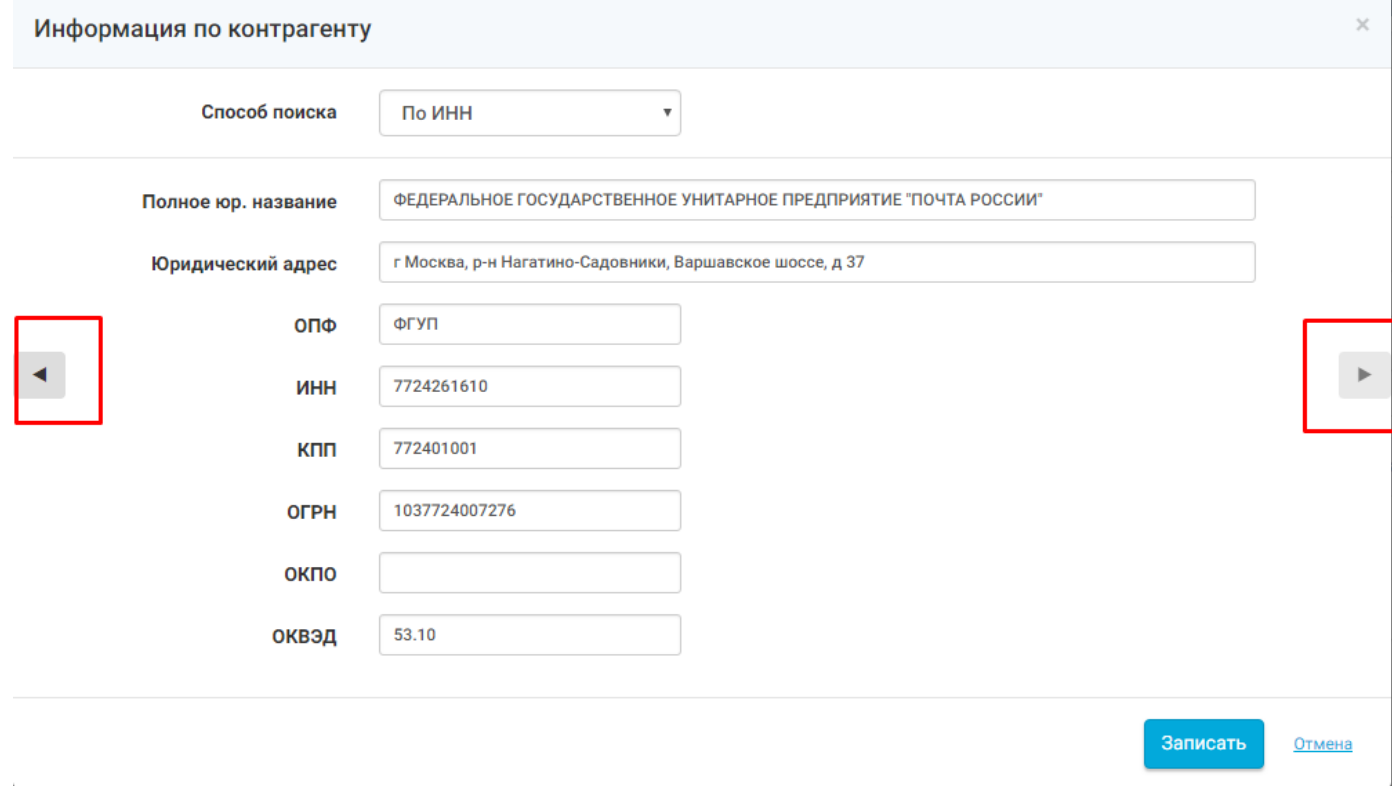

5. Как только мы нашли интересующий результат нажимаем кнопку «Записать» и система разместит данные в запись контрагента и сохранит их в системе.

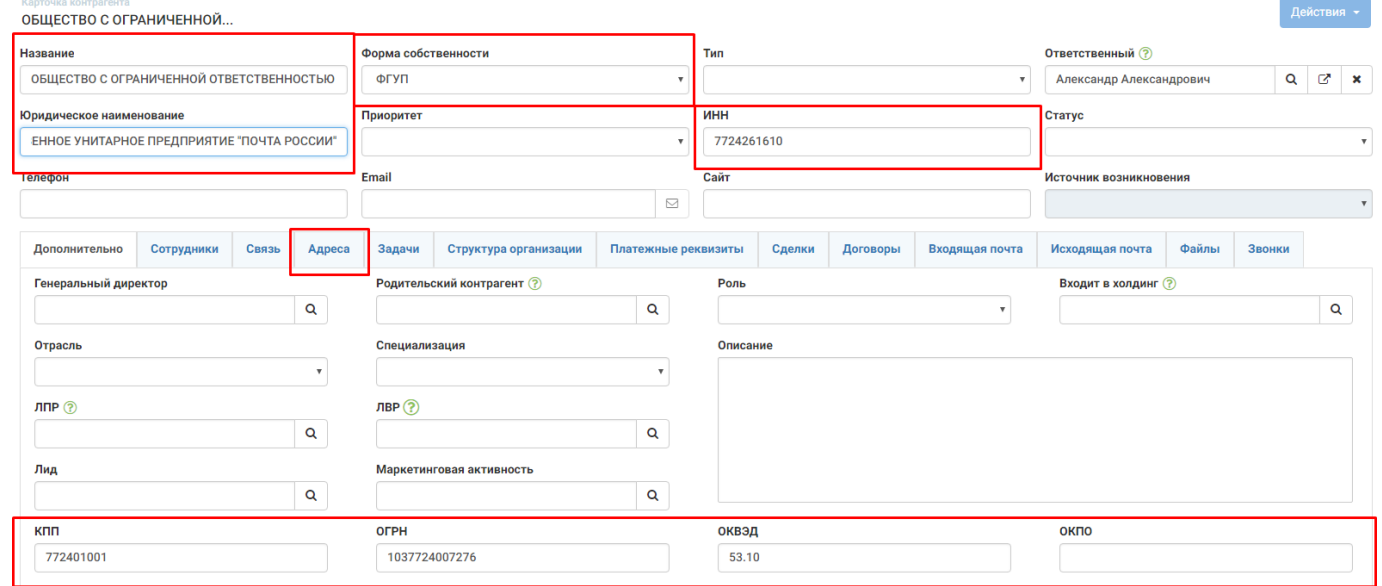

6. В случае если результат поиска нас не устроил, то отменяем путем нажатия кнопки «Отмена». В таком случае данные в системе останутся без изменений.